<span id="page-0-0"></span>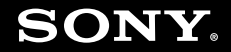

# Podręcznik użytkownika

**Komputer osobisty seria VGN-AW**

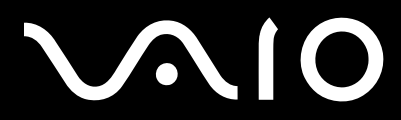

 $\blacktriangleright$ 

## <span id="page-1-0"></span>Spis treści

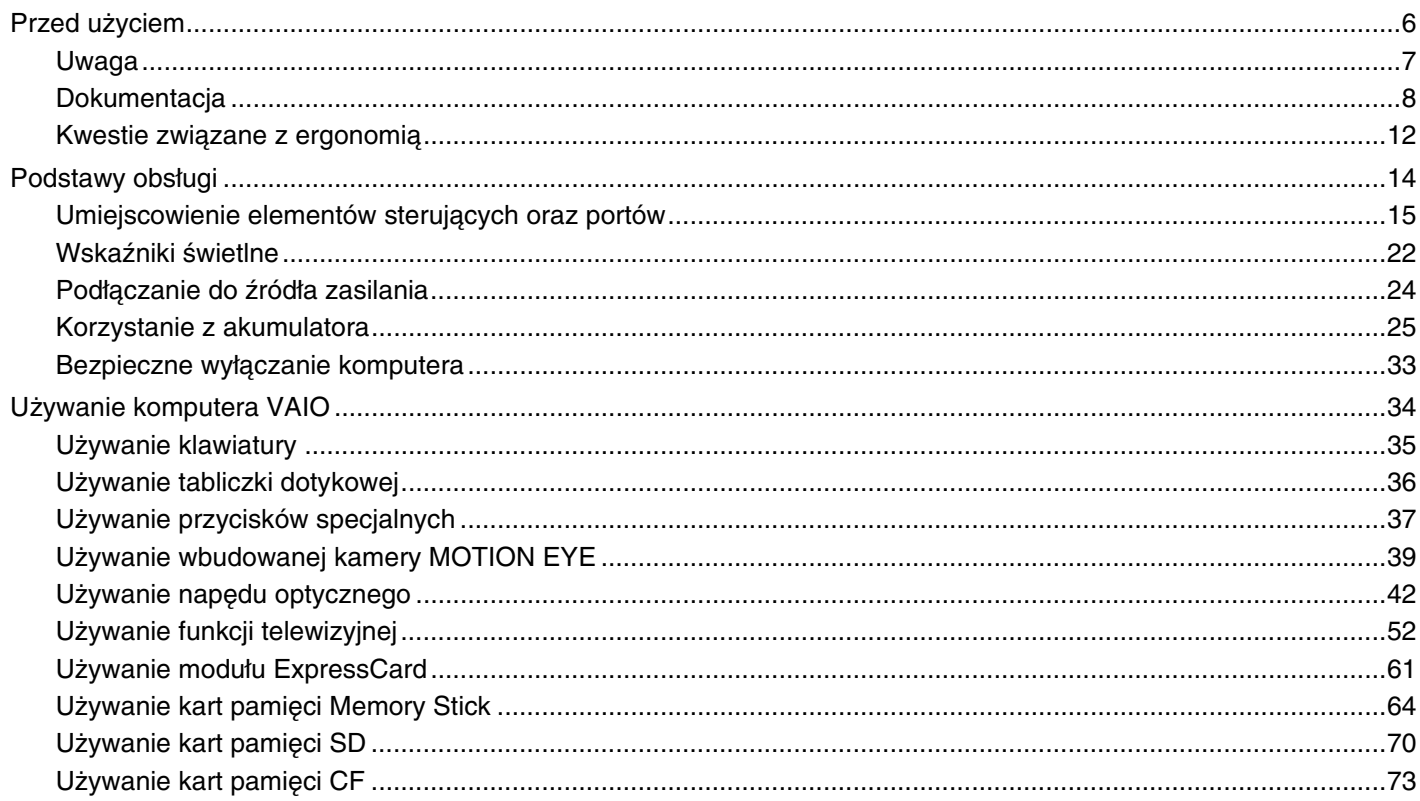

# <span id="page-2-0"></span>**VAIO**

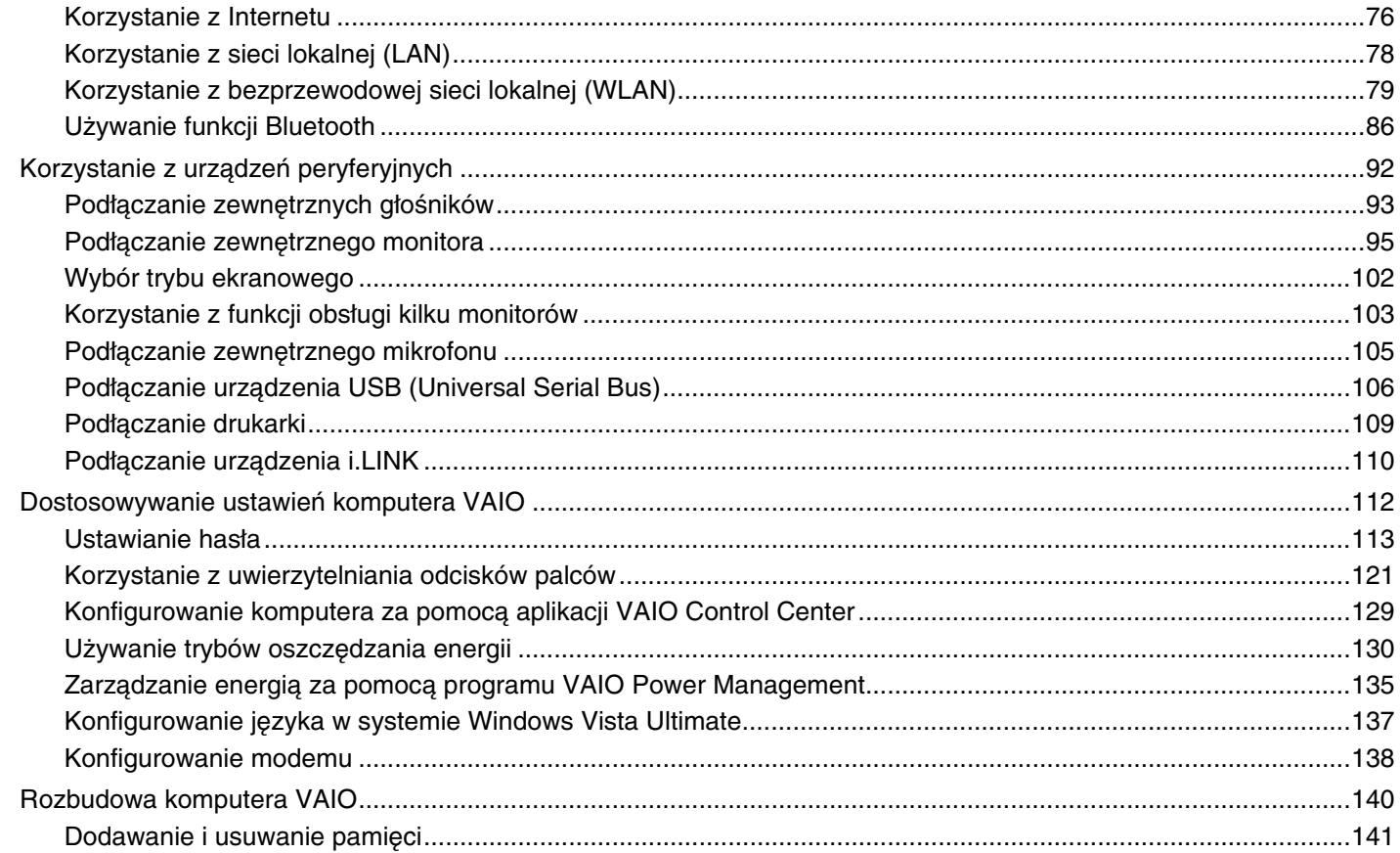

# <span id="page-3-0"></span>**VAIO**

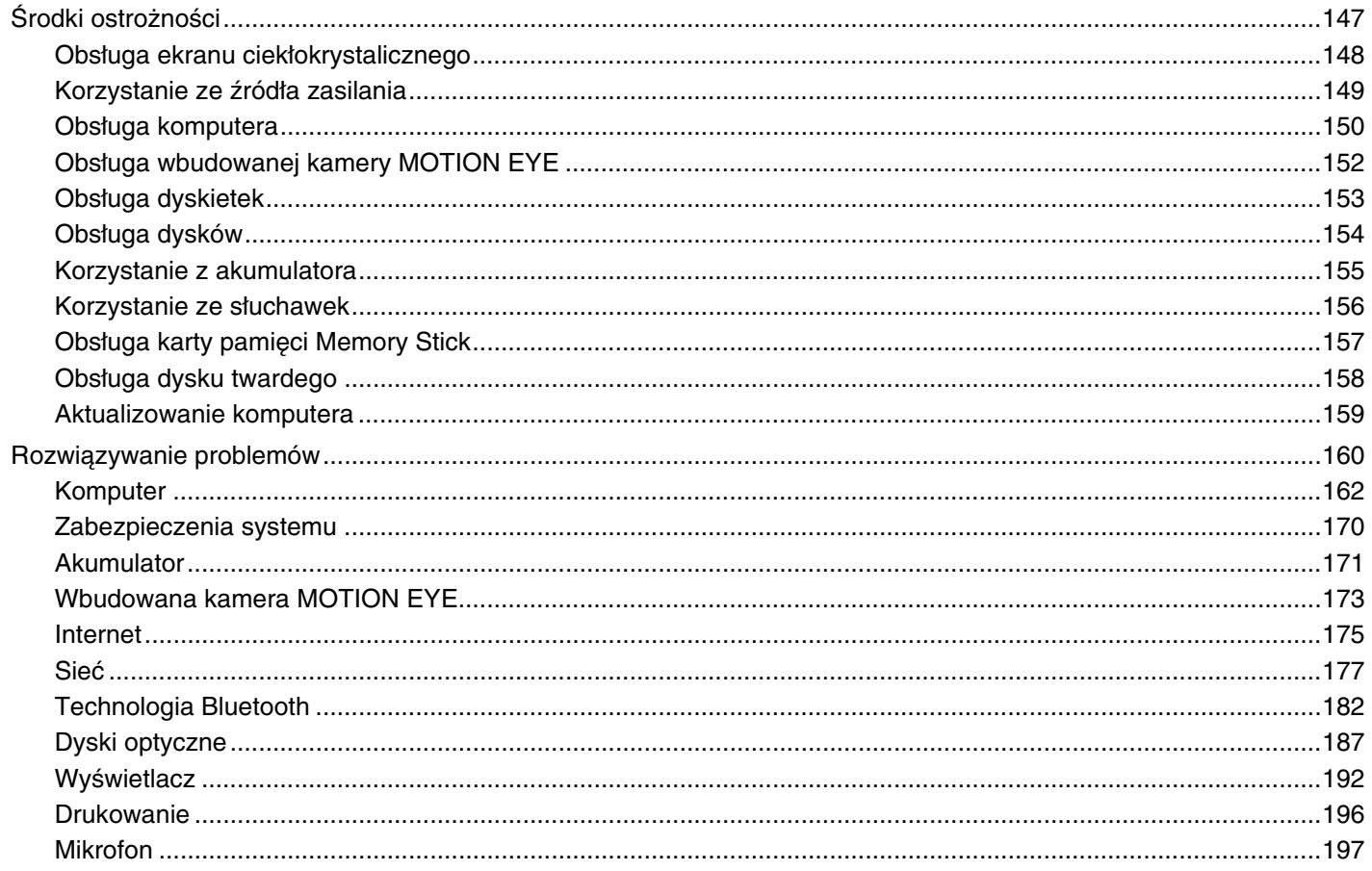

<span id="page-4-0"></span>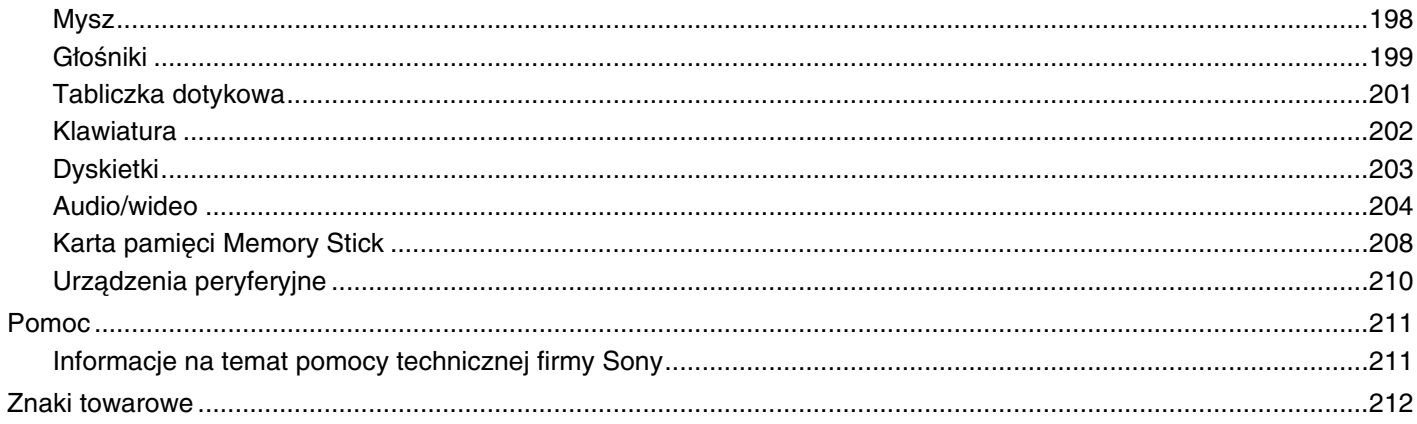

<span id="page-5-1"></span>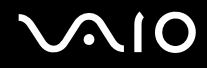

# <span id="page-5-0"></span>Przed użyciem

Gratulujemy zakupu komputera Sony VAIO<sup>®</sup> i zapraszamy do skorzystania z ekranowego Podręcznika użytkownika. Firma Sony korzysta z najlepszych technologii komputerowych, telekomunikacyjnych, audio i wideo, tak aby tworzyć najnowocześniejsze komputery osobiste.

**!** Widoki zewnętrzne komputera przedstawione w tym podręczniku mogą nieznacznie różnić się od rzeczywistości.

Informacje zawarte w dostarczonych podręcznikach, m.in. w niniejszym Podręczniku użytkownika, są przeznaczone dla użytkowników komputerów VAIO z systemem operacyjnym Microsoft<sup>®</sup> Windows Vista® w wersji 32-bitowej. Informacje zawarte w podręcznikach mogą być częściowo nieadekwatne, jeśli na komputerze jest zainstalowany fabrycznie system operacyjny w wersji 64-bitowej.

<span id="page-6-1"></span>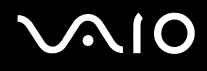

## <span id="page-6-0"></span>Uwaga

© 2009 Sony Corporation. Wszelkie prawa zastrzeżone.

Niniejszego podręcznika oraz opisanego w nim oprogramowania nie można w całości ani w części kopiować, tłumaczyć, czy przekształcać w jakikolwiek format zapisu maszynowego bez uzyskania wcześniejszej zgody na piśmie.

Sony Corporation nie udziela żadnych gwarancji na ten podręcznik, oprogramowanie ani na inne zawarte w nich informacje i niniejszym wyraźnie zrzeka się wszelkich dorozumianych gwarancji jakości handlowej lub przydatności do określonego celu w odniesieniu do tego podręcznika, oprogramowania lub innych zawartych w nich informacji. Firma Sony Corporation w żadnym wypadku nie będzie odpowiedzialna za wszelkie szkody przypadkowe, następcze lub szczególne spowodowane użyciem tego podręcznika, oprogramowania lub zawartych w nich informacji, lub też powiązane z nimi, niezależnie od odpowiedzialności deliktowej lub kontraktowej albo innych ustaleń.

W podręczniku nie są stosowane znaki ™ oraz ®.

Sony Corporation zastrzega sobie prawo wprowadzenia dowolnych zmian w tym podręczniku lub zawartych w nim informacjach w dowolnym czasie i bez powiadomienia. Opisane tu oprogramowanie podlega warunkom oddzielnej umowy licencyjnej.

Firma Sony Corporation nie ponosi odpowiedzialności i nie wypłaci rekompensaty za żadną utratę nagrań zarejestrowanych na komputerze, zewnętrznym nośniku zapisu lub urządzeniach nagrywających ani za żadne pokrewne straty, m.in. gdy nagrania nie zostały zarejestrowane z powodu np. awarii komputera albo gdy zawartość nagrań uległa utracie lub uszkodzeniu w wyniku awarii komputera lub jego naprawy. Firma Sony Corporation w żadnych okolicznościach nie odtworzy, nie odzyska ani nie zduplikuje treści zapisanych na komputerze, zewnętrznym nośniku zapisu lub urządzeniach nagrywających.

<span id="page-7-1"></span>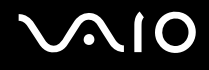

## <span id="page-7-0"></span>**Dokumentacia**

Dokumentacja zawiera informacje w postaci drukowanej oraz podręczniki użytkownika, które można czytać przy użyciu komputera VAIO.

#### Dokumentacja w formie drukowanej

- ❑ **Szybkie wprowadzenie** — opisuje czynności, jakie trzeba wykonać od chwili rozpakowania do momentu uruchomienia komputera VAIO.
- ❑ **Rozwiązywanie problemów** zawiera rozwiązania problemów innych niż te, które można napotkać podczas codziennej obsługi komputera.
- ❑ **Informacje prawne, gwarancja, EULA i pomoc techniczna** zawiera warunki gwarancji firmy Sony oraz informacje o bezpieczeństwie i przepisach, przepisach dotyczących modemu, przepisach dotyczących bezprzewodowej sieci LAN, przepisach dotyczących bezprzewodowej sieci WAN, przepisach dotyczących technologii Bluetooth<sup>®</sup>, umowie licencyinei użytkownika oprogramowania i usługach pomocy technicznej firmy Sony.

<span id="page-8-0"></span>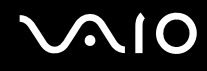

#### Dokumentacja w formie elektronicznej

❑ **Podręcznik użytkownika** (niniejsza instrukcja) — opisuje cechy i funkcje komputera. Zawiera również informacje dotyczące rozwiązywania typowych problemów. **Podręcznik użytkownika** jest dostępny w formacie PDF, aby można go było łatwo przeglądać i drukować.

Aby wyświetlić podręcznik ekranowy:

- **1**Kliknij dwukrotnie ikonę **Me&My VAIO** umieszczoną na pulpicie.
- **2**Kliknij kolejno pozycje **Menu**, **Me&My VAIO**, **I Need Help** i **VAIO User Guide**.
- **3**Otwórz folder odpowiadający wybranemu językowi.
- **4**Wybierz podręcznik, który chcesz przeczytać.

#### ✍

 Możesz też ręcznie wyświetlać podręczniki użytkownika, wybierając kolejno pozycje **Komputer** <sup>&</sup>gt;**VAIO (C:)** (Twój napęd C) > **Documentation** <sup>&</sup>gt;**Documentation** i otwierając folder ze swoim językiem.

Aby po kliknięciu adresów URL rozpoczynających się od ciągu http:// było możliwe odwiedzenie stron internetowych opisanych w niniejszej instrukcji, komputer musi być połączony z Internetem.

 $\Box$ **Specyfikacje** — sekcja ta, dostępna online, opisuje konfigurację sprzętu i oprogramowania komputera VAIO.

Aby przejrzeć sekcję Specyfikacje dostępną online:

- **1**Połącz się z Internetem.
- **2**Przejdź do strony pomocy technicznej firmy Sony pod adresem <http://www.vaio-link.com>.

#### ✍Dokumentacja dołączonych akcesoriów może znajdować się na oddzielnym dysku CD.

<span id="page-9-0"></span>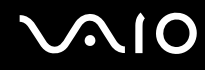

#### Pomoc i obsługa techniczna systemu Windows

**Pomoc i obsługa techniczna systemu Windows** to kompletne źródło praktycznych porad, samouczków i prezentacji pomagających w nauce obsługi komputera.

Użyj funkcji wyszukiwania, indeksu lub spisu treści, aby przejrzeć wszystkie zasoby pomocy systemu Windows, również te znajdujące się w Internecie.

Aby przejść do **Pomocy i obsługi technicznej systemu Windows**, kliknij przycisk **Start** , a następnie wybierz opcję **Pomoc i obsługa techniczna**. Możesz też otworzyć **Pomoc i obsługę techniczną systemu Windows**, naciskając i przytrzymując klawisz Microsoft Windows, a następnie naciskając klawisz **F1**.

<span id="page-10-0"></span>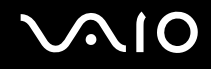

#### Inne źródła informacji

- ❑ Aby uzyskać szczegółowe informacje na temat cech i funkcji używanego oprogramowania oraz sposobów rozwiązywania problemów, przejrzyj pliki pomocy.
- ❑ Przejdź do witryny<http://www.club-vaio.com>, aby przejrzeć samouczki online dotyczące oprogramowania VAIO.

<span id="page-11-1"></span>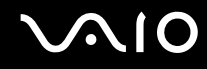

## <span id="page-11-0"></span>Kwestie związane z ergonomią

Komputera można używać jako urządzenia przenośnego w różnych warunkach środowiskowych. Jeśli jest to możliwe, należy uwzględnić następujące kwestie związane z ergonomią, zarówno podczas korzystania z komputera jako urządzenia stacjonarnego, jak i przenośnego:

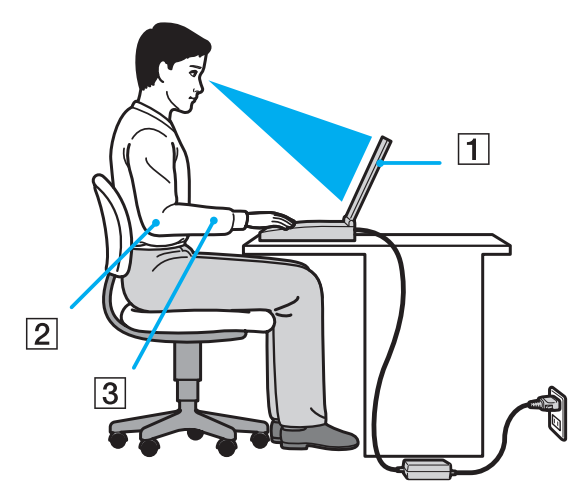

 $\Box$  **Umiejscowienie komputera** — umieść komputer bezpośrednio przed sobą (1). Przedramiona powinny znajdować się w pozycji poziomej (2), a nadgarstki powinny być wygodnie ułożone (3) zarówno podczas używania klawiatury, tabliczki dotykowej, jak i zewnętrznej myszy. Ramiona powinny znajdować się w naturalnej pozycji po bokach ciała. Podczas korzystania z komputera często rób przerwy. Zbyt długie korzystanie z komputera może wywołać zmęczenie oczu, napięcie mięśni i bóle ścięgien.

<span id="page-12-0"></span>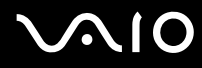

- ❑ **Meble i pozycja** usiądź na krześle z solidnym oparciem. Dopasuj wysokość krzesła tak, aby stopy całe dotykały podłoża. Większą wygodę może zapewnić podstawka pod stopy. Siedź swobodnie, przyjmując pozycję wyprostowaną i staraj się nie pochylać zanadto do przodu lub do tyłu.
- ❑ **Kąt patrzenia na wyświetlacz komputera** użyj funkcji zmiany nachylenia wyświetlacza, aby wybrać najwygodniejszą pozycję. Dostosowując nachylenie wyświetlacza, można zmniejszyć zmęczenie oczu i mięśni. Skoryguj też jasność wyświetlacza.
- ❑ **Oświetlenie** wybierz takie miejsce korzystania z komputera, aby światło słoneczne i sztuczne nie wywoływały odblasków na ekranie. Staraj się unikać bezpośredniego naświetlenia, aby na ekranie nie pojawiały się jasne plamy. Odpowiednie oświetlenie zwiększa wygodę i wydajność pracy.
- ❑ **Umieszczenie monitora zewnętrznego** jeśli korzystasz z zewnętrznego monitora, ustaw go w wygodnej odległości. Upewnij się, że kiedy siedzisz przed monitorem, znajduje się on na wysokości oczu lub nieco poniżej.

# <span id="page-13-1"></span>**AIO**

# <span id="page-13-0"></span>Podstawy obsługi

W niniejszej sekcji opisano, jak rozpocząć korzystanie z komputera VAIO.

- ❑**[Umiejscowienie elementów sterujących oraz portów \(strona 15\)](#page-14-0)**
- ❑**[Wskaźniki świetlne \(strona 22\)](#page-21-0)**
- ❑**[Podłączanie do źródła zasilania \(strona 24\)](#page-23-0)**
- ❑**[Korzystanie z akumulatora \(strona 25\)](#page-24-0)**
- ❑**[Bezpieczne wyłączanie komputera \(strona 33\)](#page-32-0)**

## <span id="page-14-1"></span><span id="page-14-0"></span>Umiejscowienie elementów sterujących oraz portów

Poświęć chwilę na znalezienie elementów sterujących i portów przedstawionych na następnych stronach.

 Ze względu na różne dane techniczne wygląd Twojego komputera może być inny niż komputera przedstawionego w tym podręczniku. Może także zależeć od kraju lub rejonu.

# <span id="page-15-0"></span>NIO

#### Przód

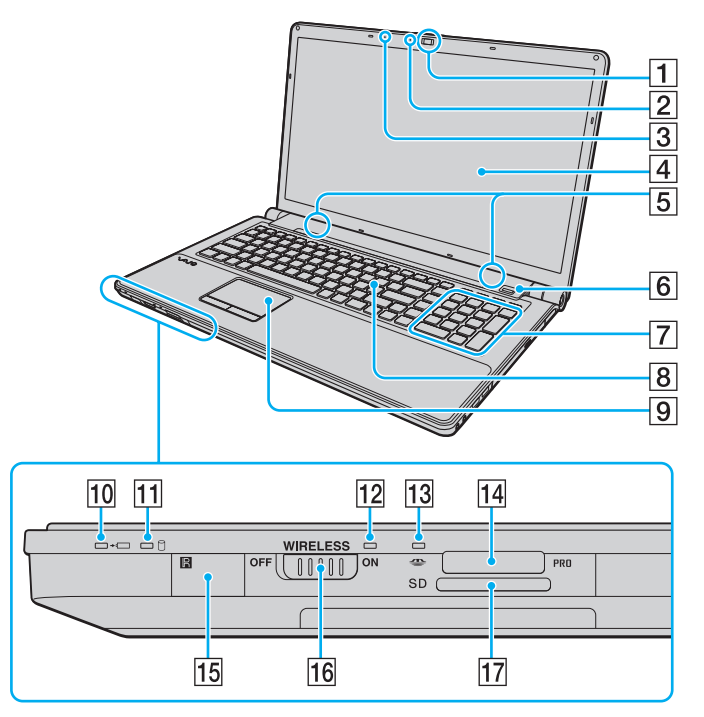

- A Wbudowana kamera **MOTION EYE** [\(strona 39\)](#page-38-1)
- B Wskaźnik wbudowanej kamery **MOTION EYE** [\(strona 22\)](#page-21-0)
- $\overline{3}$  Wbudowany mikrofon (mono)
- 4 Ekran LCD [\(strona 148\)](#page-147-1)
- E Wbudowane głośniki (stereo)
- $\boxed{6}$  Czytnik linii papilarnych<sup>\*1</sup> [\(strona 121\)](#page-120-1)
- $\overline{7}$  Klawiatura numeryczna Klawiatura numeryczna umożliwia wprowadzanie cyfr i wykonywanie podstawowych obliczeń matematycznych.
- 8 Klawiatura [\(strona 35\)](#page-34-1)
- $\boxed{9}$  Tabliczka dotykowa [\(strona 36\)](#page-35-1)
- 10 Wskaźnik ładowania akumulatora [\(strona 22\)](#page-21-0)
- **11** Wskaźnik dysku twardego<sup>\*2</sup>/napędu optycznego [\(strona 22\)](#page-21-0)
- 12 Wskaźnik **WIRELESS** [\(strona 22\)](#page-21-0)
- 13 Wskaźnik dostępu do nośnika [\(strona 22\)](#page-21-0)
- 14 Gniazdo kart pamięci Memory Stick<sup>\*3</sup> [\(strona 64\)](#page-63-1)
- 15 Czujnik zdalnego sterowania<sup>\*1</sup> Aby korzystać z dostarczonego pilota zdalnego sterowania, należy skierować go na czujnik.
- P Przełącznik **WIRELESS** [\(strona 79\)](#page-78-1)
- **17** Gniazdo kart pamięci **SD** [\(strona 70\)](#page-69-1)
- \*1Tylko w wybranych modelach.
- \*2 W zależności od modelu komputera konfiguracja pamięci masowej może zawierać wbudowane urządzenie pamięci masowej typu flash. Informacje o konfiguracji można znaleźć w specyfikacjach dostępnych online.
- \*3Komputer obsługuje karty pamięci Memory Stick w rozmiarze standardowym i Duo.

<span id="page-16-0"></span>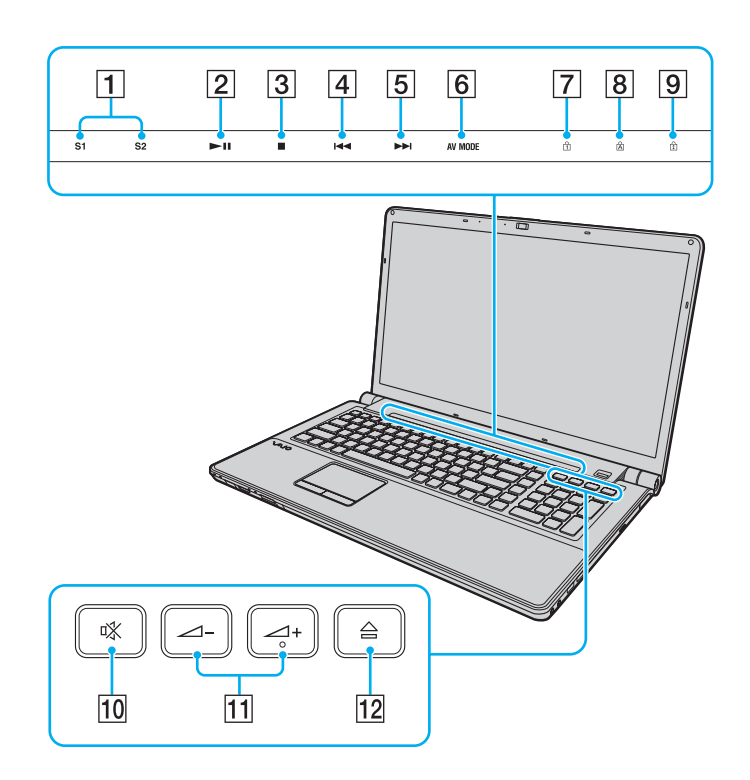

- A Przyciski **S1**/**S2** [\(strona 37\)](#page-36-1)
- **2** Przycisk odtwarzania/pauzy [\(strona 37\)](#page-36-1)
- 3 Przycisk zatrzymania [\(strona 37\)](#page-36-1)
- $\boxed{4}$  Przycisk przejścia do poprzedniego utworu [\(strona 37\)](#page-36-1)
- **5** Przycisk przejścia do następnego utworu [\(strona 37\)](#page-36-1)
- **6** Przycisk AV MODE [\(strona 37\)](#page-36-1)
- **7** Wskaźnik Num lock [\(strona 22\)](#page-21-0)
- 8 Wskaźnik Caps lock [\(strona 22\)](#page-21-0)
- 9 Wskaźnik Scroll lock [\(strona 22\)](#page-21-0)
- 10 Przycisk wyciszania dźwięku [\(strona 38\)](#page-37-0)
- 11 Przyciski regulacji głośności [\(strona 38\)](#page-37-0)
- 12 Przycisk wysuwania dysku [\(strona 38\)](#page-37-0), [\(strona 42\)](#page-41-1)

<span id="page-17-0"></span>Tył

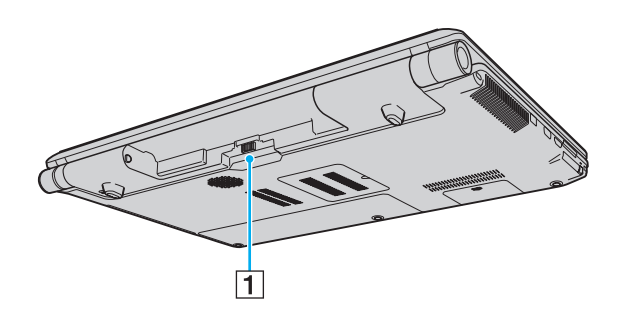

1 Złącze akumulatora [\(strona 25\)](#page-24-0)

# <span id="page-18-0"></span>**NIO**

#### Prawy bok

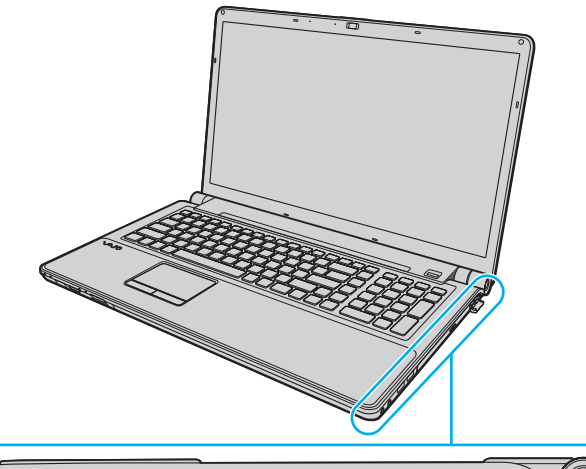

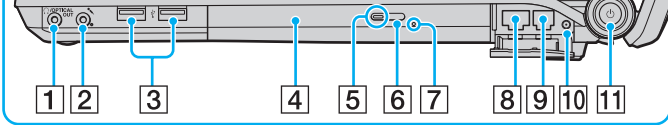

- A Gniazdo słuchawkowe/**OPTICAL OUT** [\(strona 93\)](#page-92-1) (częstotliwość próbkowania na wyjściu sygnału optycznego: 44,1/48/96 kHz)
- **2** Gniazdo mikrofonowe [\(strona 105\)](#page-104-1)
- **3** Port Hi-Speed USB (USB 2.0)<sup>\*1</sup> [\(strona 106\)](#page-105-1)
- $\boxed{4}$  Napęd optyczny [\(strona 42\)](#page-41-1)
- **5** Wskaźnik napędu optycznego [\(strona 22\)](#page-21-0)
- $\boxed{6}$  Zastępczy przycisk wysuwania dysku z napędu [\(strona 42\)](#page-41-1)
- 7 Otwór ręcznego wysuwania dysku [\(strona 187\)](#page-186-1)
- **8** Gniazdo sieciowe (Ethernet) [\(strona 78\)](#page-77-1)
- **9** Gniazdo modemu [\(strona 76\)](#page-75-1)
- 10 Gniazdo wejściowe VHF/UHF<sup>\*2</sup> [\(strona 52\)](#page-51-1)
- **11** Przycisk zasilania/wskaźnik zasilania [\(strona 22\)](#page-21-0)
- \*1Umożliwia przesyłanie z dużą/pełną/niską szybkością.
- \*2Tylko w wybranych modelach.

# <span id="page-19-0"></span>**AIO**

#### Lewy bok

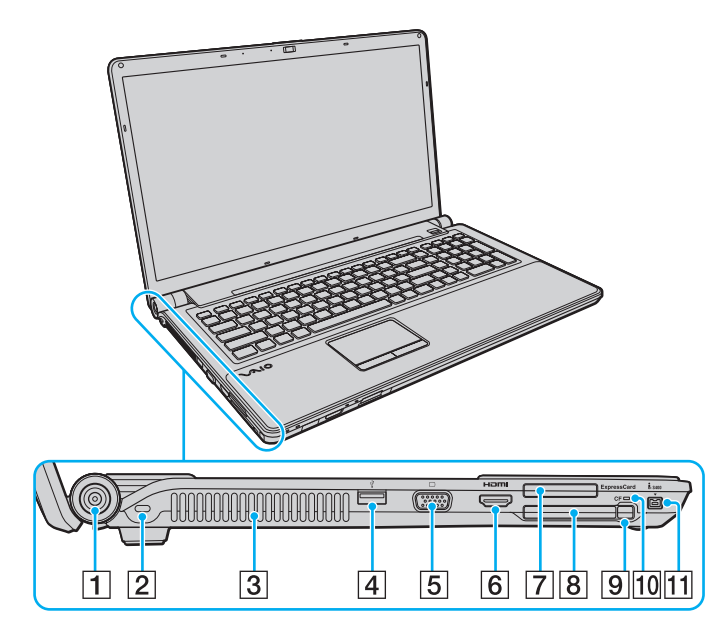

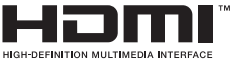

- **1** Gniazdo DC IN [\(strona 24\)](#page-23-0)
- $\boxed{2}$  Gniazdo zabezpieczeń
- $\boxed{3}$  Otwory wentylacyjne
- 4 Port Hi-Speed USB (USB 2.0)<sup>\*1</sup> [\(strona 106\)](#page-105-1)
- **5** Gniazdo monitora [\(strona 96\)](#page-95-0)
- **6** Gniazdo wyjściowe **HDMI** [\(strona 96\)](#page-95-0)
- **7** Gniazdo ExpressCard/34 [\(strona 61\)](#page-60-1)
- **B** Gniazdo karty pamięci CF (CompactFlash)<sup>\*2</sup> [\(strona 73\)](#page-72-1)
- **9** Przycisk zwalniania karty CF<sup>\*2</sup> [\(strona 73\)](#page-72-1)
- **10** Wskaźnik karty pamięci CF<sup>\*2</sup> [\(strona 22\)](#page-21-0)
- 11 4-stykowe gniazdo i.LINK (S400) [\(strona 110\)](#page-109-1)
- \*1Umożliwia przesyłanie z dużą/pełną/niską szybkością.
- \*2Tylko w wybranych modelach.

<span id="page-20-0"></span>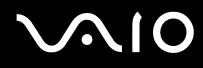

## Spód

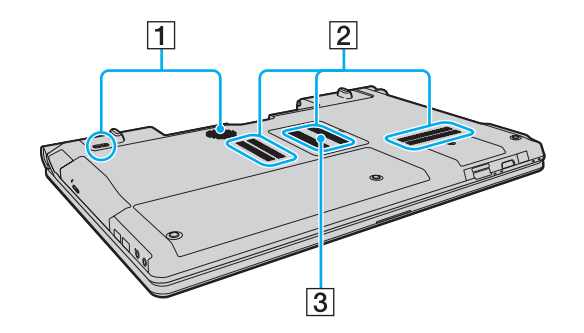

- 1 Głośniki niskotonowe
- 2 Otwory wentylacyjne
- **3** Pokrywa komory modułów pamięci [\(strona 141\)](#page-140-1)

<span id="page-21-1"></span>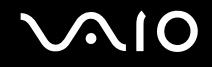

## <span id="page-21-0"></span>Wskaźniki świetlne

Komputer został wyposażony w następujące wskaźniki świetlne:

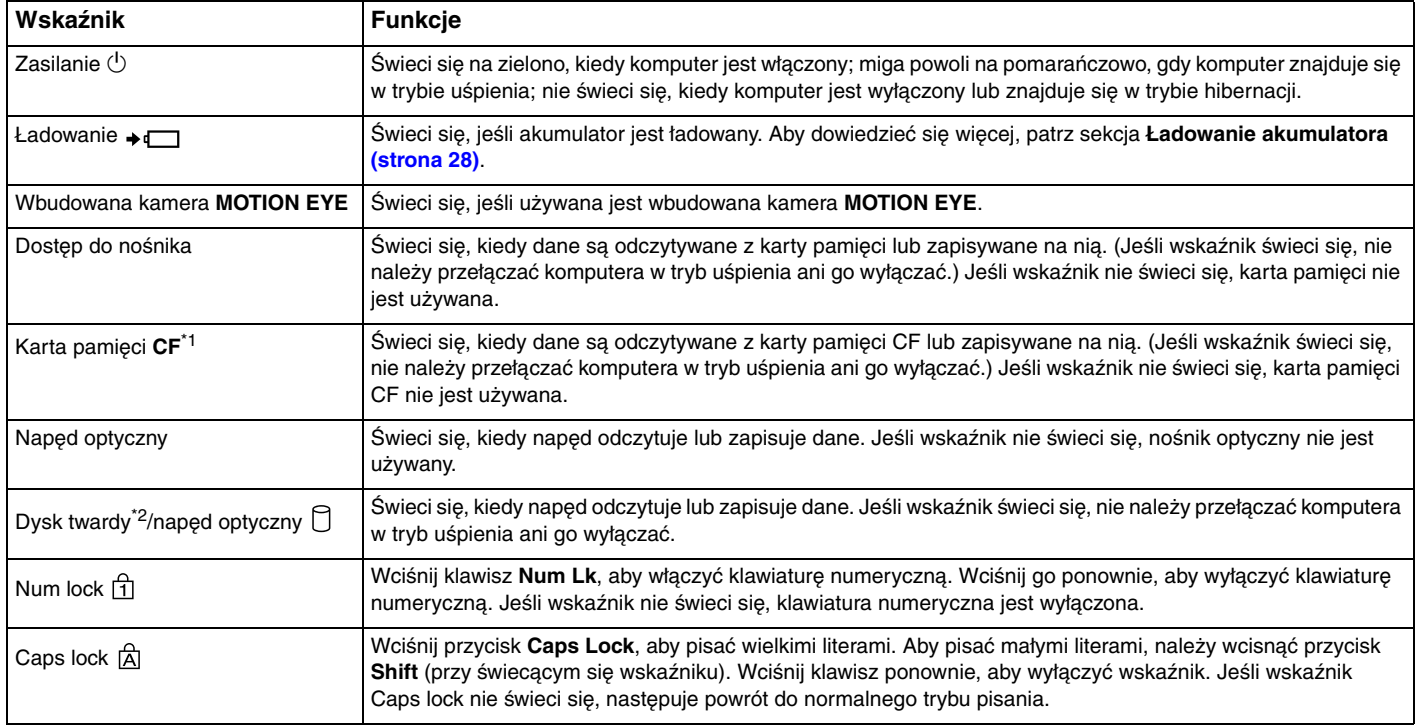

<span id="page-22-0"></span>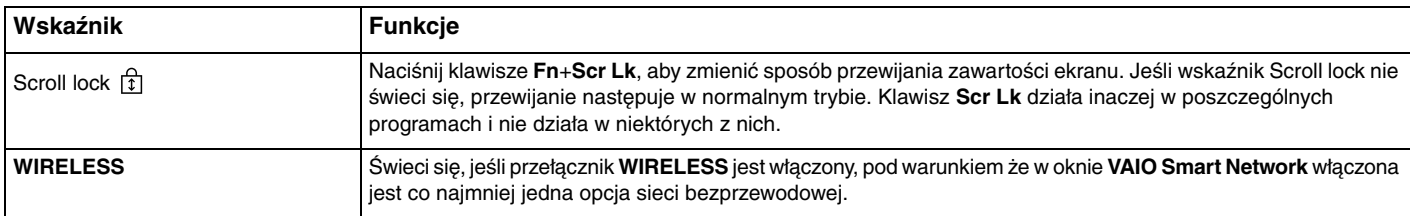

\*1Tylko w wybranych modelach.

\*2 W zależności od modelu komputera konfiguracja pamięci masowej może zawierać wbudowane urządzenie pamięci masowej typu flash. Informacje o konfiguracji można znaleźć w specyfikacjach dostępnych online.

## <span id="page-23-1"></span><span id="page-23-0"></span>Podłączanie do źródła zasilania

Do zasilania komputera można użyć zasilacza sieciowego lub akumulatora.

### Korzystanie z zasilacza sieciowego

#### ✍

Korzystaj tylko z zasilacza sieciowego dostarczonego razem z komputerem.

#### Aby użyć zasilacza sieciowego

- **1**Włóż wtyczkę kabla zasilającego (1) do zasilacza sieciowego (3).
- **2**Włóż drugą wtyczkę kabla zasilającego do gniazdka sieciowego (2).
- **3**Podłącz kabel zasilacza sieciowego (3) do gniazda **DC IN** (4) w komputerze.

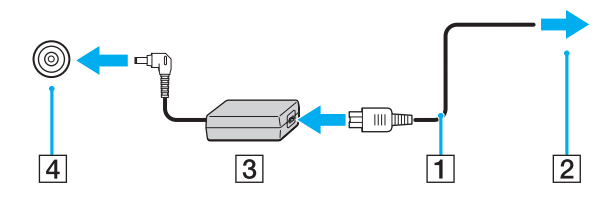

Kształt wtyczki DC In jest zależny od stosowanego zasilacza sieciowego.

#### $\mathbb{Z}_p$

Aby całkowicie odłączyć komputer od zasilania, wyjmij wtyczkę zasilacza sieciowego.

Upewnij się, że gniazdko sieciowe jest łatwo dostępne.

Jeśli nie będziesz używać komputera przez dłuższy czas, przełącz go w tryb hibernacji. Zobacz sekcję **[Używanie trybu hibernacji \(strona 133\)](#page-132-0)**.

<span id="page-24-1"></span>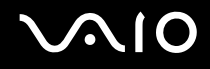

## <span id="page-24-0"></span>Korzystanie z akumulatora

Akumulator dostarczony w zestawie z komputerem nie jest w pełni naładowany w chwili dostawy.

#### Instalacja akumulatora

Jak zainstalować akumulator

- **1**Wyłącz komputer i zamknij pokrywę ekranu LCD.
- **2**Przesuń przełącznik blokady akumulatora **LOCK** (1) do wewnątrz.

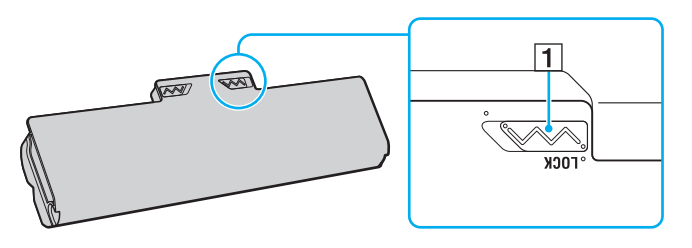

<span id="page-25-0"></span>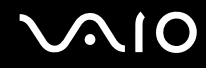

**3** Wsuń akumulator pod kątem do komory akumulatora, aż wypustki (2) po obu stronach komory akumulatora wejdą w szczeliny w kształcie litery U (3) po obu stronach akumulatora.

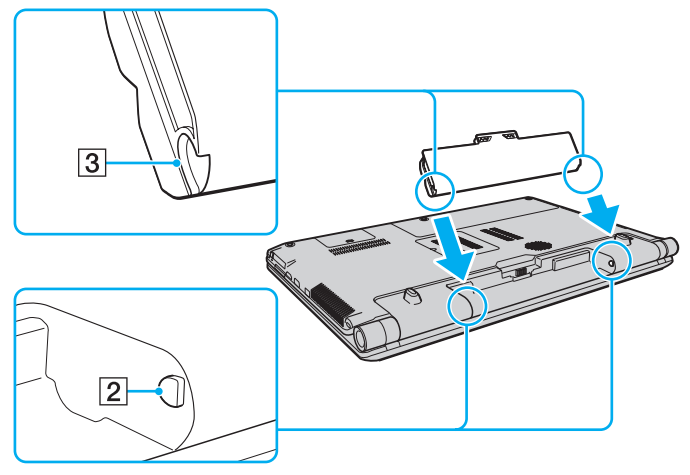

**4**Wciśnij akumulator do komory, aż zatrzaśnie się na swoim miejscu.

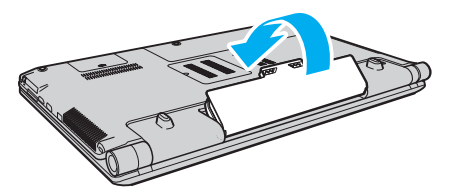

**5**Przesuń przełącznik blokady akumulatora **LOCK** na zewnątrz, aby zamocować akumulator w komputerze.

<span id="page-26-0"></span>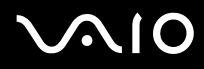

#### ✍

Jeśli komputer jest bezpośrednio podłączony do gniazdka sieciowego i zainstalowany jest akumulator, komputer korzysta z zasilania sieciowego.

 Niektóre akumulatory nie spełniają norm jakości i bezpieczeństwa firmy Sony. Ze względów bezpieczeństwa komputer działa tylko z oryginalnymi akumulatorami firmy Sony, zaprojektowanymi do tego modelu. Jeśli zostanie zainstalowany niewłaściwy akumulator, nie będzie on ładowany, a komputer nie będzie działać.

<span id="page-27-1"></span>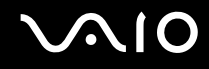

#### <span id="page-27-0"></span>Ładowanie akumulatora

Akumulator dostarczony w zestawie z komputerem nie jest w pełni naładowany w chwili dostawy.

Jak naładować akumulator

- **1**Zainstaluj akumulator.
- **2** Podłącz komputer do źródła zasilania za pośrednictwem zasilacza sieciowego. Wskaźnik ładowania akumulatora świeci się podczas ładowania akumulatora. Jeśli akumulator zostanie naładowany do poziomu, który jest zbliżony do maksymalnego poziomu ustawionego za pomocą funkcji ładowania akumulatora, wskaźnik ładowania przestanie się świecić. Aby wybrać maksymalny poziom naładowania akumulatora, patrz sekcja **[Używanie](#page-29-0)  [Battery Charge Functions \(strona 30\)](#page-29-0)**.

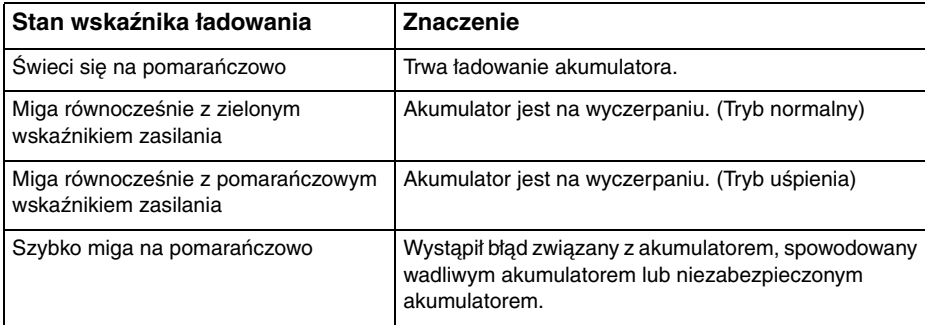

Zawsze stosuj się do zaleceń zawartych w niniejszej instrukcji przy ładowaniu akumulatora, nawet przy pierwszym jego ładowaniu.

<span id="page-28-0"></span>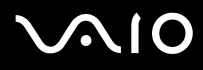

#### ✍

 Akumulator powinien być zainstalowany w komputerze, kiedy komputer jest podłączony bezpośrednio do sieci. Akumulator jest ładowany podczas korzystania z komputera.

Jeśli poziom naładowania akumulatora spadnie poniżej 10%, należy albo podłączyć zasilacz sieciowy w celu doładowania akumulatora, albo wyłączyć komputer i zainstalować inny, w pełni naładowany akumulator.

Akumulator dostarczony razem z komputerem to akumulator litowo-jonowy, który może być ładowany w dowolnym czasie. Ładowanie częściowo wyładowanego akumulatora nie ma wpływu na czas przydatności akumulatora do użycia.

Podczas korzystania z niektórych aplikacji lub urządzeń peryferyjnych komputer może nie przejść w tryb hibernacji nawet przy niskim stanie naładowania akumulatora. Aby uniknąć utraty danych przy zasilaniu z akumulatora, należy często zapisywać dane i ręcznie aktywować tryb oszczędzania energii, np. tryb uśpienia lub hibernacji.

Jeśli akumulator całkowicie wyczerpie się po przejściu komputera w tryb uśpienia, niezapisane dane zostaną utracone. Przywrócenie poprzedniego stanu danych jest niemożliwe. Aby uniknąć utraty danych, należy często je zapisywać.

Jeśli komputer jest bezpośrednio podłączony do gniazdka sieciowego i zainstalowany jest akumulator, komputer korzysta z zasilania sieciowego.

<span id="page-29-1"></span>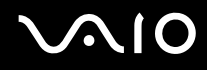

### <span id="page-29-0"></span>Używanie Battery Charge Functions

Obecną metodę ładowania akumulatora można dostosować, korzystając z **Battery Charge Functions**. Aby przedłużyć trwałość akumulatora, włącz funkcję obsługi akumulatora.

#### Jak włączyć funkcję obsługi akumulatora

- **1**Kliknij przycisk **Start**, a następnie wybierz kolejno opcje **Wszystkie programy** i **VAIO Control Center**.
- **2**Wybierz opcję **Power Management**, a następnie **Battery Charge Functions**.
- **3**Kliknij opcję **Advanced**.
- **4**Kliknij pole wyboru **Enable Battery Care Function**, aby je zaznaczyć.
- **5**Wybierz maksymalny poziom naładowania akumulatora.
- **6**Kliknij przycisk **OK**.

#### Jak sprawdzić stan naładowania akumulatora

Wykonaj czynności od 1 do 3 w sekcji **Jak włączyć funkcję obsługi akumulatora** i sprawdź wyświetlone szczegółowe informacje. Jeśli stan naładowania akumulatora jest niski, wymień akumulator na nowy, wyprodukowany przez firmę Sony.

<span id="page-30-0"></span>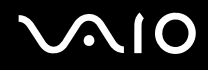

#### Korzystanie z tapety zwiększającej trwałość akumulatora

Trwałość akumulatora można zwiększyć poprzez ustawienie w tle pulpitu określonej tapety.

Aby ustawić tapetę zwiększającą trwałość akumulatora

- **1**Kliknij przycisk **Start**, a następnie wybierz kolejno opcje **Wszystkie programy** i **VAIO Control Center**.
- **2**Kliknij kolejno pozycje **Display** i **Long Battery Life Wallpaper Setting**.
- **3** Kliknij przycisk **Set Long Battery Life Wallpaper**. W oknie potwierdzenia kliknij przycisk **OK**.

<span id="page-31-0"></span>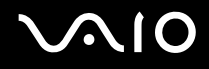

### Wyjmowanie akumulatora

 Jeśli akumulator zostanie wyjęty podczas działania komputera, który nie jest podłączony do zasilacza sieciowego, lub też jeśli zostanie wyjęty w trybie uśpienia komputera, może dojść do utraty danych.

#### Jak wyjąć akumulator

- **1**Wyłącz komputer i zamknij pokrywę ekranu LCD.
- **2**Przesuń przełącznik blokady akumulatora **LOCK** (1) do wewnątrz.
- **3** Przesuń do wewnątrz i przytrzymaj zasuwę zwolnienia akumulatora **RELEASE** (2), wsuń czubek palca pod klapkę (3) akumulatora i obróć ją w kierunku wskazanym strzałką, a następnie wysuń z komputera.

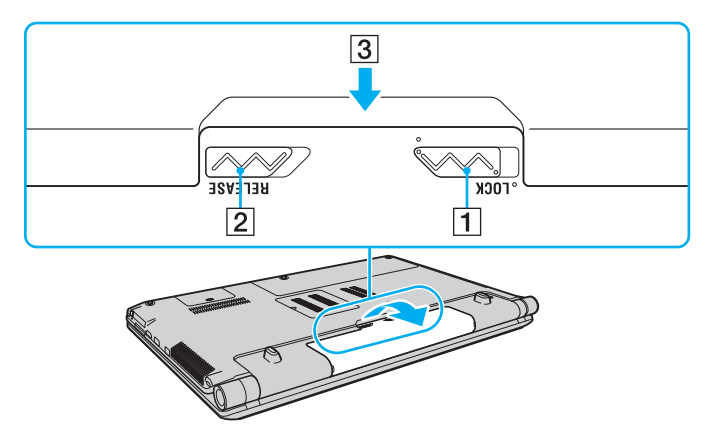

<span id="page-32-1"></span>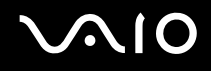

## <span id="page-32-0"></span>Bezpieczne wyłączanie komputera

Aby uniknąć utraty niezapisanych danych, należy wyłączać komputer w odpowiedni sposób, wg poniższych zaleceń.

#### Jak wyłączyć komputer

- **1**Wyłącz wszystkie urządzenia peryferyjne podłączone do komputera.
- **2**Kliknij opcję **Start**, strzałkę przy przycisku **Zablokuj** i przycisk **Wyłącz**.
- **3** Zareaguj stosownie na wszystkie komunikaty sugerujące zapisanie dokumentów lub poczekanie na zakończenie pracy innych użytkowników, a następnie poczekaj aż komputer automatycznie się wyłączy. Wskaźnik zasilania przestanie się świecić.

# <span id="page-33-1"></span>**AIO**

# <span id="page-33-0"></span>Używanie komputera VAIO

W tej sekcji opisano, jak najefektywniej korzystać z komputera VAIO.

- ❑**[Używanie klawiatury \(strona 35\)](#page-34-0)**
- ❑**[Używanie tabliczki dotykowej \(strona 36\)](#page-35-0)**
- ❑**[Używanie przycisków specjalnych \(strona 37\)](#page-36-0)**
- ❑**[Używanie wbudowanej kamery MOTION EYE \(strona 39\)](#page-38-0)**
- ❑**[Używanie napędu optycznego \(strona 42\)](#page-41-0)**
- ❑**[Używanie funkcji telewizyjnej \(strona 52\)](#page-51-0)**
- ❑**[Używanie modułu ExpressCard \(strona 61\)](#page-60-0)**
- ❑**[Używanie kart pamięci Memory Stick \(strona 64\)](#page-63-0)**
- ❑**[Używanie kart pamięci SD \(strona 70\)](#page-69-0)**
- ❑**[Używanie kart pamięci CF \(strona 73\)](#page-72-0)**
- ❑**[Korzystanie z Internetu \(strona 76\)](#page-75-0)**
- ❑**[Korzystanie z sieci lokalnej \(LAN\) \(strona 78\)](#page-77-0)**
- ❑**[Korzystanie z bezprzewodowej sieci lokalnej \(WLAN\) \(strona 79\)](#page-78-0)**
- ❑**[Używanie funkcji Bluetooth \(strona 86\)](#page-85-0)**

## <span id="page-34-2"></span><span id="page-34-1"></span><span id="page-34-0"></span>Używanie klawiatury

Klawiatura komputera VAIO jest bardzo podobna do klawiatury komputera stacjonarnego, ale ma dodatkowe klawisze, które umożliwiają wykonywanie czynności specyficznych dla danego modelu.

W witrynie VAIO-Link (<http://www.vaio-link.com>) znajduje się glosariusz, który pomoże korzystać z klawiatury.

### Kombinacje i funkcje dostępne z poziomu klawisza Fn

✍

Niektóre funkcje klawiatury mogą być używane dopiero po zakończeniu uruchamiania systemu operacyjnego.

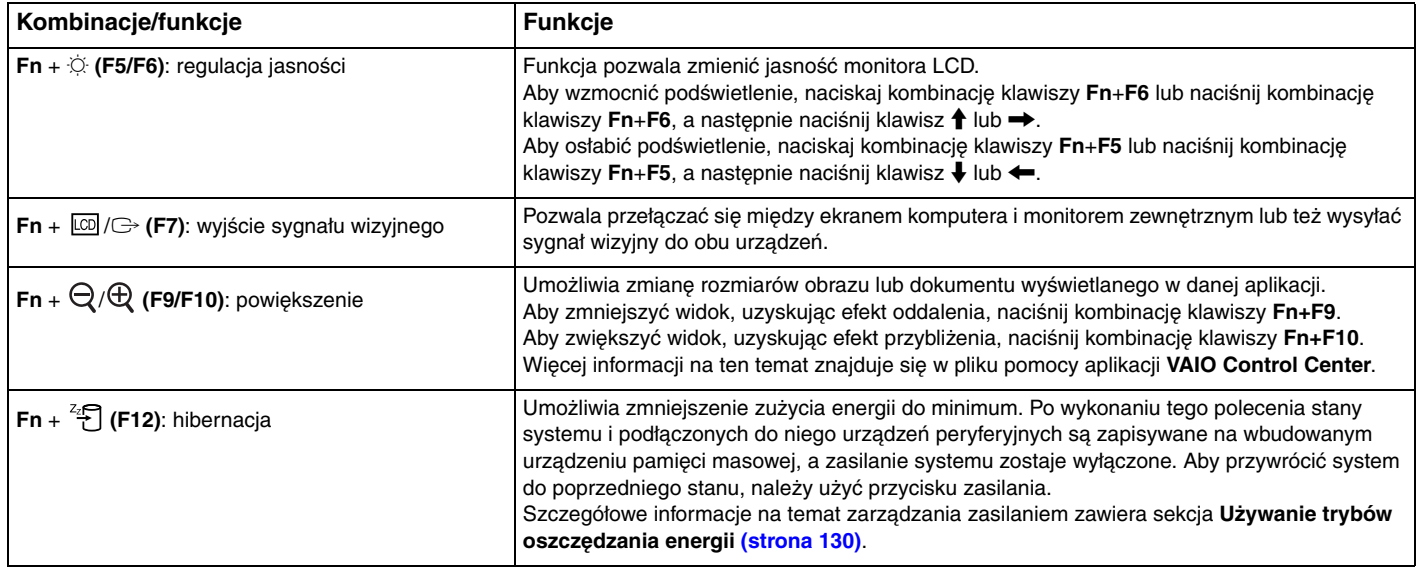

## <span id="page-35-2"></span><span id="page-35-1"></span><span id="page-35-0"></span>Używanie tabliczki dotykowej

Za pomocą tabliczki dotykowej można wskazywać, wybierać, przeciągać i przewijać obiekty na ekranie.

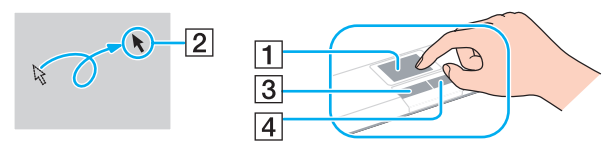

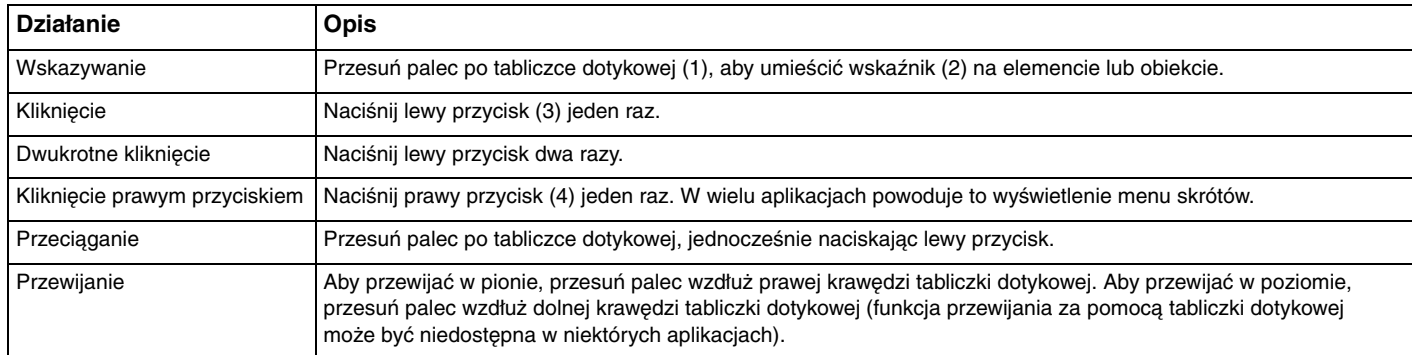

#### ✍

 Tabliczkę dotykową można włączyć lub wyłączyć, kiedy do komputera podłączona jest mysz. Aby zmienić ustawienia tabliczki dotykowej, kliknij przycisk **Start**, a następnie wybierz kolejno opcje **Wszystkie programy**, **VAIO Control Center**, **Keyboard and Mouse** i **Pointing Device**.

 Przed wyłączeniem tabliczki dotykowej koniecznie podłącz mysz. Jeśli tabliczka dotykowa zostanie wyłączona przed podłączeniem myszy, operacje wskazywania będzie można przeprowadzać tylko za pomocą klawiatury.
# <span id="page-36-0"></span>Używanie przycisków specjalnych

Komputer jest wyposażony w przyciski specjalne, które umożliwiają korzystanie z wybranych funkcji.

### Przyciski na panelu dotykowym

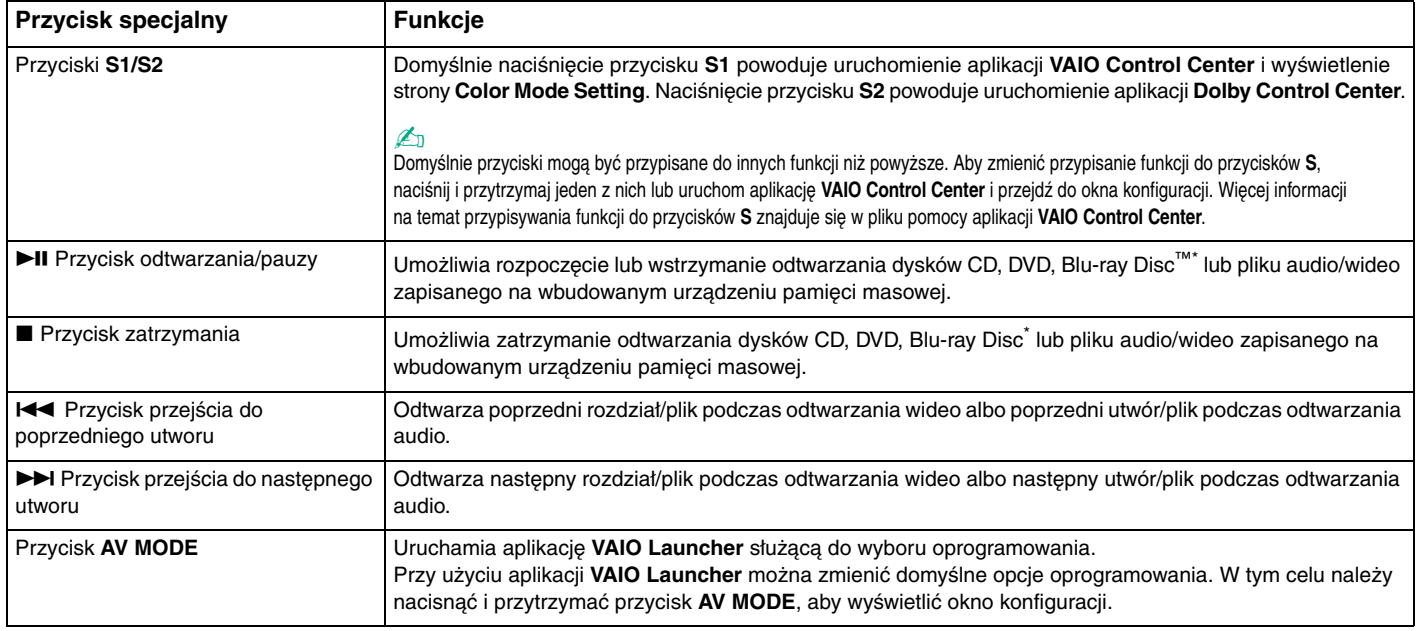

\*Do odtwarzania należy użyć oprogramowania **WinDVD BD**.

<span id="page-37-0"></span>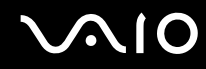

## Przyciski nad klawiaturą numeryczną

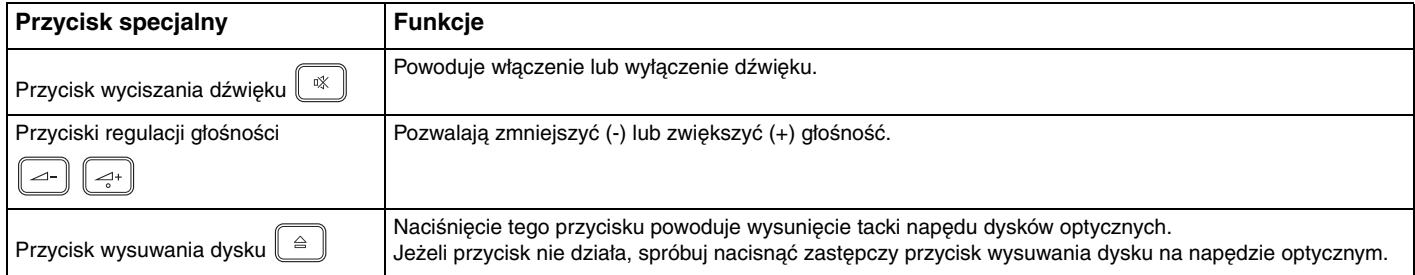

# <span id="page-38-0"></span>Używanie wbudowanej kamery MOTION EYE

Komputer jest wyposażony we wbudowaną kamerę **MOTION EYE**.

Wbudowana kamera **MOTION EYE** uzupełnia oprogramowanie komunikacyjne oraz oprogramowanie do edycji wideo o funkcje wideo. Umożliwia również robienie zdjęć i nagrywanie filmów przy użyciu wstępnie zainstalowanego oprogramowania do robienia zdjęć.

Włączenie komputera powoduje uaktywnienie wbudowanej kamery **MOTION EYE**. Komputer jest więc przygotowany do prowadzenia wideokonferencji przy użyciu odpowiedniego oprogramowania.

Uruchamianie lub wyłączanie programu do komunikacji lub programu do edycji treści wideo nie aktywuje ani nie dezaktywuje wbudowanej kamery **MOTION EYE**.

#### $\n *A*$

 Wbudowana kamera **MOTION EYE** nie może być współużytkowana przez aplikacje. Jeśli inna aplikacja korzysta z kamery, należy wyjść z tej aplikacji przed użyciem wbudowanej kamery **MOTION EYE** z wybraną aplikacją.

**!** Podczas oglądania szybko poruszających się obiektów w oknie podglądu mogą być widoczne zakłócenia, takie jak poziome pasy. Jest to normalne i nie oznacza awarii.

Z wbudowanej kamery **MOTION EYE** nie można korzystać przy użyciu oprogramowania **Microsoft Windows Movie Maker**.

<span id="page-39-0"></span>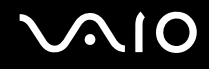

## Robienie zdjęć

Jak zrobić zdjęcie

- **1** Kliknij przycisk **Start**, a następnie wybierz kolejno opcje **Wszystkie programy**, **ArcSoft WebCam Companion 2** i **WebCam Companion 2**. Spowoduje to uruchomienie oprogramowania **WebCam Companion 2**.
- **2**Kliknij ikonę **Capture** w głównym oknie programu.
- **3**Wykadruj przedmiot w podglądzie.
- **4** Kliknij przycisk **Capture** poniżej wyświetlanego obrazu. Obraz widoczny w wizjerze zostanie sfotografowany, a jego miniaturka umieszczona w lewym panelu głównego okna programu.

#### $\mathbb{Z}_p$

 Jeśli zdjęcie jest robione w ciemnym pomieszczeniu, po wykonaniu czynności 2 kliknij ikonę **WebCam Settings** i wybierz opcję słabego oświetlenia lub kompensacji słabego oświetlenia w oknie właściwości.

Oprogramowanie **WebCam Companion 2** oferuje wiele innych funkcji. Dodatkowe informacje można znaleźć w pliku pomocy dołączonym do oprogramowania.

<span id="page-40-0"></span>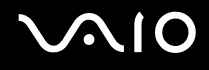

### Nagrywanie filmów

Jak nagrać film

- **1** Kliknij przycisk **Start**, a następnie wybierz kolejno opcje **Wszystkie programy**, **ArcSoft WebCam Companion 2** i **WebCam Companion 2**. Spowoduje to uruchomienie oprogramowania **WebCam Companion 2**.
- **2**Kliknij ikonę **Record** w głównym oknie programu.
- **3**Wykadruj przedmiot w podglądzie.
- **4**Kliknij przycisk **Record Video** poniżej wyświetlanego obrazu. Spowoduje to rozpoczęcie nagrywania filmu.
- **5** Po zakończeniu nagrywania, kliknij ponownie przycisk **Record Video**, aby zatrzymać nagrywanie. Pierwsza klatka nagranego filmu zostanie dodana do widoku miniaturek w lewym panelu głównego okna programu.

#### $\n *A*$

 Jeśli film jest nagrywany w ciemnym pomieszczeniu, po wykonaniu czynności 2 kliknij ikonę **WebCam Settings** i wybierz opcję słabego oświetlenia lub kompensacji słabego oświetlenia w oknie właściwości.

Oprogramowanie **WebCam Companion 2** oferuje wiele innych funkcji. Dodatkowe informacje można znaleźć w pliku pomocy dołączonym do oprogramowania.

# <span id="page-41-0"></span> $\mathcal{M}$ lo

# Używanie napędu optycznego

Komputer jest wyposażony w napęd optyczny.

Jak włożyć dysk

- **1**Włącz komputer.
- **2** Wciśnij przycisk wysuwania dysku (1). Zostanie wysunięta tacka napędu.

### $\n *A*$

Jeśli przycisk wysuwania dysku nie działa, spróbuj nacisnąć zapasowy przycisk wysuwania dysku, umieszczony na obudowie napędu optycznego.

Jeżeli aplikacja **VAIO Power Management** wyłączyła zasilanie napędu optycznego, na wysunięcie tacki napędu trzeba będzie chwilę poczekać. Zapasowy przycisk wysuwania dysku jest nieaktywny, jeśli napęd optyczny nie jest zasilany.

Aby przywrócić system po awarii, włącz komputer i naciśnij zapasowy przycisk wysuwania dysku umieszczony na obudowie napędu optycznego. Umieść dysk odzyskiwania po awarii w napędzie optycznym, wyłącz komputer, a następnie ponownie włącz komputer w celu rozpoczęcia procesu odzyskiwania.

**3**Umieść dysk na środku tacki napędu etykietą do góry, a następnie lekko go naciśnij, aż zatrzaśnie się na swoim miejscu.

<span id="page-42-0"></span>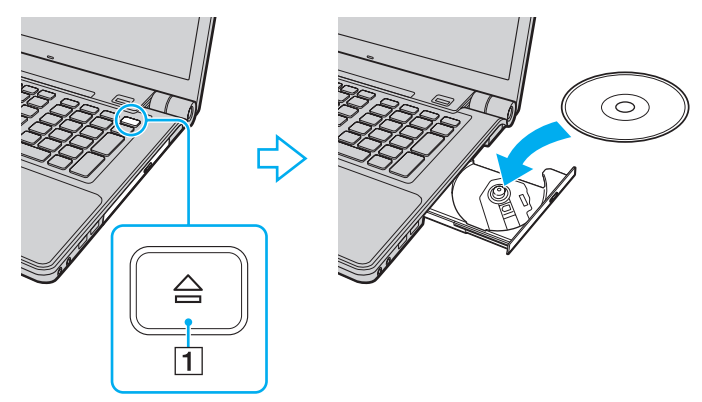

**4**Lekko popchnij tackę, aby ją wsunąć do napędu.

**!** Nie wyjmuj dysku z napędu, jeśli komputer znajduje się w trybie oszczędzania energii (uśpienia lub hibernacji). Może to spowodować awarię komputera.

#### ✍

Jeśli używasz zewnętrznego napędu optycznego, podłącz go przed uruchomieniem zainstalowanych programów do obsługi dysków.

<span id="page-43-0"></span>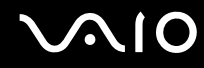

### Odczytywanie dysków optycznych i zapisywanie na nich danych

Komputer może odtwarzać i nagrywać dyski CD, DVD oraz Blu-ray Disc, w zależności od zakupionego modelu. Sprawdź specyfikację techniczną, aby dowiedzieć się, jaki rodzaj napędu optycznego zainstalowano w danym modelu. W poniższej tabeli przedstawiono nośniki obsługiwane przez napęd optyczny.

#### OZ: odtwarzanie i zapisywanie O: odtwarzanie (brak możliwości zapisywania) –: brak możliwości odtwarzania i zapisywania

<span id="page-44-0"></span>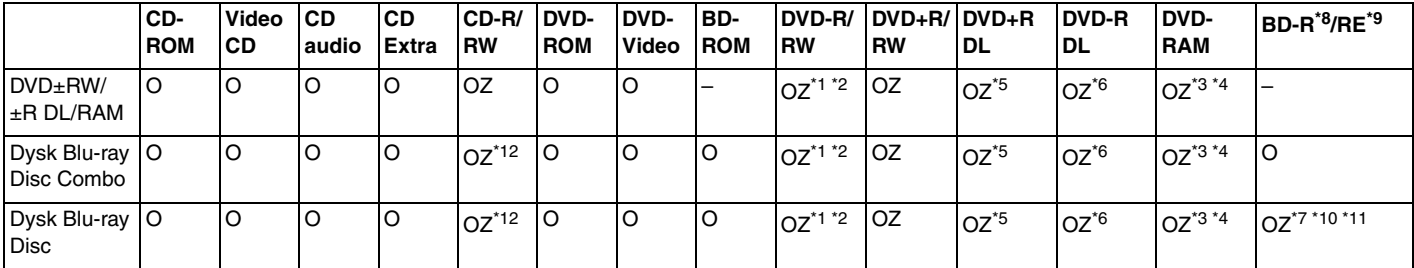

\*1Umożliwia zapisywanie danych na dyskach DVD-R zgodnych ze standardem DVD-R w wersji 2.0/2.1.

\*2Umożliwia zapisywanie danych na dyskach DVD-RW zgodnych ze standardem DVD-RW w wersji 1.1/1.2.

\*3Napęd DVD±RW/RAM nie obsługuje kaset DVD-RAM. Należy używać dysków bez kaset lub dysków, które można wyjąć z kasety.

\*4 Zapisywanie danych na jednostronnych dyskach DVD-RAM (2,6 GB) zgodnych ze standardem DVD-RAM w wersji 1.0 nie jest możliwe. Dyski DVD-RAM w wersji 2.2/12X-SPEED DVD-RAM w wersji 5.0 nie są obsługiwane.

\*5Zapis dwuwarstwowy w standardzie DVD+R DL (dwuwarstwowych) możliwy jest tylko na dyskach DVD+R DL (dwuwarstwowych).

\*6Zapis dwuwarstwowy w standardzie DVD-R DL (dwuwarstwowych) jest możliwy tylko na dyskach DVD-R DL (dwuwarstwowych).

\*7 Umożliwia zapisywanie danych na dyskach zgodnych ze standardem BD-R w wersji 1.1 (dyskach jednowarstwowych o pojemności 25 GB, dyskach dwuwarstwowych o pojemności 50 GB) oraz ze standardem BD-RE w wersji 2.1 (dyskach jednowarstwowych o pojemności 25 GB, dyskach dwuwarstwowych o pojemności 50 GB).

- \*8Skrót BD-R oznacza dyski Blu-ray Disc-Recordable w wersji 1.1.
- \*9Skrót BD-RE oznacza dyski Blu-ray Disc-Rewritable w wersji 2.1.
- \*10Napęd dysków Blu-ray Disc w komputerze nie obsługuje formatu dysków BD-RE w wersji 1.0 oraz dysków Blu-ray Disc z kasetami.
- \*11Odtwarzanie dysków BD-R typu LTH nie jest możliwe w przypadku niektórych modeli z napędem dysków Blu-ray.
- \*12Zapisywanie danych na dyskach CD-RW Ultra Speed nie jest możliwe w przypadku modeli z niektórymi rodzajami napędów dysków Blu-ray.

<span id="page-45-0"></span>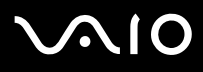

 Urządzenie odtwarza dyski zgodne ze standardem Compact Disc Digital Audio (CD). Dysk typu DualDisc to dysk dwustronny, na którym na jednej stronie nagrano treści DVD, a na drugiej cyfrowe audio. Należy pamiętać, że strona audio (nie DVD) dysku DualDisc może nie zostać odtworzona, ponieważ nie jest zgodna ze standardem CD.

Przy kupowaniu nagranych lub pustych dysków do użycia z komputerem VAIO warto przeczytać dokładnie informacje na opakowaniu dysku, aby upewnić się, że dysk może być zarówno odtwarzany, jak i nagrywany przy użyciu napędu optycznego komputera. Firma Sony NIE gwarantuje zgodności stacji dysków VAIO z dyskami niezgodnymi z oficialnym standardem formatu "CD", "DVD" lub "Blu-ray Disc". UŻYWANIE NIEZGODNYCH DYSKÓW MOŻE WYWOŁAĆ POWAŻNE AWARIE KOMPUTERA VAIO LUB SPOWODOWAĆ KONFLIKTY OPROGRAMOWANIA I ZAWIESZENIE SYSTEMU.Aby dowiedzieć się więcej o formatach dysków, skontaktuj się z wydawcą nagranego dysku lub producentem pustego dysku.

#### $\n *A*$

Zapisywanie danych na dyskach o średnicy 8 cm nie jest możliwe.

Aby odtwarzać dyski Blu-ray Disc z zabezpieczeniem praw autorskich, należy zaktualizować klucz AACS. Aktualizacja klucza AACS wymaga dostępu do Internetu.

Tak jak w przypadku innych napędów optycznych, w niektórych okolicznościach odtwarzanie dysków Blu-ray Disc może być niemożliwe lub mogą wystąpić problemy ze zgodnością. Komputery VAIO mogą nie odtwarzać filmów z nośników zapisanych w formatach AVC lub VC1 o wysokiej częstotliwości próbkowania.

W przypadku niektórych materiałów na dyskach DVD i BD-ROM konieczne jest ustawienie regionu. Jeśli ustawienia regionu napędu optycznego nie są takie same, jak kod regionu na dysku, nie można odtworzyć dysku.

Jeśli zewnętrzny monitor nie jest zgodny ze standardem HDCP (High-bandwidth Digital Content Protection), odtwarzanie i przeglądanie materiałów z dysków Blu-ray Disc z ochroną praw autorskich nie będzie możliwe.

Niektóre treści mogą powodować redukcję formatu wyjściowego sygnału wideo do jakości standardowej lub całkowicie uniemożliwiać odtwarzanie wideo w formacie analogowym. Aby uzyskać optymalną zgodność i jakość odtwarzania, zaleca się stosowanie cyfrowego środowiska zgodnego ze standardem HDCP.

Nie używaj oprogramowania rezydującego w pamięci operacyjnej, gdy napęd optyczny odczytuje lub zapisuje dane. Może to spowodować awarię komputera.

<span id="page-46-0"></span>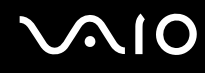

### Uwagi dotyczące zapisywania danych na dyskach

- ❑ Używaj tylko okrągłych dysków. Nie używaj dysków w żadnym innym kształcie (gwiazdy, serca, wizytówki itp.), ponieważ może to spowodować uszkodzenie stacji dysków.
- ❑ Nie uderzaj w komputer ani nie wstrząsaj nim podczas zapisywania danych na dysku przez napęd optyczny.
- ❑Nie podłączaj ani nie odłączaj zasilacza sieciowego podczas zapisywania danych na dysku przez napęd optyczny.

### Uwagi dotyczące odtwarzania dysków

Aby uzyskać optymalną wydajność przy odtwarzaniu dysków, należy stosować się do przedstawionych poniżej zaleceń.

- ❑Niektóre odtwarzacze CD i komputerowe napędy optyczne mogą nie odtwarzać dysków audio CD-R lub CD-RW.
- ❑ Niektóre odtwarzacze DVD i komputerowe napędy optyczne mogą nie odtwarzać dysków DVD+R DL, DVD-R DL, DVD+R, DVD+RW, DVD-R, DVD-RW lub DVD-RAM.
- ❑ Niektórych dysków Blu-ray Disc nie uda się odtworzyć na komputerze lub może on działać niestabilnie w trakcie ich odtwarzania. Aby prawidłowo odtworzyć dysk, należy pobrać i zainstalować najnowsze aktualizacje programu **WinDVD BD** za pomocą opcji **VAIO Update**.

Aby było możliwe pobranie i zainstalowanie aktualizacji na komputerze, musi on być podłączony do Internetu. Aby dowiedzieć się, jak podłączyć komputer do Internetu, zobacz sekcję **[Korzystanie z Internetu \(strona 76\)](#page-75-0)**.

- ❑ Zależnie od konfiguracji komputera, podczas odtwarzania dysków AVC HD mogą występować przerwy w odtwarzaniu dźwięku i (lub) przypadki gubienia klatek.
- ❑Nie przełączaj komputera w tryb oszczędzania energii podczas odtwarzania dysku.

<span id="page-47-0"></span>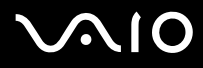

❑ Kody regionów wskazują, w jakim regionie i za pomocą jakiego odtwarzacza można odtworzyć dysk. Jeśli podany kod regionu jest inny niż "2" (Europa należy do regionu "2"), "5" (Rosja należy do regionu "5") lub "all" (co oznacza, że dysk można odtwarzać w większości regionów na świecie), dysku nie będzie można odtworzyć na komputerze.

 Zmieniając kod regionu podczas działania oprogramowania **WinDVD** lub **WinDVD BD**, należy ponownie uruchomić oprogramowanie lub wysunąć dysk i wsunąć go ponownie. Dopiero wtedy ustawienia zostaną zastosowane.

❑ Nie próbuj zmieniać ustawień kodu regionu napędu. Problemy spowodowane przez zmianę ustawień kodu regionu napędu powodują utratę gwarancji.

<span id="page-48-0"></span>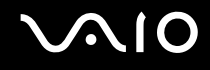

## Odtwarzanie dysków CD

Jak odtworzyć dysk CD audio

- **1**Wsuń dysk do napędu optycznego.
- **2** Jeśli na pulpicie nie pojawi się żaden nowy element, wybierz z menu kolejno opcje **Start**, **Wszystkie programy**, a następnie opcję odpowiadającą oprogramowaniu do odtwarzania dysków CD. Jeśli pojawi się okno **CD audio**, kliknij, aby wybrać opcję.

### Kopiowanie plików na dyski CD

Jak skopiować pliki na dysk

- **1** Wsuń pusty dysk do napędu optycznego. Jeśli pojawi się okno **Autoodtwarzanie**, kliknij opcję **Nagraj pliki na dysku**, a następnie postępuj zgodnie z instrukcjami wyświetlanymi na ekranie, aż wyświetlony zostanie pusty folder dysku.
- **2**Otwórz folder, który zawiera pliki do zapisania na dysku, a następnie przeciągnij je do pustego folderu dysku.
- **3**Zamknij folder dysku.

<span id="page-49-0"></span>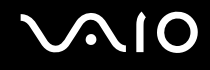

## Odtwarzanie dysków DVD

### Jak odtworzyć dysk DVD

- **1**Zamknij wszystkie uruchomione aplikacje.
- **2**Wsuń dysk DVD do napędu optycznego.
- **3** Jeśli na pulpicie nie pojawi się żaden nowy element, wybierz z menu kolejno opcje **Start**, **Wszystkie programy**, a następnie opcję odpowiadającą oprogramowaniu do odtwarzania dysków DVD.

Informacje na temat użycia oprogramowania znajdują się w pliku pomocy dołączonym do oprogramowania DVD.

## Kopiowanie plików na dyski DVD

Jak skopiować pliki na dysk

- **1**Podłącz zasilacz sieciowy do komputera.
- **2**Zamknij wszystkie uruchomione aplikacje.
- **3**Wsuń pusty dysk do napędu optycznego.
- **4** Jeśli na pulpicie nie pojawią się żadne nowe elementy, wybierz z menu kolejno opcje **Start**, **Wszystkie programy**, a następnie opcję odpowiadającą oprogramowaniu do zapisywania danych na dyskach DVD.

Informacje na temat użycia oprogramowania do zapisywania danych na dyskach DVD znajdują się w pliku pomocy.

<span id="page-50-0"></span>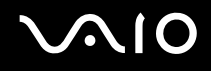

### Odtwarzanie dysków Blu-ray Disc

Jak odtworzyć dysk Blu-ray Disc

- **1**Zamknij wszystkie uruchomione aplikacje.
- **2**Wsuń dysk Blu-ray Disc do napędu.
- **3** Jeśli na pulpicie nie pojawią się żadne nowe elementy, wybierz z menu kolejno opcje **Start**, **Wszystkie programy**, a następnie opcję odpowiadającą oprogramowaniu do odtwarzania dysków Blu-ray Disc.

Informacje na temat użycia oprogramowania znajdują się w pliku pomocy dołączonym do oprogramowania.

### Kopiowanie plików na dysk Blu-ray Disc

Jak skopiować pliki na dysk Blu-ray Disc

- **1**Podłącz zasilacz sieciowy do komputera.
- **2**Zamknij wszystkie uruchomione aplikacje.
- **3**Wsuń pusty dysk Blu-ray Disc do napędu.
- **4** Jeśli na pulpicie nie pojawią się żadne nowe elementy, wybierz z menu kolejno opcje **Start**, **Wszystkie programy**, a następnie opcję odpowiadającą oprogramowaniu do zapisywania danych na dyskach Blu-ray Disc.

Informacje na temat użycia oprogramowania znajdują się w pliku pomocy oprogramowania do zapisywania danych na dyskach Blu-ray Disc.

# <span id="page-51-0"></span>Używanie funkcji telewizyjnej

Komputer musi być wyposażony w podwójny, cyfrowy tuner telewizyjny DVB-T lub hybrydowy tuner telewizyjny. Oprogramowanie **Windows Media Center** dostarczane z systemem **Microsoft Windows Vista Ultimate** lub **Home Premium** umożliwia wyświetlanie, nagrywanie i odtwarzanie programów telewizyjnych. Aby zapoznać się z konfiguracją tunera telewizyjnego, zobacz specyfikacje dostępne online.

❑Poniżej wymieniono standardy nadawania obsługiwane przez podwójny, cyfrowy tuner telewizyjny DVB-T:

❑ Cyfrowa telewizja naziemna (DVB-T): System: DVB-T System kodowania wideo: MPEG2<sup>\*</sup> Zakres częstotliwości: 48,25–855,25 MHz

❑ Poniżej wymieniono standardy nadawania obsługiwane przez hybrydowy tuner telewizyjny:

- ❑ Analogowe sieci kablowe i telewizja naziemna: Systemy: B/G/I/D/K/L/L' Systemy nadawania koloru: PAL i SECAM Zakres częstotliwości: 48,25–855,25 MHz
- ❑ Cyfrowa telewizja naziemna (DVB-T): System: DVB-T System kodowania wideo: MPEG2<sup>\*</sup> Zakres częstotliwości: 48,25–855,25 MHz

 Wszelkie funkcje związane z cyfrową telewizją naziemną (DVB-T) będą działać jedynie w krajach i na obszarach, gdzie są nadawane sygnały standardu DVB-T MPEG2\* cyfrowej telewizji naziemnej. Upewnij się, że możesz odbierać niekodowane transmisje DVB-T MPEG2\* w miejscu zamieszkania.

#### $\n *A*$

\*

 Modele z wbudowanym podwójnym, cyfrowym tunerem telewizyjnym DVB-T pozwalają na jednoczesne nagrywanie sygnału z dwóch kanałów cyfrowych lub oglądanie jednego programu podczas nagrywania innego.

Standard MPEG4/H.264 AVC również ma zastosowanie do modeli francuskich sprzedawanych we Francji, przy korzystaniu z aplikacji TV Enhance pour VAIO. Więcej informacji znajduje się w sekcji **[Konfigurowanie aplikacji TV Enhance pour VAIO \(strona 60\)](#page-59-0)**.

<span id="page-52-0"></span>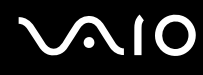

### Podłączanie komputera do telewizji naziemnej lub kablowej

**!** Wygląd przewodów koncentrycznych sygnału telewizyjnego oraz gniazd wejściowych VHF/UHF może różnić się w zależności od kraju lub obszaru.

- **1** Podłącz jedną końcówkę przewodu koncentrycznego sygnału telewizyjnego (1) (niebędącego częścią zestawu) do punktu dostępowego telewizji kablowej (gniazdka ściennego) (2).
- **2**Podłącz drugą końcówkę do przewodu konwertera anteny MMCX (3) (w zestawie z wybranymi modelami).
- **3**Podłącz przewód konwertera anteny MMCX (3) do gniazda wejściowego VHF/UHF (4) w komputerze.

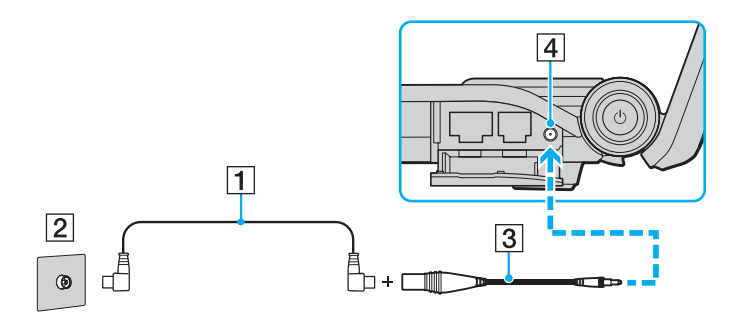

<span id="page-53-0"></span>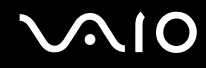

### Używanie pilota zdalnego sterowania

Jeśli komputer obsługuje funkcję telewizyjną, w zestawie dostępny jest pilot zdalnego sterowania do obsługi wielu aplikacji audio-wideo, w tym programu **Windows Media Center**.

<span id="page-54-0"></span>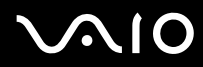

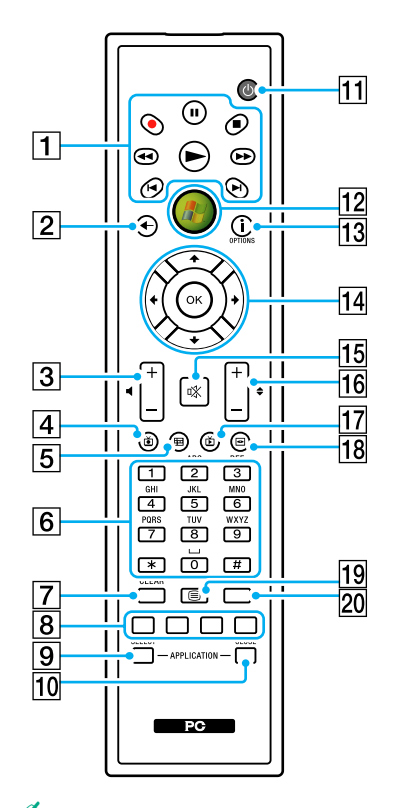

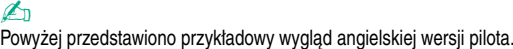

 $\boxed{1}$  Przycisk pauzy II Naciśnij, aby wstrzymać odtwarzanie. Naciśnij ponownie, aby wznowić odtwarzanie. Przycisk zatrzymania ■ Naciśnij, aby zatrzymać odtwarzanie treści multimedialnych lub nagrywanie z telewizji. Przycisk przewijania do przodu MNaciśnij, aby przewijać do przodu (trzy szybkości przewijania). Przycisk pominięcia **>I** Naciśnij, aby przejść do następnego elementu, np. utworu audio czy rozdziału DVD, lub przewinąć nagranie telewizyjne albo wideo o 30 sekund do przodu. Przycisk ponownego odtwarzania  $\blacktriangleright$ Naciśnij, aby przejść do poprzedniego elementu, na przykład utworu audio czy rozdziału DVD, lub przewinąć nagranie telewizyjne albo wideo o 7 sekund do tyłu. Przycisk przewijania do tyłu << Naciśnij, aby przewijać do tyłu (trzy szybkości przewijania). Przycisk nagrywania ● Naciśnij, aby rozpocząć nagrywanie. Przycisk odtwarzania ▶ Naciśnij, aby rozpocząć odtwarzanie. 2 Przycisk przejścia wstecz Naciśnij, aby przejść do poprzedniego okna. 3 Przyciski regulacji głośności Naciśnij, aby zwiększyć (+) lub zmniejszyć (-) głośność.  $\overline{4}$  Przycisk odtwarzania nagrywanych programów telewizyjnych Naciśnij, aby oglądać nagrane wcześniej programy telewizyjne.

# <span id="page-55-0"></span> $\Omega$

 $|5|$  Przycisk przewodnika po programach Naciśnij, aby przejrzeć program telewizyjny dla danego obszaru.

#### 6 Przyciski alfanumeryczne

Naciśnij, aby wybrać konkretne kanały lub wpisać tekst. (Naciśnij przycisk **ENTER** lub **OK**, aby przejść do wybranego kanału.)

#### G Przycisk **CLEAR**

Naciśnij, aby usunąć wpisany tekst.

 $\boxed{8}$  Przyciski trybu teletekstu

Przycisk czerwony

Naciśnij, aby przejść do czerwonego odsyłacza w trybie teletekstu. Przycisk zielony

Naciśnij, aby przejść do zielonego odsyłacza w trybie teletekstu. Przycisk żółty

Naciśnij, aby przejść do żółtego odsyłacza w trybie teletekstu. Przycisk niebieski

Naciśnij, aby przejść do niebieskiego odsyłacza w trybie teletekstu.

#### **9** Przycisk **APPLICATION SELECT**

Naciśnij, aby przełączyć się między otwartymi aplikacjami. Ten przycisk działa tak samo jak kombinacja klawiszy **Alt**+**Tab**.

#### **10 Przycisk APPLICATION CLOSE**

Naciśnij, aby zamknąć aktywne okno aplikacji.

#### **11** Przycisk uśpienia

Naciśnij, aby przełączyć komputer w tryb uśpienia w celu zmniejszenia zużycia energii.

12 Przycisk Start

Naciśnij, aby otworzyć menu **główne** aplikacji **Windows Media Center**.

M Przycisk Więcej / przycisk **OPTIONS**

Naciśnij, aby przejrzeć dodatkowe opcje dostępne w ramach funkcji aplikacji, np. **Windows Media Center**.

14 Przyciski strzałek

Naciskaj przyciski ╋, ♣, ← oraz →, aby przesuwać kursor na ekranie.

#### Przycisk **OK**

Naciśnij, aby wybrać czynność lub opcję okna. Odtwarzając telewizję na pełnym ekranie, naciśnij ten przycisk, aby przejść do poprzedniego kanału. Naciśnij go ponownie, aby przełączyć się między kanałami.

#### 15 Przycisk wyciszania dźwięku

Naciśnij, aby wyłączyć dźwięk. Naciśnij ten przycisk ponownie, aby przywrócić dźwięk.

- 16 Przyciski kanału/strony Naciśnij, aby zmieniać kanały (bez wprowadzania numeru kanału).
- 17 Przycisk telewizji

Naciśnij, aby oglądać telewizję.

**18** Przycisk menu DVD / przycisk MENU

Naciśnij, aby otworzyć menu główne odtwarzanego nośnika, takiego jak dysk DVD.

19 Przyciski przejścia w tryb teletekstu Naciśnij, aby włączyć/wyłączyć tryb teletekstu.

#### 20 Przycisk **ENTER**

Naciśnij, aby aktywować funkcję lub wykonać czynność, np. wybrać kanał lub przejść do poprzedniego kanału. (Ten przycisk działa podobnie jak przycisk **OK**.)

<span id="page-56-0"></span>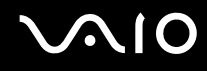

### Przed użyciem pilota zdalnego sterowania

Zanim zaczniesz używać pilota, musisz włożyć do niego dołączone baterie manganowe AA. Umożliwi to komunikację między pilotem i komputerem.

#### Wkładanie baterii

- **1**Odwróć pilota zdalnego sterowania.
- **2** Lekko przyciśnij wyżłobioną powierzchnię (1), odsuń pokrywkę baterii w kierunku wskazanym przez strzałkę, a następnie zdejmij pokrywkę.

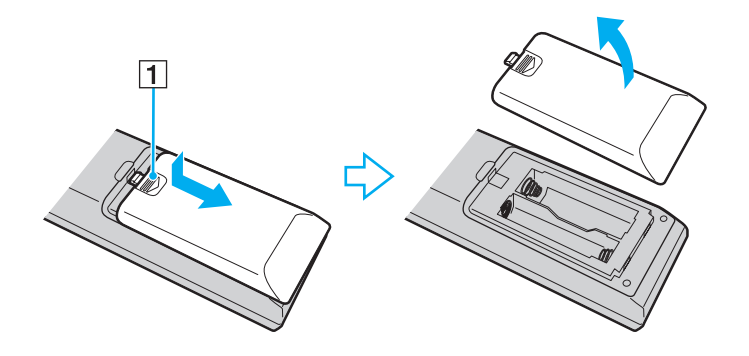

<span id="page-57-0"></span>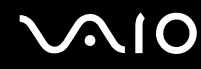

**3**Włóż do pilota zdalnego sterowania dwie dostarczone baterie typu AA.

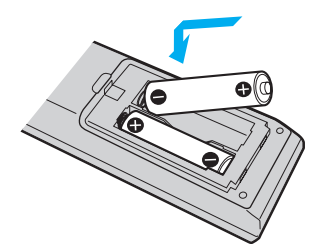

**4** Połóż pokrywkę baterii z powrotem na pilocie zdalnego sterowania, a następnie wsuń ją w przeciwnym kierunku niż wskazany przez strzałkę na powyższej ilustracji, aż zatrzaśnie się na swoim miejscu.

#### $\n *A*$

 Jeśli pilot zdalnego sterowania nie działa poprawnie, być może trzeba wymienić baterie. Jeśli pilot nie będzie używany przez dłuższy czas, należy wyjąć baterie, aby uniknąć ewentualnego uszkodzenia spowodowanego wyciekiem z baterii.

### <span id="page-58-0"></span>Konfigurowanie aplikacji Windows Media Center

Przy pierwszym uruchomieniu aplikacji **Windows Media Center** zostanie otworzone okno kreatora ustawień. Aby skonfigurować tuner TV, kliknij opcję **Instalacja niestandardowa**, a następnie postępuj zgodnie z instrukcjami wyświetlanymi na ekranie. W oknie **Instalacja opcjonalna**, kliknij opcję **Konfiguruj tunery, sygnał telewizyjny i przewodnik**, a następnie postępuj zgodnie z instrukcjami wyświetlanymi na ekranie.

Jeśli tuner telewizyjny nie został skonfigurowany przy pierwszym uruchomieniu aplikacji **Windows Media Center**, można tego dokonać, wybierając opcję **Konfiguruj telewizję** w sekcji **Telewizja i filmy**.

W razie potrzeby zmiany źródła sygnału telewizyjnego (sygnał telewizyjny lub typ sygnału telewizyjnego) albo zmiany lokalizacji kliknij opcję **Ustawienia** w sekcji **Zadania**, a następnie wybierz opcję **TV**.

W takim przypadku wymagane jest ponowne wyszukanie częstotliwości, poprzednia lista kanałów oraz informacje **Przewodnika** zostały utracone, a zaplanowane terminy nagrywania są anulowane.

#### ✍

 Modele z wbudowanym podwójnym, cyfrowym tunerem telewizyjnym DVB-T pozwalają na jednoczesne nagrywanie sygnału z dwóch kanałów cyfrowych lub oglądanie jednego programu podczas nagrywania innego.

### <span id="page-59-1"></span><span id="page-59-0"></span>Konfigurowanie aplikacji TV Enhance pour VAIO

Aplikacja **TV Enhance pour VAIO** jest dostępna we francuskich modelach sprzedawanych wyłącznie we Francji.

Aplikacja **TV Enhance pour VAIO** umożliwia oglądanie oraz nagrywanie transmisji cyfrowej telewizji naziemnej w rozdzielczości standardowej i wysokiej. Dzięki niej oglądanie materiałów multimedialnych jest przyjemniejsze.

Aby uruchomić aplikację, należy włączyć program **Windows Media Center**, przejść do opcji **TNT**, a następnie wybrać:

- ❑**TV en direct**: aby rozpocząć oglądanie bieżącego programu telewizyjnego.
- ❑**TV enregistrée**: aby uzyskać dostęp do zarejestrowanych audycji.
- ❑**Guide**: aby przeglądać elektroniczny przewodnik po programach.
- ❑**TV + menu**: aby oglądać telewizję oraz mieć łatwy dostęp do ustawień.

Przy pierwszym uruchomieniu aplikacji **TV Enhance pour VAIO** zostanie otwarte okno kreatora ustawień. Aby skonfigurować aplikację, postępuj zgodnie z instrukcjami wyświetlanymi na ekranie.

Aby ponownie wyszukać częstotliwości kanałów lub zmienić lokalizację, wybierz kolejno opcje **Menu**, **Paramètres**, a następnie kliknij opcję **Paramètres signal** lub **Rechercher les chaînes**. Dodatkowe informacje można znaleźć w pliku pomocy dołączonym do oprogramowania.

### $\n *A*$

 Modele z wbudowanym podwójnym, cyfrowym tunerem telewizyjnym DVB-T pozwalają na jednoczesne nagrywanie sygnału z dwóch kanałów cyfrowych lub oglądanie jednego programu podczas nagrywania innego.

Dostarczony pilot zdalnego sterowania również może być używany w aplikacji **TV Enhance pour VAIO**, lecz następujące przyciski są zarezerwowane do użytku wyłącznie z aplikacją **Windows Media Center**: przyciski telewizji, nagranych programów TV, przewodnika, DVD oraz przycisk Więcej.

<span id="page-60-0"></span>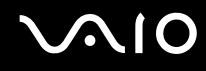

# Używanie modułu ExpressCard

Komputer jest wyposażony w gniazdo ExpressCard/34\*, służące do wymiany danych z cyfrowymi aparatami fotograficznymi, kamerami, odtwarzaczami muzycznymi i innymi urządzeniami audio-wideo. Gniazdo to jest przystosowane tylko do modułu ExpressCard/34 (o szerokości 34 mm)\* .

<sup>\*</sup>Nazywane dalej w niniejszej instrukcji odpowiednio gniazdem ExpressCard i modułem ExpressCard.

<span id="page-61-0"></span>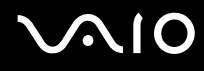

### Wkładanie modułu ExpressCard do komputera

Zachowaj ostrożność przy wkładaniu modułu ExpressCard do gniazda i wyjmowaniu modułu z gniazda. Nie używaj siły przy wkładaniu ani wyjmowaniu.

#### ✍

Przed włożeniem do komputera lub wyjęciem z niego modułu ExpressCard nie trzeba wyłączać komputera.

### Jak włożyć moduł ExpressCard do komputera

- **1**Znajdź gniazdo modułu ExpressCard.
- **2** Delikatnie wciśnij moduł ExpressCard do gniazda, aż usłyszysz kliknięcie. Nie wsuwaj modułu na siłę.

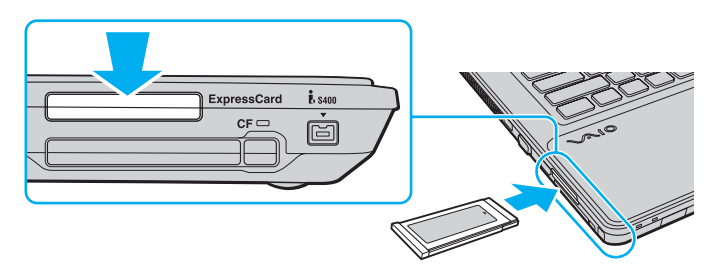

#### ✍

Jeśli modułu nie da się z łatwością włożyć do gniazda, wysuń go delikatnie i sprawdź, czy wsuwasz go w odpowiedni sposób.

Używaj najnowszego sterownika dostarczonego przez producenta modułu ExpressCard.

<span id="page-62-0"></span>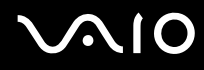

### Wyjmowanie modułu ExpressCard z komputera

Aby wyjąć moduł ExpressCard z włączonego komputera, wykonaj czynności opisane poniżej. Jeśli moduł nie zostanie wyjęty w prawidłowy sposób, system może nie działać poprawnie.

Jak wyjąć moduł ExpressCard z komputera

### ✍

Aby wyjąć moduł ExpressCard z komputera, jeśli komputer jest wyłączony, pomiń czynności 1 do 4.

- **1**Kliknij dwukrotnie ikonę **Bezpieczne usuwanie sprzętu** na pasku zadań.
- **2**Wybierz urządzenie, które ma zostać odłączone.
- **3**Kliknij przycisk **Zatrzymaj**.
- **4**Aby wyjąć moduł ExpressCard, postępuj zgodnie z instrukcjami wyświetlanymi na ekranie.
- **5**Wciśnij moduł ExpressCard w kierunku komputera, aby został on wysunięty.
- **6**Delikatnie chwyć moduł ExpressCard i wysuń go z gniazda.

# <span id="page-63-0"></span>Używanie kart pamięci Memory Stick

Karty pamięci Memory Stick są niewielkie, przenośne i uniwersalne. Ich budowa opiera się na układach scalonych i zostały zaprojektowane do wymiany oraz współużytkowania danych cyfrowych ze zgodnymi produktami, takimi jak cyfrowe aparaty fotograficzne, telefony komórkowe i inne urządzenia. Ponieważ karty pamięci są wymienne, można ich używać do przechowywania danych poza komputerem.

### <span id="page-64-0"></span>Przed użyciem kart pamięci Memory Stick

Gniazdo Memory Stick w komputerze umożliwia korzystanie zarówno z kart pamięci standardowego rozmiaru, jak i rozmiaru Duo. Obsługuje karty pamięci w formacie Memory Stick PRO, Memory Stick PRO Duo i Memory Stick PRO-HG Duo, umożliwiając szybkie przesyłanie i zapisywanie dużych ilości danych.

#### $\mathbb{Z}_p$

Kartę pamięci Memory Stick rozmiaru Duo można umieścić bezpośrednio w gnieździe Memory Stick, bez potrzeby użycia adaptera Memory Stick Duo.

 Przed użyciem karty pamięci Memory Stick Micro (M2) należy umieścić ją w adapterze M2 standardowego rozmiaru lub adapterze M2 rozmiaru Duo. Jeśli karta pamięci zostanie umieszczona bezpośrednio w gnieździe Memory Stick bez użycia adaptera, jej wyjęcie z gniazda może być niemożliwe.

Aby uzyskać najnowsze informacje o kartach pamięci Memory Stick, odwiedź witrynę Memory Stick pod adresem <http://www.memorystick.com/en/>.

 Komputer jest zgodny z kartami pamięci Memory Stick firmy Sony o pojemności do 16 GB, które są dostępne w sprzedaży od września 2008 roku. Producent nie gwarantuje jednak, że wszystkie karty pamięci Memory Stick, które spełniają te same wymagania, co zgodne nośniki, będą działać prawidłowo.

Korzystanie z kart pamięci Memory Stick przy użyciu adapterów nie gwarantuje zgodności.

MagicGate to ogólna nazwa technologii ochrony praw autorskich opracowanej przez firmę Sony. Aby z niej korzystać, używaj kart pamięci Memory Stick z logo MagicGate.

Wykorzystywanie nagranych danych audio i obrazów do celów innych niż osobiste, bez wcześniejszej zgody właściciela praw autorskich, stanowi naruszenie prawa autorskiego. Karty pamięci Memory Stick zawierające dane podlegające prawom autorskim mogą być używane tylko zgodnie z prawem.

Gniazdo Memory Stick w komputerze nie umożliwia przesyłania danych w równoległym trybie 8-bitowym (szybkiego przesyłania danych).

Karta pamięci Memory Stick Micro umieszczona w adapterze M2 Duo może nie działać poprawnie, jeśli dodatkowo zostanie umieszczona w adapterze Memory Stick Duo.

<span id="page-65-0"></span>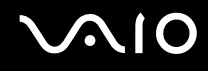

### Wkładanie karty pamięci Memory Stick

Jak włożyć kartę pamięci Memory Stick do komputera

- **1**Zlokalizuj gniazdo kart pamięci Memory Stick.
- **2**Ustaw kartę pamięci Memory Stick strzałką do góry, tak aby wskazywała ona gniazdo.
- **3** Delikatnie wciśnij kartę pamięci Memory Stick do gniazda, aż usłyszysz kliknięcie. Karta pamięci Memory Stick jest automatycznie wykrywana przez system, a jej zawartość jest wyświetlana na ekranie. Jeśli na pulpicie nie pojawi się okno z zawartością karty pamięci, kliknij kolejno opcje **Start**, **Komputer**, a następnie kliknij dwukrotnie ikonę karty pamięci Memory Stick.

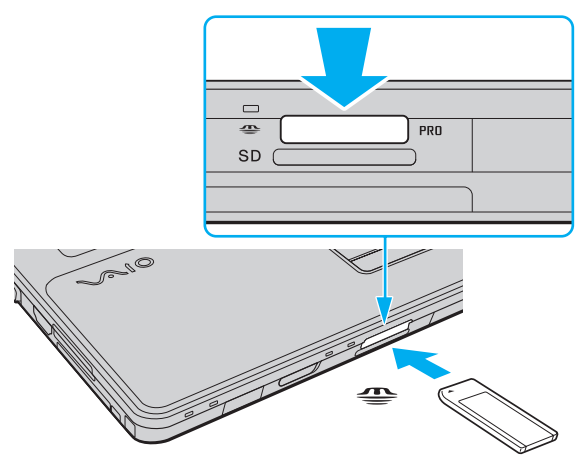

 Przy wkładaniu karty pamięci Memory Stick do gniazda upewnij się, że strzałka jest skierowana w odpowiednią stronę. Aby uniknąć uszkodzenia komputera lub nośnika, nie używaj siły przy wkładaniu karty pamięci Memory Stick do gniazda.

Nie wkładaj więcej niż jednej karty pamięci Memory Stick do gniazda jednocześnie. Nieprawidłowe włożenie karty pamięci może spowodować uszkodzenie zarówno komputera, jak i karty.

<span id="page-66-0"></span>Jak przejrzeć zawartość karty pamięci Memory Stick

- **1**Kliknij przycisk **Start**, a następnie wybierz opcję **Komputer**, aby otworzyć okno **Komputer**.
- **2** Kliknij dwukrotnie ikonę karty pamięci Memory Stick, aby przejrzeć listę plików danych zapisanych na karcie pamięci Memory Stick.

### Jak sformatować kartę pamięci Memory Stick

Karta pamięci Memory Stick jest wstępnie sformatowana i gotowa do użycia. Jeśli chcesz ponownie sformatować kartę pamięci, wykonaj opisane poniżej czynności.

Przed formatowaniem upewnij się, że używasz urządzenia, które obsługuje karty pamięci Memory Stick i umożliwia ich formatowanie.

Formatowanie karty pamięci Memory Stick powoduje usunięcie wszystkich danych zapisanych na karcie. Przed sformatowaniem karty pamięci upewnij się, że nie zawiera ona wartościowych danych.

Nie wyjmuj karty pamięci Memory Stick z gniazda podczas formatowania. Może to spowodować awarię.

- **1**Delikatnie wciśnij kartę pamięci Memory Stick do gniazda, aż usłyszysz kliknięcie.
- **2**Kliknij przycisk **Start**, a następnie wybierz opcję **Komputer**, aby otworzyć okno **Komputer**.
- **3**Kliknij prawym przyciskiem myszy ikonę karty pamięci Memory Stick i wybierz opcję **Formatuj**.
- **4**Kliknij opcję **Przywróć ustawienia domyślne urządzenia**.

Rozmiar jednostki alokacji oraz typ systemu plików mogą się zmienić.

Nie wybieraj opcji **NTFS** z listy rozwijanej **System plików**, ponieważ może to spowodować awarię.

#### ✍

Proces formatowania będzie przebiegał szybciej, jeśli wybierzesz opcję **Szybkie formatowanie** w sekcji **Opcje formatowania**.

#### <span id="page-67-0"></span>**NIO**

- **5**Kliknij przycisk **Start**.
- **6**Postępuj zgodnie z instrukcjami wyświetlanymi na ekranie.

**!** Czas formatowania karty pamięci Memory Stick zależy od jej rodzaju.

<span id="page-68-0"></span>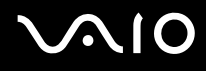

### Wyjmowanie karty pamięci Memory Stick z komputera

 Nie wyjmuj karty pamięci Memory Stick z gniazda, jeśli świeci się wskaźnik dostępu do nośnika. Może to spowodować utratę danych. Czas przesyłania dużej ilości danych może być dość długi. Przed wyjęciem karty pamięci Memory Stick sprawdź, czy wskaźnik zgasł.

Jak wyjąć kartę pamięci Memory Stick z komputera

- **1**Sprawdź, czy wskaźnik dostępu do nośnika się nie świeci.
- **2** Wciśnij lekko i puść kartę pamięci Memory Stick. Karta pamięci Memory Stick zostanie wysunięta.
- **3**Wyjmij kartę pamięci Memory Stick z gniazda.

**!** Wyjmuj kartę pamięci Memory Stick ostrożnie, w przeciwnym razie może ona niespodziewanie wyskoczyć.

# <span id="page-69-0"></span>Używanie kart pamięci SD

Komputer jest wyposażony w gniazdo kart pamięci **SD**. Można korzystać z tego gniazda, aby wymieniać dane z cyfrowymi kamerami, aparatami fotograficznymi, odtwarzaczami muzycznymi i innymi urządzeniami audio-wideo.

### Przed użyciem kart pamięci SD

Gniazdo kart pamięci **SD** w komputerze umożliwia korzystanie z następujących rodzajów kart pamięci:

- ❑Karta pamięci SD
- ❑Karta pamięci SDHC
- ❑Karta pamięci MultiMediaCard (MMC)

Aby zapoznać się z najnowszymi informacjami na temat obsługiwanych typów kart pamięci, znajdującymi się na odpowiedniej stronie pomocy technicznej, zobacz sekcję **[Informacje na temat pomocy technicznej firmy Sony \(strona 211\)](#page-210-0)**.

 Komputer jest zgodny z najpopularniejszymi modelami kart pamięci, dostępnymi w sprzedaży od września 2008 roku. Jednak nie wszystkie karty pamięci, które spełniają te same wymagania, co zgodne nośniki, będą działać prawidłowo.

Upewnij się, że karta pamięci jest kartą odpowiedniego typu, zanim umieścisz ją w gnieździe kart pamięci **SD**.

Przeprowadzono testy, które wskazują, że karty pamięci SD o pojemności maksymalnej 2 GB oraz karty pamięci SDHC o pojemności maksymalnej 32 GB mogą być używane w komputerze VAIO.

Gniazdo kart pamięci **SD** w komputerze nie umożliwia korzystania z funkcji szybkiego przesyłania danych w kartach pamięci SD i kartach pamięci SDHC.

Nie próbuj wkładać karty pamięci SD lub adaptera kart pamięci SD do gniazda kart pamięci **SD**, jeśli są one nieodpowiedniego typu. Wyjęcie niezgodnej karty pamięci lub adaptera kart pamięci z gniazda może okazać się trudne, a ich umieszczenie w gnieździe może spowodować uszkodzenie komputera.

Zachowaj ostrożność przy wkładaniu karty pamięci SD i wyjmowaniu jej z gniazda kart pamięci **SD**. Nie wsuwaj ani nie wysuwaj karty pamięci SD na siłę.

<span id="page-70-0"></span>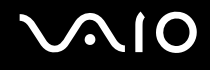

### Wkładanie karty pamięci SD

Jak włożyć kartę pamięci SD

- **1**Zlokalizuj gniazdo kart pamięci **SD**.
- **2**Ustaw kartę pamięci SD strzałką do góry, tak aby wskazywała ona gniazdo.
- **3** Delikatnie wciśnij kartę pamięci SD do gniazda, aż usłyszysz kliknięcie. Nie wciskaj karty do gniazda na siłę.

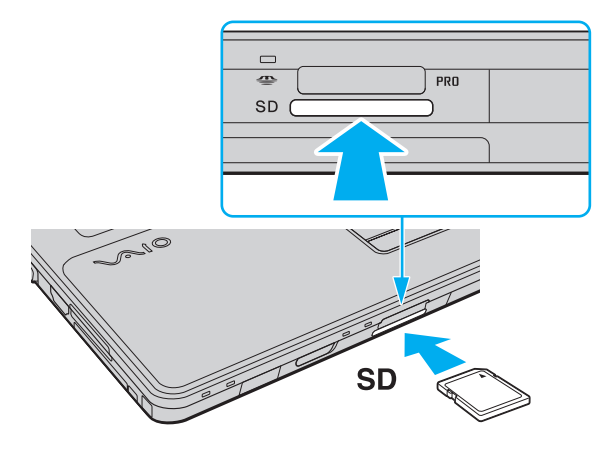

#### $\n *A*$

Jeśli karty pamięci SD nie da się z łatwością włożyć do gniazda, wysuń ją delikatnie i sprawdź, czy wsuwasz ją w odpowiedni sposób.

<span id="page-71-0"></span>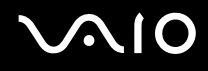

## Wyjmowanie karty pamięci SD

**!** Nie wyjmuj karty pamięci SD z komputera, jeśli świeci się wskaźnik dostępu do nośnika. Może to spowodować uszkodzenie karty lub zapisanych na niej danych.

Jak wyjąć kartę pamięci SD z komputera

- **1**Sprawdź, czy wskaźnik dostępu do nośnika się nie świeci.
- **2** Wciśnij lekko i puść kartę pamięci SD. Karta pamięci SD zostanie wysunięta z komputera.
- **3**Wyjmij kartę pamięci SD z gniazda.
<span id="page-72-0"></span>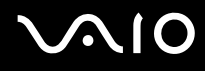

## Używanie kart pamięci CF

Komputer może być wyposażony w gniazdo kart pamięci **CF**. Można korzystać z tego gniazda, aby wymieniać dane z cyfrowymi kamerami, aparatami fotograficznymi, odtwarzaczami muzycznymi i innymi urządzeniami audio-wideo.

Aby sprawdzić, czy model komputera jest wyposażony w gniazdo kart pamięci **CF**, zobacz specyfikacje dostępne online.

 Komputer jest zgodny z najpopularniejszymi modelami kart pamięci CF, dostępnymi w sprzedaży od września 2008 roku. Jednak nie wszystkie karty pamięci CF, które spełniają te same wymagania, co nośniki zgodne, będą działać poprawnie.

Przeprowadzono testy, które wskazują, że karty pamięci CF o pojemności maksymalnej 16 GB mogą być używane w komputerze VAIO.

Gniazdo kart pamięci **CF** w komputerze nie obsługuje kart do komunikacji bezprzewodowej.

<span id="page-73-0"></span>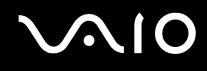

## Wkładanie karty pamięci CF do komputera

 Razem z komputerem zostało dostarczone zabezpieczenie umieszczone w gnieździe kart pamięci **CF**. Przed użyciem gniazda kart pamięci **CF** należy wyjąć zabezpieczenie.

Zachowaj ostrożność przy wkładaniu karty pamięci CF do gniazda i wyjmowaniu jej z gniazda. Nie używaj siły przy wkładaniu ani wyjmowaniu.

#### Jak włożyć kartę pamięci CF do komputera

- **1**Zlokalizuj gniazdo kart pamięci **CF**.
- **2**Aby przycisk zwalniania karty **CF** wysunął się, należy go nacisnąć.
- **3**Wciśnij przycisk zwalniania karty pamięci **CF** po raz drugi, tak aby wysunęło się zabezpieczenie gniazda.
- **4**Delikatnie chwyć zabezpieczenie gniazda i wyjmij je z gniazda.
- **5**Ustaw kartę pamięci CF strzałką do góry, tak aby wskazywała ona gniazdo.
- **6** Delikatnie wciśnij kartę pamięci CF do gniazda, aż usłyszysz kliknięcie. Nie wciskaj karty do gniazda na siłę.

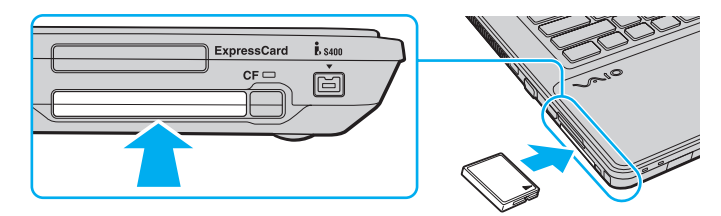

#### $\n *A*$

Jeśli karty nie da się z łatwością włożyć do gniazda, wysuń ją delikatnie i sprawdź, czy wsuwasz ją w odpowiedni sposób.

<span id="page-74-0"></span>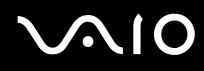

## Wyjmowanie karty pamięci CF z komputera

Aby wyjąć kartę pamięci CF, kiedy komputer jest włączony, wykonaj opisane poniżej czynności. Jeśli karta nie zostanie wyjęta w prawidłowy sposób, system może nie działać poprawnie.

 Nie wyjmuj karty pamięci CF z komputera, jeśli świeci się wskaźnik karty pamięci **CF**. Może to spowodować utratę danych. Czas przesyłania dużej ilości danych może być dość długi. Przed wyjęciem karty pamięci CF sprawdź, czy wskaźnik zgasł.

Włóż zabezpieczenie gniazda kart pamięci **CF**, aby zapobiec dostaniu się ciał obcych do gniazda, gdy karta pamięci CF nie jest używana. Przed przenoszeniem komputera zadbaj o wsunięcie do gniazda zabezpieczenia gniazda kart pamięci **CF**.

#### Jak wyjąć kartę pamięci CF z komputera

- **1**Sprawdź, czy nie świeci się wskaźnik karty pamięci **CF**.
- **2**Aby przycisk zwalniania karty **CF** wysunął się, należy go nacisnąć.
- **3**Wciśnij przycisk zwalniania karty pamięci **CF** po raz drugi, tak aby wysunęła się karta pamięci CF.
- **4**Delikatnie chwyć kartę pamięci CF i wyjmij ją z gniazda.
- **5**Jeżeli przycisk zwalniania karty pamięci **CF** jest nadal wysunięty, wciśnij go całkowicie do środka.

<span id="page-75-0"></span>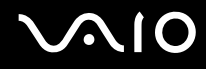

## Korzystanie z Internetu

Przed skorzystaniem z Internetu musisz podpisać umowę z usługodawcą internetowym i skonfigurować urządzenia zapewniające połączenie komputera z Internetem.

Usługodawca internetowy może udostępniać następujące rodzaje połączenia z Internetem:

- ❑łącze światłowodowe,
- ❑cyfrowa linia telefoniczna (ang. Digital Subscriber Line, DSL),
- ❑modem sieci kablowej,
- ❑łącze satelitarne,
- ❑zwykłe łącze telefoniczne.

Szczegółowe informacje o urządzeniach niezbędnych do korzystania z Internetu i sposobie podłączenia do niego komputera można uzyskać od usługodawcy internetowego.

#### ✍

 Aby podłączyć komputer do Internetu za pośrednictwem bezprzewodowej sieci lokalnej (WLAN), trzeba ją najpierw skonfigurować. Więcej informacji na ten temat znajduje się w sekcji **[Korzystanie z bezprzewodowej sieci lokalnej \(WLAN\) \(strona 79\)](#page-78-0)**.

Po podłączeniu komputera do Internetu należy stosować odpowiednie środki bezpieczeństwa w celu jego ochrony przed zagrożeniami z sieci.

Jeśli komputer nie jest wyposażony we wbudowany modem, należy podłączyć do niego modem zewnętrzny, np. modem telefoniczny ze złączem USB, modem DSL lub modem telewizji kablowej. Szczegółowe instrukcje dotyczące konfigurowania połączeń i modemu można znaleźć w podręczniku dostarczonym z modemem. Aby sprawdzić, czy komputer jest wyposażony we wbudowany modem, zobacz jego specyfikacje dostępne online.

### <span id="page-76-0"></span>Jak podłączyć kabel telefoniczny

**!** Poniższa procedura dotyczy tylko modeli z wbudowanym modemem.

- **1**Włóż końcówkę kabla telefonicznego (1) do gniazda modemowego r<sup>n</sup>i w komputerze.
- **2**Włóż drugą końcówkę kabla do gniazdka ściennego (2).

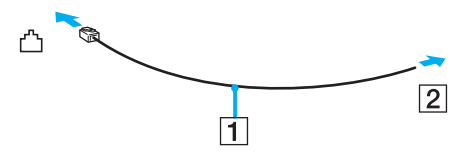

#### $\mathbb{Z}$

 Komputer nie umożliwia korzystania z linii towarzyskich, nie można go podłączyć do budki telefonicznej i może nie działać z wieloma liniami telefonicznymi lub centralkami PBX. Przy próbie zastosowania takich połączeń do komputera może zostać dostarczone zbyt wysokie napięcie skutkujące uszkodzeniem wbudowanego modemu.

Jeśli kabel telefoniczny jest podłączony za pośrednictwem rozgałęźnika, modem lub drugie urządzenie podłączone do rozgałęźnika mogą nie funkcjonować prawidłowo.

Jak skonfigurować połączenie dial-up z Internetem

Poniższa procedura dotyczy tylko modeli z wbudowanym modemem.

- **1**Kliknij przycisk **Start** i wybierz opcję **Panel sterowania**.
- **2** Kliknij opcję **Połącz z Internetem** w sekcji **Sieć i Internet**. Wyświetlone zostanie okno **Połącz z Internetem**.
- **3**Kliknij opcję **Dial-up**.
- **4**Postępuj zgodnie z instrukcjami wyświetlanymi na ekranie.

## <span id="page-77-0"></span>Korzystanie z sieci lokalnej (LAN)

Komputer można podłączyć do sieci 1000BASE-T/100BASE-TX/10BASE-T przy użyciu kabla sieciowego Ethernet. Jedną końcówkę kabla sieciowego (niebędącego częścią zestawu) podłącz do gniazda sieciowego (Ethernet) w komputerze, a drugą do sieci. Szczegółowe informacje na temat ustawień i urządzeń potrzebnych do połączenia z siecią można uzyskać u administratora sieci.

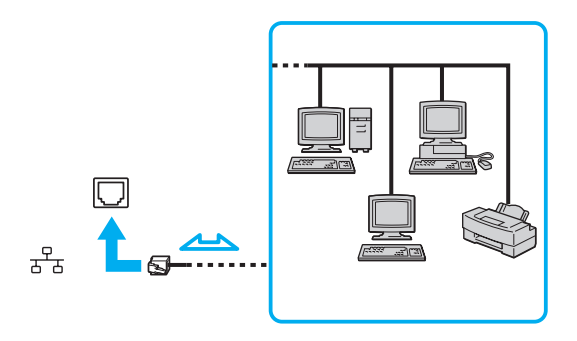

#### ✍

Komputer można podłączyć do sieci przy użyciu ustawień domyślnych.

Nie podłączaj kabla telefonicznego do gniazda sieciowego (Ethernet) w komputerze.

Jeśli gniazdo sieciowe (Ethernet) zostanie podłączone do jednej z linii telefonicznych (wymienionych poniżej), wysokie napięcie przesłane do gniazda może spowodować awarię, przegrzanie lub pożar.

- Domowe lub firmowe linie telefoniczne (telefony głośnomówiące z interkomem lub telefony firmowe obsługujące wiele linii)
- Publiczne linie telefoniczne
- Centralki PBX (Private Branch Exchange)

## <span id="page-78-1"></span><span id="page-78-0"></span>Korzystanie z bezprzewodowej sieci lokalnej (WLAN)

Przy użyciu bezprzewodowej sieci lokalnej (WLAN) wszystkie urządzenia cyfrowe z wbudowaną funkcja WLAN moga komunikować się ze sobą przez sieć. WLAN to sieć, w której użytkownik może połączyć się z siecią lokalną (LAN) za pośrednictwem połączenia bezprzewodowego (radiowego). Eliminuje to konieczność przeprowadzania kabli przez ściany i sufity.

Sieć WLAN umożliwia normalną komunikację przez Ethernet, ale oferuje dodatkowe korzyści w zakresie mobilności i roamingu. Można nadal mieć dostęp do informacji, Internetu, intranetu i zasobów sieciowych, nawet w czasie spotkania służbowego lub po przeniesieniu komputera z jednego miejsca w inne.

Można komunikować się bez punktów dostępowych, co oznacza komunikację z określoną liczbą komputerów (ad hoc). Można też komunikować się za pośrednictwem punktu dostępowego, co umożliwia utworzenie pełnej infrastruktury sieciowej.

#### ✍

 W niektórych krajach użycie produktów WLAN może być ograniczone lokalnymi przepisami (np. ograniczoną liczbą kanałów). Dlatego też przed aktywowaniem funkcji WLAN należy dokładnie przeczytać przepisy dotyczące bezprzewodowej sieci LAN.

Sieć WLAN używa standardów IEEE 802.11a<sup>\*</sup>/b/g lub IEEE 802.11n<sup>\*</sup> (draft), które określają działanie stosowanej technologii. Standard ten obejmuje następujące metody szyfrowania: WEP (Wired Equivalent Privacy) — protokół zabezpieczeń, WPA2 (Wi-Fi Protected Access 2) oraz WPA (Wi-Fi Protected Access). Zaproponowane wspólnie przez organizacje IEEE i Wi-Fi Alliance normy WPA2 i WPA to specyfikacje oparte na standardach wymiennych rozszerzeń bezpieczeństwa, które zwiększają poziom ochrony danych i kontroli dostępu istniejących sieci Wi-Fi. Standard WPA został zaprojektowany tak, aby był zgodny w przód ze specyfikacją IEEE 802.11i. Wykorzystuje rozszerzony protokół szyfrowania danych TKIP (Temporal Key Integrity Protocol) oraz uwierzytelnienie użytkownika przy użyciu standardu 802.1X oraz protokołu EAP (Extensible Authentication Protocol). Szyfrowanie danych chroni narażone na ataki bezprzewodowe łącza między klientami i punktami dostępowymi. Oprócz tego są stosowane inne typowe mechanizmy bezpieczeństwa z sieci lokalnych gwarantujące prywatność, np.: hasła, pełne szyfrowanie transmisji, wirtualne sieci prywatne oraz uwierzytelnianie. Standard WPA2, druga generacja standardu WPA, oferuje lepsze zabezpieczenie danych i lepszą kontrolę dostępu do sieci. Został zaprojektowany tak, aby mógł być stosowany we wszystkich wersjach urządzeń standardu 802.11, w tym 802.11b, 802.11a, 802.11g i 802.11n (draft), w trybach multi-band i multi-mode. Dodatkowo, w oparciu o zatwierdzony standard IEEE 802.11i, WPA2 gwarantuje bezpieczeństwo na poziomie rządowym. Zapewnia to implementacja zgodnego ze standardem NIST (National Institute of Standards and Technology) FIPS 140-2 algorytmu szyfrowania AES oraz uwierzytelnianie oparte na standardzie 802.1X. Standard WPA2 jest wstecznie zgodny z WPA.

\* Aby dowiedzieć się, czy model komputera umożliwia korzystanie ze standardów IEEE 802.11a lub IEEE 802.11n (draft), zajrzyj do specyfikacji dostępnych online.

<span id="page-79-0"></span>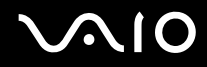

IEEE 802.11b/g to standard bezprzewodowych sieci lokalnych wykorzystujący pasmo 2,4 GHz. Standard IEEE 802.11g umożliwia komunikację z szybkością większą niż standard IEEE 802.11b.

IEEE 802.11a to standard bezprzewodowych sieci lokalnych, wykorzystujący pasmo 5 GHz.

IEEE 802.11n (draft) to standard bezprzewodowych sieci lokalnych, wykorzystujący pasmo 2,4 lub 5 GHz.

Ze względu na różnicę częstotliwości urządzenia wykorzystujące pasmo 2,4 GHz do bezprzewodowych sieci lokalnych nie mogą komunikować się z tymi, które używają pasma 5 GHz.

Pasmo 2,4 GHz wykorzystywane przez urządzenia działające w bezprzewodowych sieciach lokalnych jest też używane przez inne urządzenia. Mimo że urządzenia działające w bezprzewodowych sieciach lokalnych są wyposażone w technologie minimalizujące zakłócenia pochodzące z innych źródeł wykorzystujących to samo pasmo, zakłócenia te mogą spowodować niższą szybkość przesyłania danych, mniejszy zasięg komunikacji lub przerwanie połączeń.

Szybkość komunikacji zależy od odległości między urządzeniami, występowania przeszkód, konfiguracji urządzenia, warunków radiowych oraz stosowanego oprogramowania. Dodatkowo komunikacja może być przerwana ze względu na warunki radiowe.

Zasięg komunikacji zależy od faktycznej odległości między urządzeniami, występowania przeszkód, warunków radiowych, otoczenia (w tym ścian i materiałów z których są zbudowane) oraz stosowanego oprogramowania.

Faktyczna szybkość komunikacji może być niższa niż wyświetlana na ekranie komputera.

Używanie produktów IEEE 802.11b i IEEE 802.11g w tej samej sieci bezprzewodowej może spowodować zmniejszenie szybkości komunikacji, ze względu na zakłócenia radiowe. Z tego względu produkty standardu IEEE 802.11g są zaprojektowane tak, aby zmniejszyć szybkość komunikacji w celu dostosowania się do produktów zgodnych ze standardem IEEE 802.11b. Jeśli szybkość komunikacji nie spełnia oczekiwań, można spróbować ją zwiększyć przez zmianę kanału w punkcie dostępowym.

<span id="page-80-0"></span>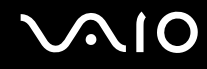

## Komunikacja bez punktu dostępu (ad hoc)

W sieci lokalnej ad hoc znajdują się tylko urządzenia bezprzewodowe — nie ma w niej żadnego centralnego punktu sterowania ani punktu dostępowego. Każde urządzenie komunikuje się bezpośrednio z innymi obecnymi w sieci. Sieć ad hoc można w łatwy sposób skonfigurować w warunkach domowych.

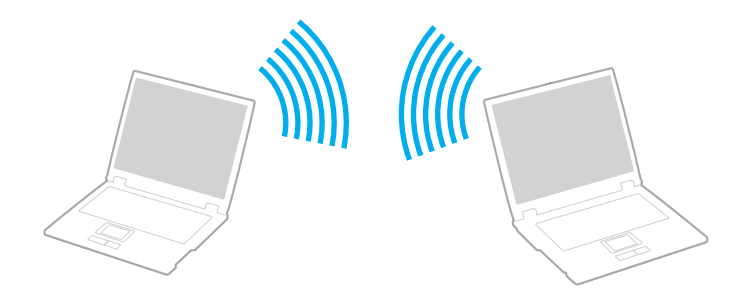

<span id="page-81-0"></span>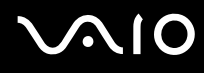

Jak komunikować się bez użycia punktu dostępowego (ad hoc)

Standardu IEEE 802.11a wykorzystującego pasmo 5 GHz nie można stosować w sieciach ad hoc.

Standardu IEEE 802.11n (draft) wykorzystującego pasmo 2,4 GHz lub 5 GHz nie można stosować w sieciach ad hoc.

- **1**Włącz przełącznik **WIRELESS**.
- **2** Kliknij przycisk w oknie **VAIO Smart Network** umieszczony obok wybranej opcji sieci bezprzewodowej lub nad tą opcją. Upewnij się, że świeci się wskaźnik **WIRELESS**.
- **3**Kliknij przycisk **Start** i wybierz opcję **Panel sterowania**.
- **4**Kliknij opcję **Wyświetl stan sieci i zadania** w sekcji **Sieć i Internet**.
- **5** Kliknij opcję **Skonfiguruj połączenie lub sieć** w okienku po lewej stronie. Wyświetlone zostanie okno **Skonfiguruj połączenie lub sieć**.
- **6**Wybierz opcję określenia ustawień sieci ad hoc i kliknij przycisk **Dalej**.
- **7**Postępuj zgodnie z instrukcjami wyświetlanymi na ekranie.

<span id="page-82-0"></span>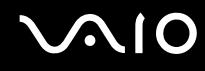

## Komunikacja z użyciem punktu dostępu (infrastruktura)

Sieć oparta na infrastrukturze pozwala włączyć urządzenia bezprzewodowe do istniejącej sieci lokalnej za pośrednictwem punktu dostępowego (niebędącego częścią zestawu). Punkt dostępowy stanowi bramę między lokalną siecią bezprzewodową i przewodową, a także działa jako główny element sterujący bezprzewodowej sieci lokalnej. Punkt dostępowy koordynuje wymianę informacji z wieloma urządzeniami bezprzewodowymi znajdującymi się w określonym zasięgu.

Punkt dostępowy wybiera, jaki kanał będzie użyty w sieci opartej na infrastrukturze.

Aby dowiedzieć się jak wybrać kanał używany przez punkt dostępowy, zajrzyj do podręcznika dostarczonego wraz z punktem dostępowym.

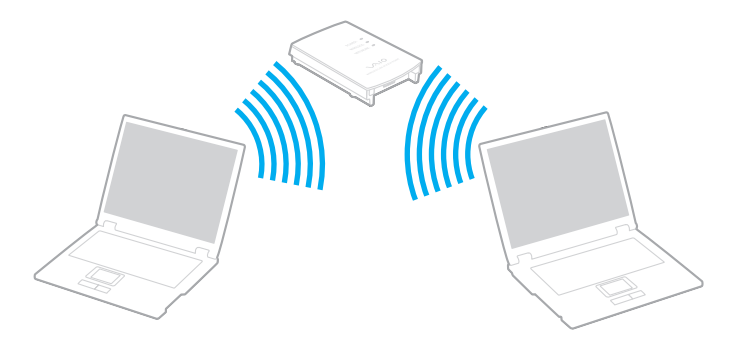

# <span id="page-83-0"></span>NIO

Jak połączyć się z siecią bezprzewodową

- **1** Upewnij się, że punkt dostępowy został skonfigurowany. Więcej informacji można uzyskać z podręczników dostarczonych wraz z punktem dostępowym.
- **2**Włącz przełącznik **WIRELESS**.
- **3** Kliknij przycisk w oknie **VAIO Smart Network** umieszczony obok wybranej opcji sieci bezprzewodowej lub nad tą opcją. Upewnij się, że świeci się wskaźnik **WIRELESS**.

 Dostępna tylko w wybranych modelach komunikacja za pośrednictwem bezprzewodowej sieci lokalnej (standard IEEE 802.11a), korzystającej wyłącznie z pasma 5 GHz, jest domyślnie wyłączona. Aby włączyć komunikację w paśmie 5 GHz, należy w oknie ustawień **VAIO Smart Network** wybrać na karcie **WLAN** opcję korzystania z pasma 5 GHz lub z pasm 2,4 i 5 GHz.

- **4**Prawym przyciskiem myszki kliknij ikonę lub na pasku zadań i wybierz opcję **Połącz z siecią**.
- **5**Wybierz punkt dostępowy i kliknij przycisk **Połącz**.

#### ✍

 W przypadku uwierzytelniania WPA-PSK lub WPA2-PSK należy podać hasło. W haśle są rozróżniane wielkie i małe litery. Musi ono składać się z od 8 do 63 znaków alfanumerycznych lub z maksymalnie 64 znaków.

<span id="page-84-0"></span>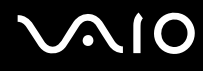

## Przerywanie komunikacji przez bezprzewodową sieć LAN

Jak przerwać komunikację przez bezprzewodową sieć LAN

Kliknij przycisk w oknie **VAIO Smart Network** umieszczony obok ikony **WLAN** lub nad tą ikoną.

**!** Wyłączenie funkcji bezprzewodowej sieci lokalnej podczas dostępu do zdalnych dokumentów, plików lub zasobów może spowodować utratę danych.

<span id="page-85-0"></span>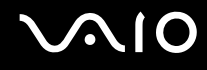

## Używanie funkcji Bluetooth

Funkcja Bluetooth umożliwia nawiązanie bezprzewodowego połączenia między komputerem a innymi urządzeniami z funkcją Bluetooth, np. innym komputerem lub telefonem komórkowym. Pozwala to na przesyłanie danych między tymi urządzeniami bez użycia kabli, na odległość do 10 metrów na przestrzeni otwartej.

Jak rozpocząć komunikację za pomocą technologii Bluetooth

- **1**Włącz przełącznik **WIRELESS**.
- **2** Kliknij przycisk w oknie **VAIO Smart Network** umieszczony obok ikony **Bluetooth** lub nad tą ikoną. Upewnij się, że świeci się wskaźnik **WIRELESS**.

# <span id="page-86-0"></span> $\bigwedge$ 10

## Uwagi dotyczące używania funkcji Bluetooth

- ❑ Szybkość przesyłania danych jest różna, w zależności od następujących warunków:
	- ❑Występowania przeszkód takich jak ściany
	- ❑Odległości między urządzeniami
	- ❑Materiału użytego do budowy ścian
	- ❑Bliskości urządzeń emitujących mikrofale oraz telefonów bezprzewodowych
	- ❑Zakłóceń radiowych i innych warunków środowiskowych
	- ❑Konfiguracji urządzeń
	- ❑Typu aplikacji
	- ❑Typu systemu operacyjnego
	- ❑Wykorzystywania jednocześnie funkcji Bluetooth i bezprzewodowej sieci lokalnej na tym samym komputerze
	- ❑Rozmiaru przesyłanych plików
- ❑ Przy przesyłaniu dużych plików mogą one zostać uszkodzone ze względu na ograniczenia standardu Bluetooth oraz zakłócenia elektromagnetyczne występujące w otoczeniu.
- ❑ Wszystkie urządzenia z funkcją Bluetooth muszą być certyfikowane, aby zagwarantować utrzymanie odpowiednich standardów. Nawet jeśli standardy te są spełniane, wydajność urządzenia, jego specyfikacje i sposób działania mogą być różne. Nie we wszystkich sytuacjach może być możliwe przesyłanie danych.
- ❑ Mogą wystąpić błędy synchronizacji danych audio i wideo, jeśli dane wideo są odtwarzane na komputerze, a audio — na podłączonym do niego urządzeniu z funkcją Bluetooth. Jest to charakterystyczne dla technologii Bluetooth i nie oznacza awarii.

<span id="page-87-0"></span>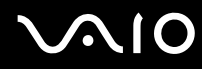

❑ Pasmo radiowe 2,4 GHz, wykorzystywane przez urządzenia Bluetooth i bezprzewodowe sieci lokalne, jest też używane przez inne urządzenia. Urządzenia z funkcją Bluetooth są wyposażone w technologię, która minimalizuje zakłócenia pochodzące z innych urządzeń korzystających z tego samego pasma. Jednoczesne użycie funkcji Bluetooth i sieciowych urządzeń bezprzewodowych może jednak powodować zakłócenia radiowe, których wynikiem będzie zmniejszenie szybkości transmisji i ograniczenie zasięgu.

#### ✍

Przed użyciem funkcji Bluetooth należy zapoznać się z przepisami dotyczącymi technologii Bluetooth.

- ❑ W zależności od producenta urządzenia lub wersji jego oprogramowania, funkcja Bluetooth może nie obsługiwać niektórych urządzeń.
- ❑ Podłączenie kilku urządzeń z funkcją Bluetooth do komputera może spowodować przeciążenie kanału, którego wynikiem będzie nieoptymalne działanie tych urządzeń. Jest to charakterystyczne dla technologii Bluetooth i nie oznacza awarii.

<span id="page-88-0"></span>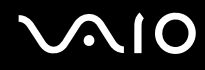

## Bezpieczeństwo technologii Bluetooth

Bezprzewodowa technologia Bluetooth ma funkcję uwierzytelniania, która umożliwia określenie, z kim urządzenie może się komunikować. Przy użyciu funkcji uwierzytelniania można uniknąć dostępu do komputera z poziomu anonimowych urządzeń z funkcją Bluetooth.

Przy pierwszej próbie komunikacji dwóch urządzeń z funkcją Bluetooth ustalany jest wspólny klucz (hasło do uwierzytelnienia), wymagany do zarejestrowania obu urządzeń. Po zarejestrowaniu urządzenia nie trzeba wprowadzać ponownie klucza.

✍

Klucz może być inny przy każdej próbie komunikacji, ale musi być taki sam w obu urządzeniach.

W przypadku niektórych urządzeń takich, jak mysz, nie można wprowadzić klucza.

## <span id="page-89-0"></span>Komunikacja z innym urządzeniem z funkcją Bluetooth

Komputer można podłączyć do innego urządzenia z funkcją Bluetooth, na przykład innego komputera, telefonu komórkowego, palmtopa, myszy lub cyfrowego aparatu fotograficznego. Nie wymaga to użycia kabli.

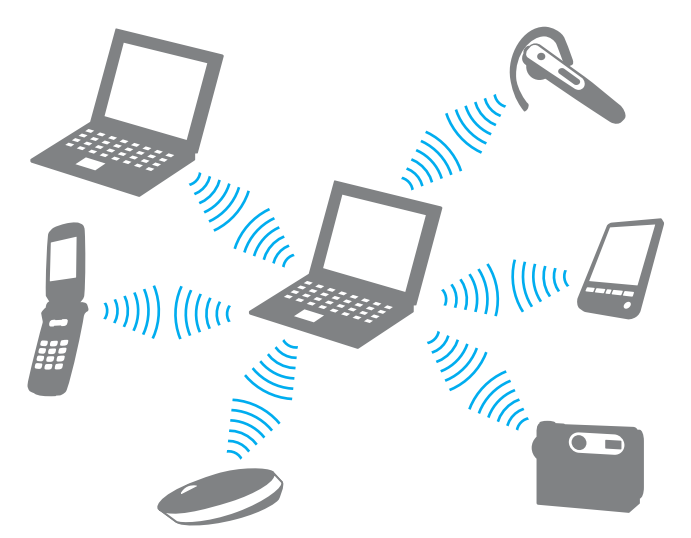

Jak komunikować się z innym urządzeniem z funkcją Bluetooth

Aby komunikować się z innym urządzeniem z funkcją Bluetooth, należy najpierw skonfigurować funkcję Bluetooth. Aby skonfigurować funkcję Bluetooth i używać jej, poszukaj informacji na temat standardu Bluetooth przy użyciu opcji **Pomoc i obsługa techniczna systemu Windows**. Aby uruchomić opcję **Pomoc i obsługa techniczna systemu Windows**, wybierz z menu kolejno opcje **Start** i **Pomoc i obsługa techniczna**.

<span id="page-90-0"></span>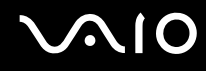

## Przerywanie komunikacji za pomocą technologii Bluetooth

Jak przerwać komunikację za pomocą technologii Bluetooth

- **1**Wyłącz urządzenie Bluetooth, które komunikuje się z komputerem.
- **2**Kliknij przycisk w oknie **VAIO Smart Network** umieszczony obok ikony **Bluetooth** lub nad tą ikoną.

# <span id="page-91-0"></span>Korzystanie z urządzeń peryferyjnych

Możesz rozszerzyć funkcjonalność komputera VAIO przy użyciu różnych gniazd w komputerze.

- ❑**[Podłączanie zewnętrznych głośników \(strona 93\)](#page-92-1)**
- ❑**[Podłączanie zewnętrznego monitora \(strona 95\)](#page-94-0)**
- ❑**[Wybór trybu ekranowego \(strona 102\)](#page-101-0)**
- ❑**[Korzystanie z funkcji obsługi kilku monitorów \(strona 103\)](#page-102-0)**
- ❑**[Podłączanie zewnętrznego mikrofonu \(strona 105\)](#page-104-0)**
- ❑**[Podłączanie urządzenia USB \(Universal Serial Bus\) \(strona 106\)](#page-105-0)**
- ❑**[Podłączanie drukarki \(strona 109\)](#page-108-0)**
- ❑**[Podłączanie urządzenia i.LINK \(strona 110\)](#page-109-0)**

## <span id="page-92-1"></span><span id="page-92-0"></span>Podłączanie zewnętrznych głośników

Do komputera można podłączyć zewnętrzne wyjściowe urządzenia dźwiękowe (niebędące częścią zestawu), takie jak głośniki lub słuchawki.

Ponieważ komputer umożliwia odtwarzanie za pośrednictwem złącza słuchawkowego/**OPTICAL OUT** dźwięku analogowego i cyfrowego, do złącza tego można podłączyć urządzenie S/PDIF, np. słuchawki cyfrowe lub wzmacniacz AV, i uzyskać wyższą jakość dźwięku odtwarzanego z komputera. Dodatkowe informacje można znaleźć w dokumentacji dostarczonej z urządzeniem S/PDIF.

 Aby usłyszeć dźwięk z urządzenia S/PDIF podłączonego do gniazda słuchawkowego/**OPTICAL OUT**, należy zmienić urządzenie wyjściowe dźwięku. Szczegółowe instrukcje na ten temat znajdują się w sekcji **[Jak zmienić urządzenie wyjściowe dźwięku? \(strona 205\)](#page-204-0)**.

Jak podłączyć zewnętrzne głośniki

- **1**1 Podłącz kabel głośnikowy (1) (niebędący częścią zestawu) do gniazda słuchawkowego/**OPTICAL OUT** (2) <u>O</u>
- **2**Podłącz drugą końcówkę kabla do zewnętrznych głośników (3).
- **3**Zanim włączysz głośniki, zmniejsz poziom głośności.

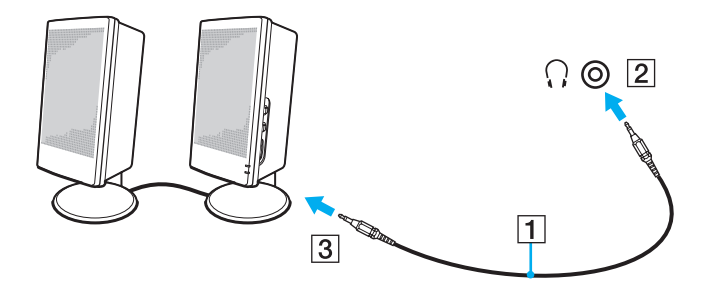

<span id="page-93-0"></span>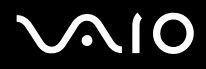

✍ Upewnij się, że głośniki są dostosowane do pracy z komputerem.

**!** Nie kładź dyskietek na głośnikach. Pole magnetyczne może uszkodzić dane zapisane na dyskietce.

<span id="page-94-1"></span>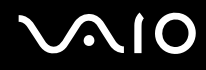

## <span id="page-94-0"></span>Podłączanie zewnętrznego monitora

Do komputera można podłączyć zewnętrzny monitor (niebędący częścią zestawu). Komputera można używać ze stacjonarnym monitorem lub projektorem.

#### ✍

Kabel zasilania zewnętrznego monitora należy podłączyć jako ostatni, po podłączeniu wszystkich innych kabli.

<span id="page-95-0"></span>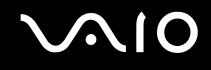

## Podłączanie monitora

Monitor można podłączyć bezpośrednio do komputera.

### Jak podłączyć monitor

- **1**Jeśli jest to konieczne, podłącz jedną końcówkę kabla zasilania monitora (1) do monitora, a drugą do gniazdka sieciowego.
- **2** Jeśli chcesz podłączyć monitor analogowy, podłącz przewód sygnałowy (2) (niebędący częścią zestawu) do gniazda monitora (3)  $\Box$  w komputerze.

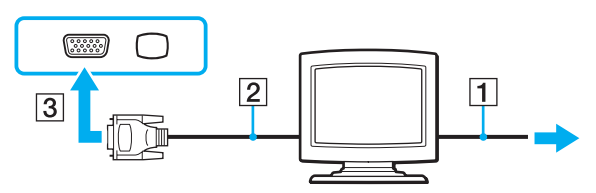

**3** Jeśli chcesz podłączyć monitor TFT/DVI, podłącz kabel sygnałowy (2) (niebędący częścią zestawu) do przejściówki HDMI na DVI-D (3) (niebędącej częścią zestawu) i podłącz jedną końcówkę kabla HDMI (4) (niebędącego częścią zestawu) do przejściówki HDMI na DVI-D (3), natomiast drugą do gniazda wyjściowego **HDMI** (5) komputera.

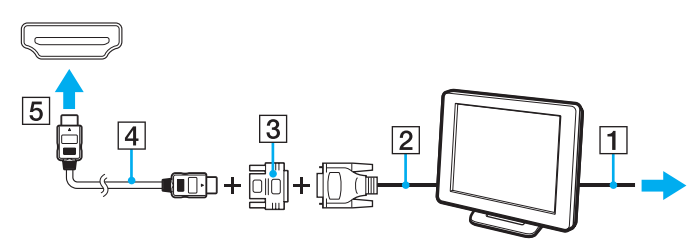

**4** Jeśli zewnętrzny wyświetlacz komputerowy jest wyposażony w gniazdo wejściowe HDMI, podłącz jeden koniec kabla HDMI (niebędącego częścią zestawu) do gniazda wyjściowego **HDMI** komputera, a drugi do gniazda wejściowego HDMI wyświetlacza komputerowego.

<span id="page-96-0"></span>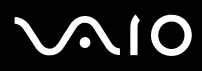

 Komputer jest zgodny ze standardem HDCP i umożliwia szyfrowanie kanału transmisji cyfrowych danych wideo w celu ochrony praw autorskich. Umożliwia to odtwarzanie i wyświetlanie wielu treści wysokiej jakości, podlegających ochronie praw autorskich. Aby wyświetlić materiały chronione prawem autorskim, należy podłączyć do komputera monitor zgodny ze standardem HDCP. Jeśli do komputera podłączony jest monitor, który nie jest zgodny ze standardem HDCP, nie będzie możliwe odtwarzanie ani wyświetlanie żadnych treści podlegających ochronie praw autorskich.

#### $\n *A*$

DVI-D oznacza Digital Visual Interface — Digital. Jest to typ gniazda DVI, które obsługuje tylko cyfrowe sygnały wizyjne (bez analogowych). Ma 24 styków.

Gniazdo DVI-I (Digital Visual Interface — Integrated) obsługuje cyfrowe i analogowe sygnały wizyjne. Ma 29 styków.

<span id="page-97-0"></span>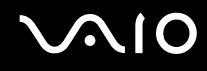

## Podłączanie monitora multimedialnego

Do komputera można podłączyć multimedialny monitor komputerowy z wbudowanymi głośnikami i mikrofonem.

#### Jak podłączyć monitor multimedialny

- **1**Podłącz kabel zasilania monitora multimedialnego (1) do gniazdka sieciowego.
- **2** $\, {\bf 2} \,$  Podłącz kabel sygnałowy (2) (niebędący częścią zestawu) do gniazda monitora (3)  $\Box$  w komputerze.
- **3**Podłącz kabel głośnikowy (4) (niebędący częścią zestawu) do gniazda słuchawkowego/**OPTICAL OUT** (5) i w komputerze.
- **4**4 Podłącz kabel mikrofonowy (6) (niebędący częścią zestawu) do gniazda mikrofonu (7) (w komputerze.

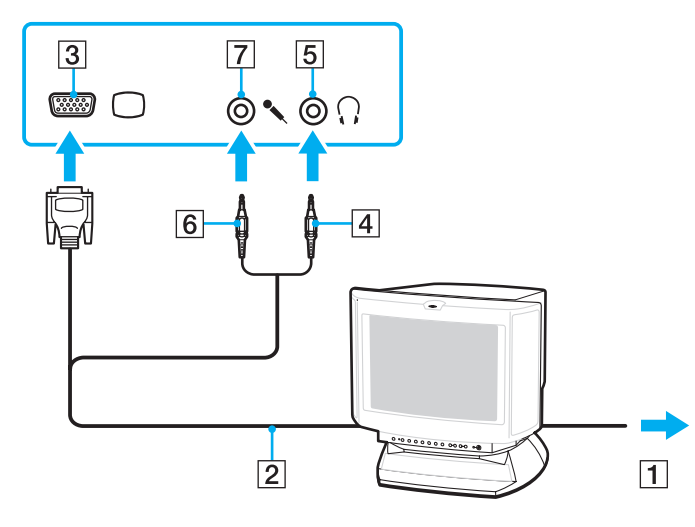

<span id="page-98-0"></span>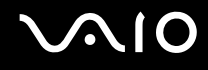

## Podłączanie telewizora

Do komputera można podłączyć telewizor.

### Jak podłączyć telewizor do komputera

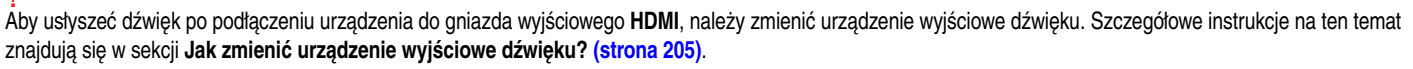

- **1**Podłącz kabel zasilania telewizora (1) do gniazda sieciowego.
- **2** Podłącz jedną końcówkę kabla HDMI (2) (niebędącego częścią zestawu) do gniazda wyjściowego **HDMI** (3) w komputerze, a drugą do telewizora.
- **3**Przełącz kanał wejściowy w telewizorze na wejście zewnętrzne.
- **4**Skonfiguruj telewizor.

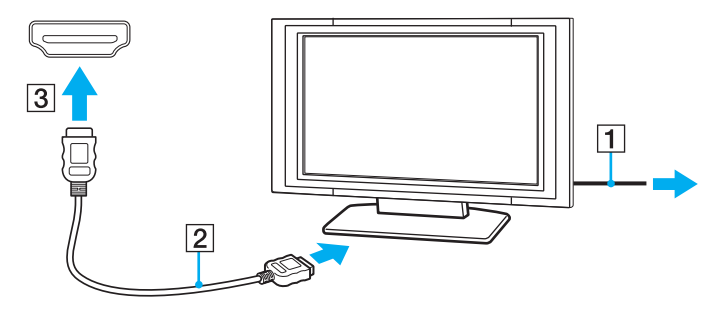

 Jeśli używasz innego sterownika urządzenia niż dostarczony przez firmę Sony, obraz nie będzie wyświetlany, zaś dźwięk nie będzie odtwarzany. Przy aktualizacji systemu zawsze korzystaj ze sterownika urządzenia dostarczonego przez firmę Sony.

<span id="page-99-0"></span>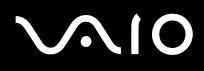

#### ✍

Więcej informacji na temat instalacji i używania telewizora można znaleźć w dołączonej do niego instrukcji.

Kabel HDMI przesyła zarówno sygnały wideo, jak i audio.

Dodatkowo, korzystając ze złącza HDMI, można podłączyć pomiędzy komputer i telewizor zestaw kina domowego wysokiej jakości lub inne urządzenia dekodujące dźwięk surround.

Jak podłączyć urządzenie wyjściowe dźwięku cyfrowego wysokiej jakości pomiędzy komputer a telewizor

 Przed podłączeniem urządzenia do komputera, należy najpierw sprawdzić, czy zostało skonfigurowane połączenie HDMI pomiędzy telewizorem a zestawem kina domowego lub dekoderem dźwięku surround.

Aby usłyszeć dźwięk po podłączeniu urządzenia do gniazda wyjściowego **HDMI**, należy zmienić urządzenie wyjściowe dźwięku. Szczegółowe instrukcje na ten temat znajdują się w sekcji **[Jak zmienić urządzenie wyjściowe dźwięku? \(strona 205\)](#page-204-0)**.

- **1**Włącz telewizor i ustaw jako źródło sygnału złącze HDMI.
- **2**Włącz zestaw kina domowego lub dekoder dźwięku surround i ustaw jako źródło sygnału złącze HDMI.
- **3** Podłącz jedną końcówkę kabla HDMI (niebędącego częścią zestawu) do gniazda HDMI w zestawie kina domowego lub dekoderze dźwięku surround, a drugą końcówkę do gniazda wyjściowego **HDMI** w komputerze.
- **4**Następnie naciśnij kombinację klawiszy **Fn**+**F7**, aby zmienić wyjście sygnału wideo na podłączony telewizor.

#### ✍

 Korzystając z komputera, można zmienić rozdzielczość ekranu podłączonego telewizora. Szczegółowe informacje zawiera sekcja **[Dlaczego na ekranie nie jest](#page-192-0)  [odtwarzane wideo? \(strona 193\)](#page-192-0)**.

Przy połączeniu HDMI głośność można zmienić jedynie w podłączonym urządzeniu audio. Komputer nie ma możliwości sterowania wyjściowym poziomem głośności podłączonych urządzeń.

<span id="page-100-0"></span>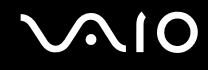

## Podłączanie projektora

Do komputera można podłączyć projektor (np. projektor LCD firmy Sony).

#### Jak podłączyć projektor

- **1**Podłącz kabel zasilający (1) projektora do gniazdka sieciowego.
- **2**Podłącz kabel sygnałowy (2) (niebędący częścią zestawu) do gniazda monitora (3)  $\bigcirc$  w komputerze.
- **3**Podłącz kabel audio (4) (niebędący częścią zestawu) do gniazda słuchawkowego/OPTICAL OUT (5) ow komputerze.
- **4**Podłącz kabel sygnałowy i kabel audio do gniazd w projektorze (6).

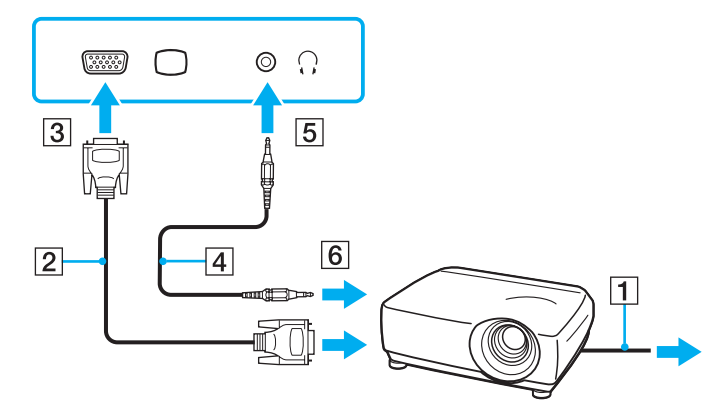

<span id="page-101-1"></span>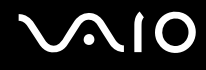

## <span id="page-101-0"></span>Wybór trybu ekranowego

Po podłączeniu do komputera zewnętrznego monitora (np. monitora komputerowego, projektora itp.) możesz wybrać, który monitor będzie używany jako główny.

Jeśli chcesz jednocześnie używać ekranu komputera i monitora zewnętrznego, zobacz sekcję **[Korzystanie z funkcji obsługi](#page-102-0)  [kilku monitorów \(strona 103\)](#page-102-0)**.

#### Jak wybrać monitor

- **1**Kliknij przycisk **Start** i wybierz opcję **Panel sterowania**.
- **2**Kliknij **Opcje dodatkowe**.
- **3**Kliknij opcję **NVIDIA Control Panel**.
- **4**Wybierz opcję konfiguracji ekranu w sekcji **Display**.
- **5**Aby zmienić ustawienia, postępuj zgodnie z instrukcjami wyświetlanymi na ekranie.

#### ✍

 W zależności od typu monitora zewnętrznego lub projektora wyświetlenie tej samej treści na ekranie komputera i monitora zewnętrznego lub projektora może okazać się niemożliwe.

Przed uruchomieniem komputera włącz monitor zewnętrzny.

## <span id="page-102-1"></span><span id="page-102-0"></span>Korzystanie z funkcji obsługi kilku monitorów

Funkcja obsługi kilku monitorów umożliwia podzielenie widoku pulpitu na oddzielne monitory. Jeśli na przykład do gniazda monitorowego w komputerze podłączony jest monitor zewnętrzny, ekran komputera i ekran monitora zewnętrznego mogą działać w ramach pojedynczego pulpitu.

Można wtedy przesuwać kursor z jednego monitora na drugi. Pozwala to przesuwać z jednego ekranu na drugi różne obiekty, na przykład otwarte okna aplikacji lub paski narzędzi.

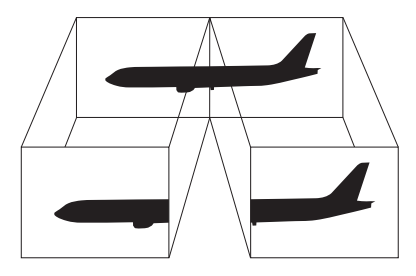

#### ✍

Monitor zewnętrzny może nie być zgodny z funkcją obsługi kilku monitorów.

Niektóre aplikacje mogą nie być zgodne z ustawieniami obsługi kilku monitorów.

Upewnij się, że podczas używania trybu obsługi kilku monitorów komputer nie zostanie przełączony w tryb uśpienia lub hibernacji. W przeciwnym razie może on nie powrócić do normalnego trybu działania.

Jeśli na obu ekranach są stosowane inne ustawienia barw, nie rozszerzaj pojedynczego okna na obszar dwóch ekranów. Oprogramowanie może wówczas nie działać poprawnie.

W takim wypadku ustaw mniejszą liczbę kolorów lub mniejszą rozdzielczość każdego ekranu.

# <span id="page-103-0"></span> $\bigcap$

### Korzystanie z funkcji obsługi kilku monitorów

- **1**Kliknij przycisk **Start** i wybierz opcję **Panel sterowania**.
- **2**Kliknij opcję **Dopasuj rozdzielczość ekranu** w sekcji **Wygląd i personalizacja**.
- **3**Kliknij prawym przyciskiem myszy monitor numer **2** i wybierz opcję **Dołączony**.
- **4**Kliknij przycisk **OK**.

W oknie potwierdzenia kliknij przycisk **Tak**.

#### ✍

 Ponadto możesz zmienić przypisanie jednego z przycisków **S**, aby uaktywniać funkcję obsługi kilku monitorów odpowiednim przyciskiem **S**. Aby zmienić przypisania przycisków **S**, naciśnij i przytrzymaj dowolny przycisk **S**, aby wyświetlić okno zmiany przypisania. Szczegółowe informacje na temat przycisków **S** znajdują się w sekcji **[Używanie przycisków specjalnych \(strona 37\)](#page-36-0)**.

Możesz również ustawić liczbę kolorów i rozdzielczość każdego ekranu oraz skonfigurować funkcję obsługi kilku monitorów.

<span id="page-104-1"></span>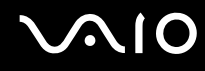

## <span id="page-104-0"></span>Podłączanie zewnętrznego mikrofonu

Jeśli potrzebujesz użyć urządzenia wejściowego dźwięku (na przykład do rozmowy głosowej przez Internet), podłącz zewnętrzny mikrofon (niebędący częścią zestawu).

Jak podłączyć zewnętrzny mikrofon

Podłącz kabel mikrofonowy (1) do gniazda mikrofonowego (2)  $\blacktriangle$ .

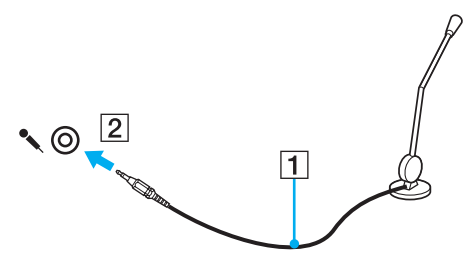

✍Upewnij się, że mikrofon jest dostosowany do pracy z komputerem.

<span id="page-105-1"></span>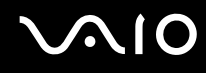

## <span id="page-105-0"></span>Podłączanie urządzenia USB (Universal Serial Bus)

Aby uniknąć uszkodzenia komputera i/lub urządzeń USB, zastosuj się do następujących porad:

- ❑Przy przenoszeniu komputera z podłączonymi urządzeniami USB, uważaj, aby porty USB nie zostały uszkodzone.
- ❑Nie umieszczaj komputera w torbie lub walizce, jeśli są do niego podłączone urządzenia USB.

## Podłączanie myszy USB

Jak podłączyć mysz USB

- **1**Wybierz port USB (1)  $\dot{\Psi}$ .
- **2** Podłącz kabel USB myszy (2) do portu USB. Możesz teraz korzystać z myszy USB (niebędącej częścią zestawu) (3).

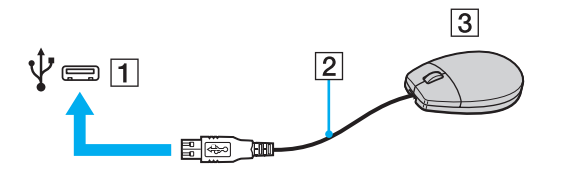

<span id="page-106-0"></span>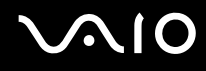

## Podłączanie stacji dyskietek z interfejsem USB

Możesz kupić stację dyskietek z interfejsem USB i podłączyć ją do komputera.

Jak podłączyć stację dyskietek z interfejsem USB

- **1**Wybierz port USB (1)  $\dot{\Psi}$ .
- **2** Podłącz kabel USB stacji dyskietek (2) do portu USB. Stacja dyskietek z interfejsem USB (3) jest teraz gotowa do użycia.

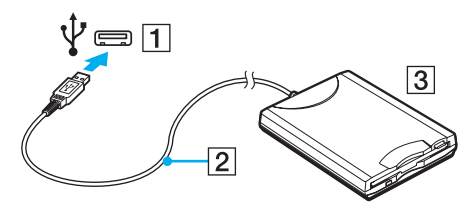

**!** Korzystając ze stacji dyskietek z interfejsem USB, uważaj, aby nie uszkodzić portu USB. W przeciwnym wypadku może dojść do awarii.

## <span id="page-107-0"></span>Odłączanie stacji dyskietek z interfejsem USB

Stację dyskietek z interfejsem USB można odłączyć podczas działania komputera lub kiedy jest on wyłączony. Odłączenie stacji, kiedy komputer jest się w trybie oszczędzania energii (uśpienia lub hibernacji) może spowodować awarię komputera.

Jak odłączyć stację dyskietek z interfejsem USB

#### $\n *A*$

Aby odłączyć stację dyskietek z interfejsem USB od wyłączonego komputera, pomiń czynności 1 do 5.

- **1**Zamknij wszystkie programy, które korzystają ze stacji dyskietek.
- **2**Kliknij dwukrotnie ikonę **Bezpieczne usuwanie sprzętu** na pasku zadań.
- **3**Wybierz stację dyskietek, którą chcesz odłączyć.
- **4**Kliknij przycisk **Zatrzymaj**.
- **5**Aby odłączyć stację dyskietek, postępuj zgodnie z instrukcjami wyświetlanymi na ekranie.
- **6**Odłącz stację dyskietek od komputera.
<span id="page-108-0"></span>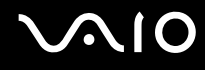

### Podłączanie drukarki

Aby drukować dokumenty, możesz podłączyć do komputera drukarkę zgodną z systemem Windows.

### Podłączanie drukarki za pomocą gniazda USB

Do komputera możesz podłączyć drukarkę z interfejsem USB, zgodną z posiadaną wersją systemu Windows.

Jak podłączyć drukarkę przy użyciu portu USB

- **1**Podłącz kabel zasilania (1) drukarki do gniazdka sieciowego.
- **2**Wybierz port USB (3)  $\sqrt{\ }$ .
- **3** Podłącz jedną końcówkę kabla USB drukarki (2) (niebędącego częścią zestawu) do portu USB, a drugą końcówkę do drukarki.

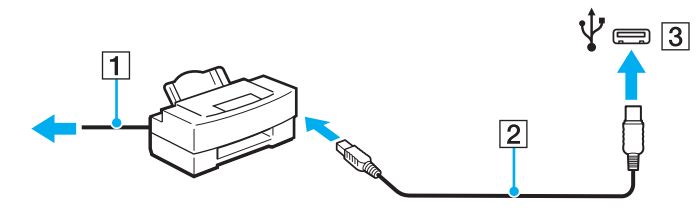

<span id="page-109-0"></span>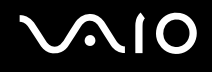

### Podłączanie urządzenia i.LINK

### Uwagi dotyczące podłączania urządzeń i.LINK

- ❑ Komputer jest wyposażony w gniazdo i.LINK, które można wykorzystać do podłączenia urządzenia i.LINK, takiego jak cyfrowa kamera wideo.
- ❑ Gniazdo i.LINK w komputerze nie dostarcza zasilania urządzeniom zewnętrznym. Jeśli urządzenie zewnętrzne wymaga zasilania zewnętrznego, upewnij się, że jest podłączone do źródła zasilania.
- ❑ Gniazdo i.LINK umożliwia przesyłanie danych z szybkością do 400 Mb/s. Jednak faktyczna szybkość przesyłania danych zależy od możliwości urządzenia zewnętrznego.
- ❑Opcjonalne kable i.LINK mogą być niedostępne w niektórych krajach lub obszarach geograficznych.
- ❑Połączenie i.LINK z innymi zgodnymi urządzeniami nie jest pewne.
- ❑ Połączenie i.LINK może być niedostępne w zależności od wykorzystywanego oprogramowania, systemu operacyjnego oraz urządzeń zgodnych ze standardem i.LINK. Więcej informacji można znaleźć w podręczniku dostarczonym wraz z oprogramowaniem.
- ❑ Przed podłączeniem do komputera urządzeń peryferyjnych standardu i.LINK (na przykład dysku twardego lub napędu CD-RW) sprawdź warunki ich działania oraz zgodność z systemem operacyjnym.

<span id="page-110-0"></span>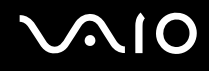

### Podłączanie cyfrowej kamery wideo

#### Jak podłączyć cyfrową kamerę wideo

Podłącz jedną końcówkę kabla i.LINK (1) (niebędącego w zestawie) do portu i.LINK (2) w komputerze, a drugą końcówkę do portu DV In/Out (3) w cyfrowej kamerze wideo.

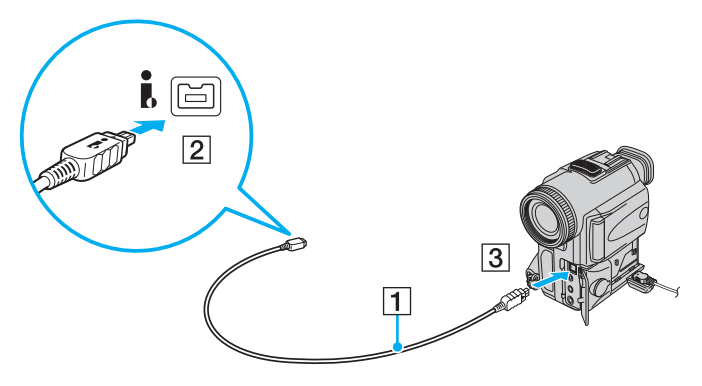

#### ✍

W cyfrowych kamerach wideo firmy Sony, porty oznaczone **DV Out**, **DV In/Out** lub **i.LINK** są zgodne ze standardem i.LINK.

Przedstawiona tu cyfrowa kamera wideo firmy Sony stanowi jedynie przykład. Różne kamery wideo mogą wymagać innych sposobów podłączania.

Podczas korzystania z połączenia i.LINK nie ma dostępu do obrazów przechowywanych na karcie pamięci Memory Stick.

## <span id="page-111-0"></span>Dostosowywanie ustawień komputera VAIO

W tej sekcji opisano w skrócie jak zmienić główne ustawienia komputera VAIO. Można się z niej dowiedzieć między innymi, jak używać oprogramowania Sony, programów użytkowych i innych oraz jak dostosowywać ich wygląd.

- ❑**[Ustawianie hasła \(strona 113\)](#page-112-1)**
- ❑**[Korzystanie z uwierzytelniania odcisków palców \(strona 121\)](#page-120-0)**
- ❑**[Konfigurowanie komputera za pomocą aplikacji VAIO Control Center \(strona 129\)](#page-128-0)**
- ❑**[Używanie trybów oszczędzania energii \(strona 130\)](#page-129-0)**
- ❑**[Zarządzanie energią za pomocą programu VAIO Power Management \(strona 135\)](#page-134-0)**
- ❑**[Konfigurowanie języka w systemie Windows Vista Ultimate \(strona 137\)](#page-136-0)**
- ❑**[Konfigurowanie modemu \(strona 138\)](#page-137-0)**

<span id="page-112-0"></span>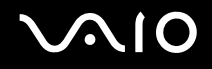

### <span id="page-112-1"></span>Ustawianie hasła

Aby ustawić hasło, użyj jednej z funkcji BIOS-u.

Jeśli hasło zostanie ustawione, po uruchomieniu komputera i pojawieniu się logo VAIO konieczne będzie jego wprowadzenie. Hasło startowe pozwoli zabezpieczyć komputer przed nieautoryzowanym dostępem.

<span id="page-113-0"></span>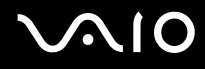

#### <span id="page-113-1"></span>Dodawanie hasła startowego

Hasło startowe ma chronić komputer przed nieautoryzowanym dostępem.

Są dwa rodzaje haseł startowych: hasło komputera i hasło użytkownika. Hasło komputera pozwala użytkownikom mającym prawa administratora komputera zmieniać wszystkie opcje na ekranie konfiguracji BIOS-u, a także umożliwia uruchomienie komputera. Hasło użytkownika pozwala standardowym użytkownikom zmieniać niektóre ustawienia BIOS-u i uruchamiać komputer. Aby ustawić hasło użytkownika, należy najpierw ustawić hasło komputera.

 Po ustawieniu hasła startowego komputer nie zostanie uruchomiony, jeżeli nie zostanie ono podane. Upewnij się, że nie zapomnisz tego hasła. Zapisz hasło i przechowuj w bezpiecznym, prywatnym miejscu.

Jeśli zapomnisz hasła startowego i potrzebujesz pomocy, aby je zresetować, zostanie pobrana opłata za zresetowanie hasła, a komputer może wymagać przesłania do serwisu.

#### ✍

 Jeśli komputer jest wyposażony w czujnik odcisków palców i zostało ustawione hasło startowe łącznie z funkcją uwierzytelniania odcisków palców, wprowadzanie hasła podczas włączania komputera można zastąpić uwierzytelnianiem odcisków palców. Aby uzyskać więcej informacji na ten temat, zobacz sekcję **[Korzystanie](#page-120-0)  [z uwierzytelniania odcisków palców \(strona 121\)](#page-120-0)**.

<span id="page-114-0"></span>Jak dodać hasło startowe (hasło komputera)

- **1**Włącz komputer.
- **2** Po wyświetleniu logo VAIO naciśnij klawisz **F2**. Zostanie wyświetlony ekran konfiguracji BIOS-u. Jeśli ekran się nie pojawi, uruchom komputer ponownie i kilkakrotnie naciśnij klawisz **F2** po wyświetleniu logo VAIO.
- **3** Naciśnij klawisz **←** lub ➡, aby wybrać opcję **Security** i wyświetlić kartę **Security**, następnie wybierz opcję **Set Machine Password** i naciśnij klawisz **Enter**.
- **4** Na ekranie wprowadzania hasła dwukrotnie wpisz hasło i naciśnij klawisz **Enter**. Hasło może składać się z maksymalnie 32 znaków alfanumerycznych (w tym spacji).
- **5**Wybierz opcję **Password when Power On** w sekcji **Security** i naciśnij klawisz **Enter**.
- **6**Zmień ustawienie z **Disabled** na **Enabled**.
- **7**Naciśnij klawisz < lub  $\rightarrow$ , aby wybrać opcję **Exit**, a następnie wybierz opcję **Exit Setup** i naciśnij klawisz **Enter**. Po wyświetleniu okna z prośbą o potwierdzenie naciśnij klawisz **Enter**.

<span id="page-115-0"></span>Jak dodać hasło startowe (hasło użytkownika)

**!** Przed ustawianiem hasła użytkownika upewnij się, że zostało ustawione hasło komputera.

- **1**Włącz komputer.
- **2** Po wyświetleniu logo VAIO naciśnij klawisz **F2**. Zostanie wyświetlony ekran konfiguracji BIOS-u. Jeśli ekran się nie pojawi, uruchom komputer ponownie i kilkakrotnie naciśnij klawisz **F2** po wyświetleniu logo VAIO.
- **3** Wpisz hasło komputera i naciśnij klawisz **Enter**.
- **4** Naciśnij klawisz < lub ,, aby wybrać opcję **Security** i wyświetlić kartę **Security**, następnie wybierz opcję **Set User Password** i naciśnij klawisz **Enter**.
- **5** Na ekranie wprowadzania hasła dwukrotnie wpisz hasło i naciśnij klawisz **Enter**. Hasło może składać się z maksymalnie 32 znaków alfanumerycznych (w tym spacji).
- **6** Naciśnij klawisz < lub ,, aby wybrać opcję **Exit**, a następnie wybierz opcję **Exit Setup** i naciśnij klawisz **Enter**. Po wyświetleniu okna z prośbą o potwierdzenie naciśnij klawisz **Enter**.

<span id="page-116-0"></span>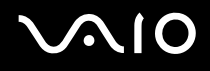

### Zmiana/usunięcie hasła startowego

Jak zmienić lub usunąć hasło startowe (hasło komputera)

- **1**Włącz komputer.
- **2** Po wyświetleniu logo VAIO naciśnij klawisz **F2**. Zostanie wyświetlony ekran konfiguracji BIOS-u. Jeśli ekran się nie pojawi, uruchom komputer ponownie i kilkakrotnie naciśnij klawisz **F2** po wyświetleniu logo VAIO.
- **3** Wpisz hasło komputera i naciśnij klawisz **Enter**.
- **4** Naciśnij klawisz < lub ,, aby wybrać opcję **Security** i wyświetlić kartę **Security**, następnie wybierz opcję **Set Machine Password** i naciśnij klawisz **Enter**.
- **5** Na ekranie wprowadzania hasła wpisz obecne hasło (jeden raz) i nowe hasło (dwa razy), a następnie naciśnij klawisz **Enter**.

Aby usunąć hasło, pozostaw pola **Enter New Password** i **Confirm New Password** puste, a następnie naciśnij klawisz **Enter**.

**6** Naciśnij klawisz < lub ,, aby wybrać opcję **Exit**, a następnie wybierz opcję **Exit Setup** i naciśnij klawisz **Enter**. Po wyświetleniu okna z prośbą o potwierdzenie naciśnij klawisz **Enter**.

# <span id="page-117-0"></span> $\mathbf{\Omega}$ lo

Jak zmienić lub usunąć hasło startowe (hasło użytkownika)

- **1**Włącz komputer.
- **2** Po wyświetleniu logo VAIO naciśnij klawisz **F2**. Zostanie wyświetlony ekran konfiguracji BIOS-u. Jeśli ekran się nie pojawi, uruchom komputer ponownie i kilkakrotnie naciśnij klawisz **F2** po wyświetleniu logo VAIO.
- **3** Wpisz hasło użytkownika i naciśnij klawisz **Enter**.
- **4** Naciśnij klawisz < lub ,, aby wybrać opcję **Security** i wyświetlić kartę **Security**, następnie wybierz opcję **Set User Password** i naciśnij klawisz **Enter**.
- **5** Na ekranie wprowadzania hasła wpisz obecne hasło (jeden raz) i nowe hasło (dwa razy), a następnie naciśnij klawisz **Enter**.

Aby usunąć hasło, pozostaw pola **Enter New Password** i **Confirm New Password** puste, a następnie naciśnij klawisz **Enter**.

**6** Naciśnij klawisz < lub ,, aby wybrać opcję **Exit**, a następnie wybierz opcję **Exit Setup** i naciśnij klawisz **Enter**. Po wyświetleniu okna z prośbą o potwierdzenie naciśnij klawisz **Enter**.

<span id="page-118-0"></span>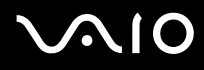

### <span id="page-118-1"></span>Dodawanie hasła systemu Windows

Hasło systemu Windows staje się przydatne w przypadku, gdy jeden komputer jest współużytkowany przez wiele osób. Ustawienie hasła systemu Windows pozwala na ochronę konta użytkownika przed nieautoryzowanym dostępem.

Po wybraniu konta użytkownika pojawi się okno z prośbą o wprowadzenie hasła systemu Windows.

#### Upewnij się, że nie zapomnisz tego hasła. Zapisz hasło i przechowuj w bezpiecznym, prywatnym miejscu.

#### ✍

 Jeśli komputer jest wyposażony w czujnik odcisków palców i zostało ustawione hasło systemu Windows łącznie z funkcją uwierzytelniania odcisków palców, wprowadzanie hasła podczas włączania komputera można zastąpić uwierzytelnianiem odcisków palców. Aby uzyskać więcej informacji na ten temat, zobacz sekcję **[Korzystanie](#page-120-0)  [z uwierzytelniania odcisków palców \(strona 121\)](#page-120-0)**.

#### Dodawanie hasła systemu Windows

- **1**Kliknij przycisk **Start** i wybierz opcję **Panel sterowania**.
- **2**Kliknij opcję **Konta użytkowników oraz Bezpieczeństwo rodzinne** lub **Konta użytkowników**.
- **3**Kliknij przycisk **Konta użytkowników**.
- **4**Kliknij opcję **Utwórz hasło dla danego konta** w sekcji **Wprowadź zmiany do konta**.
- **5**W polach **Nowe hasło** i **Potwierdź nowe hasło** wprowadź hasło dla konta.
- **6**Kliknij przycisk **Utwórz hasło**.

#### ✍

Aby uzyskać więcej informacji na temat hasła systemu Windows, zobacz sekcję **Pomoc i obsługa techniczna systemu Windows**.

# <span id="page-119-0"></span>**AIO**

### Zmiana/usunięcie hasła systemu Windows

#### Zmienianie hasła systemu Windows

- **1**Kliknij przycisk **Start** i wybierz opcję **Panel sterowania**.
- **2**Kliknij opcję **Konta użytkowników oraz Bezpieczeństwo rodzinne** lub **Konta użytkowników**.
- **3**Kliknij przycisk **Konta użytkowników**.
- **4**Kliknij opcję **Zmień swoje hasło**.
- **5**Wprowadź aktualne hasło w polu **Aktualne hasło**.
- **6**W polach **Nowe hasło** i **Potwierdź nowe hasło** wprowadź nowe hasło.
- **7**Kliknij przycisk **Zmień hasło**.

#### Usuwanie hasła systemu Windows

- **1**Kliknij przycisk **Start** i wybierz opcję **Panel sterowania**.
- **2**Kliknij opcję **Konta użytkowników oraz Bezpieczeństwo rodzinne** lub **Konta użytkowników**.
- **3**Kliknij przycisk **Konta użytkowników**.
- **4**Kliknij opcję **Usuń swoje hasło**.
- **5**W polu **Aktualne hasło** wprowadź aktualne hasło, które ma być usunięte.
- **6**Kliknij przycisk **Usuń hasło**.

### <span id="page-120-1"></span><span id="page-120-0"></span>Korzystanie z uwierzytelniania odcisków palców

Komputer może być wyposażony w czujnik odcisków palców zapewniający dodatkową wygodę. Mały poziomy pasek znajdujący się po prawej stronie nad klawiaturą jest czujnikiem czytnika odcisków palców i będzie dalej zwany czujnikiem linii papilarnych.

Aby sprawdzić, czy model komputera jest wyposażony w czujnik linii papilarnych, zobacz specyfikacje dostępne online.

Z chwilą zarejestrowania odcisków palców funkcja uwierzytelnianie odcisków palców:

- ❑ Zastępuje wprowadzanie hasła
	- ❑ Umożliwia logowanie do systemu Windows [\(strona 126\)](#page-125-0) Po zarejestrowaniu odcisków palców dla konta użytkownika wprowadzanie hasła podczas logowania do systemu Windows można zastąpić uwierzytelnianiem odcisków palców.
	- ❑ Funkcja **Power-on Security** [\(strona 126\)](#page-125-0) Jeśli zostało ustawione hasło startowe [\(strona 114\)](#page-113-1), wprowadzanie hasła podczas włączania komputera można zastąpić uwierzytelnianiem odcisków palców.
- ❑ Funkcja **Password Bank** szybki dostęp do stron internetowych [\(strona 127\)](#page-126-0) Wprowadzanie informacji (konto użytkownika, hasło itp.) wymaganych do uzyskania dostępu do stron internetowych można zastąpić uwierzytelnianiem odcisków palców.
- ❑ Funkcja **File Safe** szyfrowanie/deszyfrowanie danych [\(strona 127\)](#page-126-1) Dzięki funkcji **File Safe** można szyfrować pliki i foldery w celu utworzenia zaszyfrowanego archiwum. Aby zdeszyfrować takie archiwum lub aby uzyskać do niego dostęp, należy użyć uwierzytelniania odcisków palców lub wprowadzić hasło określone dla szyfrowania.
- ❑ Funkcja uruchamiania aplikacji szybki dostęp do aplikacji [\(strona 127\)](#page-126-2) Po przypisaniu aplikacji do palca, można przesunąć palec po powierzchni czujnika odcisków palców w celu uruchomienia przypisanej aplikacji.

<span id="page-121-0"></span>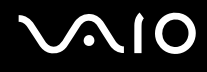

### Środki ostrożności podczas korzystania z uwierzytelniania odcisków palców

❑ Technologia uwierzytelniania odcisków palców nie zapewnia pełnego uwierzytelnienia użytkownika ani całkowitej ochrony danych i sprzętu.

Firma Sony nie ponosi odpowiedzialności za wszelkie problemy i szkody wynikłe ze stosowania lub niemożności stosowania czujnika odcisków palców.

- ❑ Tempo rozpoznawania odcisków palców zależy od warunków operacyjnych i różni się także w zależności od poszczególnych osób.
- ❑ Przed wysłaniem komputera do naprawy należy wykonać kopie zapasowe zapisanych na wbudowanym urządzeniu pamięci masowej, szczególnie danych w postaci zaszyfrowanych archiwów utworzonych za pomocą funkcji **File Safe**. Firma Sony nie ponosi odpowiedzialności za wszelkie straty lub modyfikacje danych, jakie mogą wystąpić podczas naprawy.
- ❑ W przypadku konieczności zainicjalizowania wbudowanego urządzenia pamięci masowej, np. po dokonanej naprawie, szablony odcisków palców zostaną utracone. Konieczne będzie ich ponowne zarejestrowanie.
- ❑ Obsługa danych dotyczących uwierzytelniania odcisków palców i zarządzanie nimi muszą być prowadzone na własne ryzyko.

Firma Sony nie ponosi odpowiedzialności za wszelkie usterki wynikłe z obsługi danych i zarządzania nimi.

- ❑ Przed pozbyciem się komputera lub przekazaniem go osobie trzeciej, po usunięciu danych zapisanych na wbudowanym urządzeniu pamięci masowej, zaleca się usunięcie danych dotyczących odcisków palców zarejestrowanych poprzez czujnik odcisków palców. Aby uzyskać szczegółowe informacje dotyczące procedury, zobacz sekcję **[Usuwanie zarejestrowanych](#page-127-0)  [odcisków palców \(strona 128\)](#page-127-0)**.
- ❑ Czujnik odcisków palców może ulec awarii lub zostać uszkodzony, jeśli jego powierzchnia zostanie zarysowana:
	- ❑ twardym lub ostro zakończonym przedmiotem;
	- ❑ drobnymi cząsteczkami, na przykład w przypadku przesuwania palcem pokrytym kurzem wzdłuż czujnika odcisków palców.
- ❑ Szczególnie w porze suchej (np. zima), przed skanowaniem odcisku palca należy rozładować ładunki elektryczne z palca poprzez dotknięcie metalowego przedmiotu. Ładunki elektrostatyczne mogą spowodować awarię czujnika odcisków palców.

<span id="page-122-0"></span>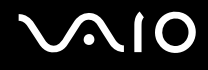

### Rejestrowanie odcisku palca

Aby móc korzystać z funkcji uwierzytelniania odcisków palców, należy zarejestrować w komputerze odciski palców.

✍

 Przed rejestracją należy ustawić w komputerze hasło systemu Windows. Szczegółowe informacje na ten temat znajdują się w sekcji **[Dodawanie hasła systemu](#page-118-1)  [Windows \(strona 119\)](#page-118-1)**.

#### Rejestrowanie odcisku palca

 Za pomocą funkcji **Power-on Security** dla każdego użytkownika można zarejestrować maksymalnie 10 odcisków palców. Dla logowania do systemu można zarejestrować maksymalnie 21 odcisków palców. Można również wybrać odcisk palca, który ma być później użyty przez funkcję **Power-on Security**.

- **1**Kliknij kolejno opcje **Start**, **Wszystkie programy**, **Protector Suite QL** i **Control Center**.
- **2**Kliknij opcje **Fingerprints** i **Initialize**.
- **3**Postępuj zgodnie z instrukcjami wyświetlanymi na ekranie.

#### $\mathbb{Z}$

Szczegółowe informacje można znaleźć w pliku pomocy.

## <span id="page-123-0"></span>**210**

Jeśli rejestracja odcisku palca nie powiodła się, wykonaj następujące czynności, aby spróbować ponownie.

**1**Połóż opuszek palca na czujniku odcisków palców (1).

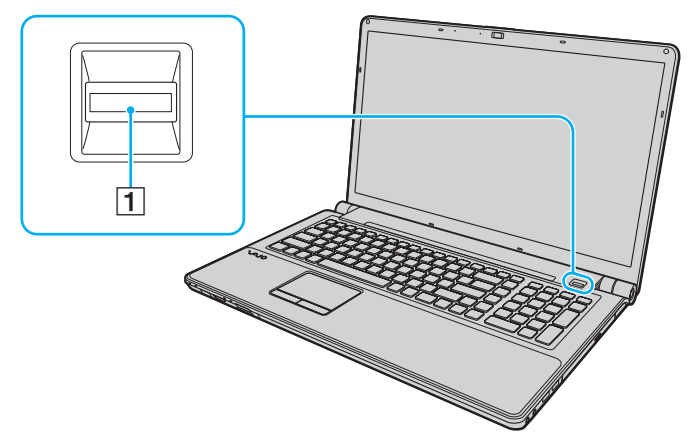

**2**Przesuń palec w pionie po powierzchni czujnika odcisków palców.

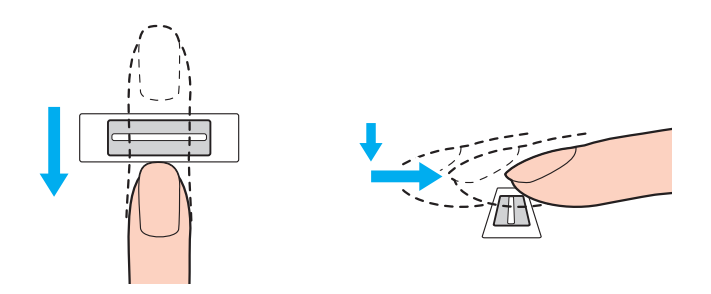

<span id="page-124-0"></span>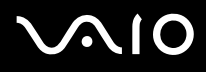

**!** Połóż koniuszek palca płasko w środku czujnika odcisków palców.

Zeskanuj odcisk opuszka palca od pierwszego stawu do koniuszka palca.

Podczas przesuwania palec musi dotykać czujnika odcisków palców.

Rejestracja odcisku palca może zakończyć się niepowodzeniem, jeśli zbyt szybko lub zbyt wolno przesunięto palec. Czujnik odcisków palców potrzebuje około jednej sekundy na zeskanowanie odcisku palca.

Zarejestrowanie i/lub rozpoznanie odcisku palca (odcisków palców) może okazać się niemożliwe, jeśli palec będzie zbyt suchy lub mokry, pomarszczony, zraniony, brudny itd.

Należy zarejestrować więcej niż jeden odcisk palca, na wypadek gdyby czujnik odcisków palców nie rozpoznał któregoś z nich.

Aby utrzymać dobrą wydajność rozpoznawania, przed przesuwaniem palcem po czujniku odcisków palców należy wyczyścić koniuszek palca (koniuszki palców) oraz czujnik odcisków palców.

<span id="page-125-1"></span>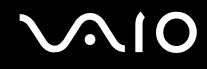

### <span id="page-125-0"></span>Logowanie do systemu

Aby móc korzystać z funkcji uwierzytelniania odcisków palców, w miejsce wprowadzania hasła w celu zalogowania do systemu należy ustawić hasło startowe i hasło systemu Windows oraz skonfigurować komputer pod kątem uwierzytelniania odcisków palców.

Informacje na temat ustawiania hasła startowego i hasła systemu Windows można znaleźć w sekcji **[Ustawianie hasła](#page-112-1)  [\(strona 113\)](#page-112-1)**.

Szczegółowe informacje na ten temat można znaleźć w pliku pomocy oprogramowania **Protector Suite QL**.

### Logowanie do systemu Windows

Po zarejestrowaniu odcisków palców dla konta użytkownika wprowadzanie hasła podczas logowania do systemu Windows można zastąpić uwierzytelnianiem odcisków palców. Aby zalogować się do systemu Windows, po pojawieniu się ekranu logowania systemu Windows należy przesunąć zarejestrowanym palcem po powierzchni czujnika odcisków palców.

### Funkcja Power-on Security

Jeśli zostało ustawione hasło startowe [\(strona 114\)](#page-113-1), wprowadzanie hasła podczas włączania komputera można zastąpić uwierzytelnianiem odcisków palców.

<span id="page-126-3"></span>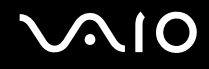

### <span id="page-126-0"></span>Korzystanie z funkcji Password Bank

Po zarejestrowaniu za pomocą funkcji **Password Bank** informacji (takich jak konto użytkownika, hasło itp.) wymaganych przez strony internetowe, wprowadzanie informacji wymaganych do uzyskania dostępu do stron internetowych można zastąpić uwierzytelnianiem odcisków palców.

Szczegółowe informacje na ten temat można znaleźć w pliku pomocy oprogramowania **Protector Suite QL**.

W zależności od strony internetowej, do której uzyskiwany jest dostęp, korzystanie z funkcji **Password Bank** może nie być możliwe.

### <span id="page-126-1"></span>Korzystanie z funkcji File Safe

Za pomocą funkcji **File Safe** można tworzyć zaszyfrowane archiwum, w którym można uwzględnić plik i/lub folder, które mają być chronione przed nieautoryzowanym dostępem. Zaszyfrowane archiwum może zostać zdeszyfrowane lub odblokowane dla dostępu do uwzględnionego pliku/folderu poprzez przesunięcie palcem po powierzchni czujnika odcisków palców lub wprowadzenie hasła kopii zapasowej określonego dla szyfrowania.

Szczegółowe informacje na ten temat można znaleźć w pliku pomocy oprogramowania **Protector Suite QL**.

### <span id="page-126-2"></span>Korzystanie z funkcji uruchamiania aplikacji

Funkcja uruchamiania aplikacji jest dostępna na komputerze w celu uruchamiania preferowanej aplikacji (plik wykonywalny), która jest przypisana do jednego z palców za pomocą zarejestrowanego odcisku palca. Po przypisaniu aplikacji do palca można uruchomić przypisaną aplikację, przesuwając palec po powierzchni czujnika odcisków palców.

Szczegółowe informacje na ten temat można znaleźć w pliku pomocy oprogramowania **Protector Suite QL**.

### <span id="page-127-1"></span><span id="page-127-0"></span>Usuwanie zarejestrowanych odcisków palców

Przed pozbyciem się komputera lub przekazaniem go osobie trzeciej, po usunięciu danych zapisanych na wbudowanym urządzeniu pamięci masowej, zaleca się usunięcie danych dotyczących odcisków palców zarejestrowanych poprzez czujnik odcisków palców.

Usuwanie zarejestrowanych odcisków palców

- **1**Włącz komputer.
- **2** Po wyświetleniu logo VAIO naciśnij klawisz **F2**. Zostanie wyświetlony ekran konfiguracji BIOS-u. Jeśli ekran się nie pojawi, uruchom komputer ponownie i kilkakrotnie naciśnij klawisz **F2** po wyświetleniu logo VAIO.
- **3**Naciśnij klawisz ← lub → aby wybrać opcję **Security** i wyświetlić kartę **Security**.
- **4**Naciśnij klawisz m, aby wybrać opcję **Clear Fingerprint Data**, i naciśnij klawisz **Enter**.
- **5** Po wyświetleniu okna z prośbą o potwierdzenie wybierz opcję **Continue** i naciśnij klawisz **Enter**. Dane dotyczące odcisków palców zarejestrowanych poprzez czujnik odcisków palców są automatycznie usuwane po ponownym uruchomieniu systemu.

# <span id="page-128-1"></span> $\bigcirc$ 10

### <span id="page-128-0"></span>Konfigurowanie komputera za pomocą aplikacji VAIO Control Center

Aplikacja **VAIO Control Center** umożliwia uzyskanie informacji o systemie, a także określenie preferencji działania systemu.

#### Jak używać aplikacji VAIO Control Center

- **1**Kliknij przycisk **Start**, a następnie wybierz kolejno opcje **Wszystkie programy** i **VAIO Control Center**.
- **2**Wybierz element sterowania i zmień ustawienia.
- **3** Po zakończeniu, kliknij przycisk **OK**. Wybrane ustawienie zostanie zmienione.

#### ✍

Aby uzyskać więcej informacji na temat każdej spośród dostępnych opcji, zajrzyj do pliku pomocy aplikacji **VAIO Control Center**.

Niektóre ustawienia sterowania nie będą dostępne, jeśli aplikacja **VAIO Control Center** zostanie uruchomiona z konta o ograniczonych uprawnieniach.

### <span id="page-129-1"></span><span id="page-129-0"></span>Używanie trybów oszczędzania energii

Aby przedłużyć czas działania akumulatora, można skorzystać z ustawień oszczędzania energii. Oprócz normalnego trybu działania komputer umożliwia skorzystanie z dwóch różnych trybów oszczędzania energii: uśpienia i hibernacji. Jeśli korzystasz z akumulatora, warto wiedzieć, że komputer automatycznie przejdzie do trybu hibernacji, jeśli akumulator będzie prawie wyładowany. Jest to niezależne od wybranych ustawień zarządzania energią.

 Jeśli poziom naładowania akumulatora spadnie poniżej 10%, należy albo podłączyć zasilacz sieciowy w celu doładowania akumulatora, albo wyłączyć komputer i zainstalować inny, w pełni naładowany akumulator.

### Używanie trybu normalnego

Tryb ten reprezentuje normalny sposób działania komputera, kiedy korzysta z niego użytkownik. W tym trybie wskaźnik zasilania świeci się na zielono.

<span id="page-130-0"></span>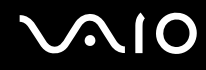

### Używanie trybu uśpienia

Tryb uśpienia powoduje wyłączenie ekranu ciekłokrystalicznego oraz przestawia urządzenia pamięci i procesor w tryb niskiego zużycia energii. W tym trybie pomarańczowy wskaźnik zasilania miga powoli.

Jeśli nie będziesz używać komputera przez dłuższy czas, a jest on odłączony od zasilania sieciowego, przełącz go w tryb hibernacji lub wyłącz.

Jak aktywować tryb uśpienia

Kliknij menu **Start**, strzałkę przy przycisku **Zablokuj**, a następnie wybierz opcję **Tryb uśpienia**.

#### ✍

Aby przełączyć komputer w tryb uśpienia, można także nacisnąć przycisk uśpienia na pilocie zdalnego sterowania.

Jeśli komputer jest w trybie uśpienia, nie można włożyć dysku CD.

Komputer wychodzi z trybu uśpienia szybciej niż z trybu hibernacji.

Tryb uśpienia zużywa więcej energii niż tryb hibernacji.

 Jeśli akumulator wyczerpie się, kiedy komputer będzie w trybie uśpienia, wszystkie niezapisane dane zostaną utracone. Przywrócenie poprzedniego stanu danych jest niemożliwe. Aby uniknąć utraty danych, należy często je zapisywać.

#### Jak wrócić do trybu normalnego

- ❑Naciśnij dowolny klawisz.
- ❑Naciśnij przycisk zasilania w komputerze.

 Jeśli naciśniesz i przytrzymasz przycisk zasilania przez ponad cztery sekundy, komputer automatycznie się wyłączy. Spowoduje to utratę wszystkich niezapisanych danych.

<span id="page-131-0"></span>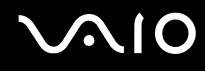

Jeśli komputer nie jest używany przez pewien czas, przełączy się w tryb uśpienia. Aby tego uniknąć, można zmienić ustawienia trybu uśpienia.

Jak zmienić ustawienia trybu uśpienia

- **1**Kliknij prawym przyciskiem myszy ikonę stanu energii na pasku zadań i wybierz opcję **Opcje zasilania**.
- **2**Kliknij opcję **Zmień ustawienia planu** w bieżącym planie zasilania.
- **3**Zmień czas, po jakim komputer przechodził będzie w tryb uśpienia i kliknij przycisk **Zapisz zmiany**.

<span id="page-132-0"></span>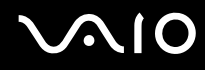

### Używanie trybu hibernacji

Przy przejściu w tryb hibernacji stan systemu zostaje zapisany na wbudowanym urządzeniu pamięci masowej, a zasilanie wyłączone. Nawet po wyczerpaniu akumulatora dane nie zostaną utracone. W tym trybie wskaźnik zasilania nie świeci się.

#### ✍

Jeśli nie będziesz używać komputera przez dłuższy czas, przełącz go w tryb hibernacji.

Jak aktywować tryb hibernacji

Naciśnij kombinację klawiszy **Fn**+**F12**.

Komputer przełączy się w tryb hibernacji.

Aby przełączyć komputer w tryb hibernacji można też kliknąć menu **Start**, strzałkę obok przycisku **Zablokuj** i opcję **Hibernuj**.

#### ✍

Jeśli komputer jest w trybie hibernacji, nie można włożyć dysku CD.

Wyjście z trybu hibernacji zajmuje więcej czasu niż wyjście z trybu uśpienia.

Tryb hibernacji zużywa mniej energii niż tryb uśpienia.

Nie przenoś komputera, aż wskaźnik zasilania nie przestanie świecić.

<span id="page-133-0"></span>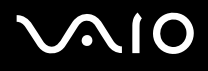

#### Jak wrócić do trybu normalnego

Naciśnij przycisk zasilania.

Komputer zostanie przywrócony do trybu normalnego.

Jeśli naciśniesz i przytrzymasz przycisk zasilania przez ponad cztery sekundy, komputer automatycznie się wyłączy.

#### ✍

Tryb hibernacji wymaga też więcej czasu do przywrócenia trybu normalnego, niż ma to miejsce w przypadku trybu uśpienia.

### <span id="page-134-1"></span><span id="page-134-0"></span>Zarządzanie energią za pomocą programu VAIO Power Management

Zarządzanie energią pozwala skonfigurować plany zasilania do wykorzystania przy zasilaniu komputera z sieci elektrycznej lub akumulatorów, które dopasowują zużycie energii do wymagań użytkownika.

**VAIO Power Management** to oprogramowanie opracowane specjalnie do komputerów VAIO. Pozwala ono rozszerzyć funkcje zarządzania energią w systemie Windows, aby zagwarantować lepsze działanie komputera i dłuższy czas pracy akumulatorów. Dodatkowe informacje można znaleźć w pliku pomocy dołączonym do oprogramowania.

### Wybór planu zasilania

Po uruchomieniu komputera na pasku zadań pojawi się ikona stanu zasilania. Wskazuje ona, jakiego rodzaju źródło energii jest aktualnie używane, np. zasilanie z sieci elektrycznej. Kliknij tę ikonę, aby wyświetlić okno przedstawiające stan zasilania.

Funkcja **VAIO Power Management** stanowi rozszerzenie funkcji **Opcje zasilania** systemu Windows.

#### Jak wybrać plan zasilania

- **1**Kliknij prawym przyciskiem myszy ikonę stanu energii na pasku zadań i wybierz opcję **Opcje zasilania**.
- **2**Wybierz plan zasilania.

#### Jak zmienić ustawienia planu zasilania

- **1** Kliknij opcję **Zmień ustawienia planu** w wybranym planie zasilania w oknie **Opcje zasilania**. Zmień ustawienia trybu uśpienia i monitora zgodnie z potrzebami.
- **2** Jeśli wymagana jest zmiana ustawień zaawansowanych, kliknij opcję **Zmień zaawansowane ustawienia zasilania** i przejdź do czynności 3. W przeciwnym wypadku kliknij opcję **Zapisz zmiany**.
- **3** Kliknij kartę **VAIO Power Management**. Zmień ustawienia poszczególnych elementów.
- **4**Kliknij przycisk **OK**.

<span id="page-135-0"></span>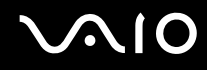

### Aplikacja VAIO Power Management Viewer

Można wyświetlić informacje o wydajności dla planu zasilania zmodyfikowanego za pomocą aplikacji **VAIO Power Management**.

Jak uruchomić aplikację VAIO Power Management Viewer

- **1**Kliknij przycisk **Start**, a następnie wybierz kolejno opcje **Wszystkie programy** i **VAIO Control Center**.
- **2**Kliknij kolejno opcje **Power Management** i **VAIO Power Management Viewer**.

### <span id="page-136-1"></span><span id="page-136-0"></span>Konfigurowanie języka w systemie Windows Vista Ultimate

W przypadku modeli z systemem operacyjnym Windows Vista Ultimate możesz pobrać i zainstalować żądany pakiet językowy. Zobacz specyfikacje dostępne online, aby sprawdzić, czy w komputerze zainstalowano system operacyjny Windows Vista Ultimate.

 Aby można było pobrać pakiet językowy, komputer musi być połączony z Internetem. Aby dowiedzieć się, jak podłączyć komputer do Internetu, zobacz sekcję **[Korzystanie z Internetu \(strona 76\)](#page-75-0)**.

#### Instalowanie pakietu językowego

- **1** Kliknij przycisk **Start**, a następnie wybierz kolejno opcje **Panel sterowania**, **Obsługa systemu** i **System Windows — Zapraszamy!**.
- **2**Dwukrotnie kliknij ikonę **Dodatki systemu Windows Ultimate**.
- **3**Kliknij opcję **Dostępne dodatki**.
- **4** Wybierz pakiet językowy i kliknij przycisk **Instaluj**. Jeżeli pojawi się okno **Windows Update z dodatkami do systemu Windows Ultimate**, oznacza to konieczność wcześniejszego zainstalowania pewnych aktualizacji o znaczeniu krytycznym. Najpierw zakończ instalowanie aktualizacji, a następnie kliknij polecenie **Wyświetl dostępne dodatki**, aby wyświetlić dostępne pakiety językowe i kontynuować.

<span id="page-137-1"></span>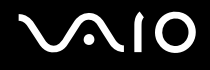

### <span id="page-137-0"></span>Konfigurowanie modemu

Przed użyciem modemu wewnętrznego (nie wszystkie modemy są wbudowane w komputer) lub po zmianie miejsca pobytu, należy upewnić się, czy kraj zdefiniowany w oknie **Opcje telefonu i modemu** odpowiada krajowi, z którego nawiązywane jest połączenie.

Zmienianie ustawień kraju dla modemu

- **1**Kliknij przycisk **Start** i wybierz opcję **Panel sterowania**.
- **2**Wybierz opcję **Sprzęt i dźwięk**.
- **3** Kliknij opcję **Opcje telefonu i modemu**. Wyświetlone zostanie okno **Informacje o lokalizacji**.
- **4** Wpisz odpowiednie informacje i kliknij przycisk **OK**. Wyświetlone zostanie okno **Opcje telefonu i modemu**.
- **5**Wybierz lokalizację na karcie **Reguły wybierania numeru**.
- **6** Kliknij przycisk **Edytuj**, aby zmienić bieżącą konfigurację. Wyświetlone zostanie okno **Edytowanie lokalizacji**. Lub

Kliknij przycisk **Nowy**, aby skonfigurować modem. Wyświetlone zostanie okno **Nowa lokalizacja**.

**7**Sprawdź ustawienia kraju i regionu. Upewnij się, że odpowiadają lokalizacji, z której nawiązywane jest połączenie.

#### $\n *A*$

W niektórych krajach lub obszarach geograficznych wybieranie impulsowe może być niemożliwe.

**8** Po zmianie ustawień lokalizacji kliknij przycisk **Zastosuj**, a następnie **OK**. Wyświetlone zostanie okno **Opcje telefonu i modemu**.

<span id="page-138-0"></span>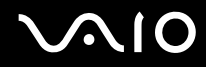

- **9** Sprawdź, czy modem znajduje się na liście na karcie **Modemy**. Jeśli modem nie znajduje się na liście, kliknij przycisk **Dodaj** i postępuj zgodnie z sugestiami kreatora.
- **10** Kliknij przycisk **Zastosuj/OK**. Modem zostanie skonfigurowany.

Przed zastosowaniem nowych ustawień kraju upewnij się, że kabel telefoniczny jest odłączony od komputera.

## <span id="page-139-0"></span>Rozbudowa komputera VAIO

Komputer VAIO i moduły pamięci używają komponentów o dużej precyzji wykonania oraz technologii złącz elektronicznych. Aby uniknąć naruszenia warunków gwarancji w okresie jej obowiązywania, zaleca się, aby:

- ❑W celu zainstalowania nowego modułu pamięci skontaktować się ze sprzedawcą.
- ❑Modułu nie należy instalować samemu, jeśli nie ma się doświadczenia w zakresie rozbudowy pamięci komputera.
- ❑Nie należy dotykać złącz ani otwierać pokrywy komory modułu pamięci.

Informacje na temat typów modułów i ilości pamięci w danym modelu komputera można znaleźć w specyfikacjach dostępnych online.

Aby uzyskać pomoc, należy skontaktować się z VAIO-Link.

### <span id="page-140-0"></span>Dodawanie i usuwanie pamięci

Jeśli chcesz rozszerzyć możliwości komputera, możesz zwiększyć ilość pamięci, instalując opcjonalne moduły. Przed rozbudowaniem pamięci komputera należy przeczytać uwagi i procedury przedstawione na następnych stronach tego dokumentu.

### Uwagi dotyczące dodawania/usuwania modułów pamięci

- ❑ Przed włożeniem lub wyjęciem modułów pamięci ustaw komputer na płaskiej powierzchni.
- ❑ Zachowaj ostrożność przy wymianie modułów pamięci. Nieprawidłowa instalacja modułów pamięci może uszkodzić system. Uszkodzenie może spowodować utratę gwarancji producenta.
- ❑ Używaj tylko modułów pamięci zgodnych z danym komputerem. Jeśli moduł pamięci nie zostanie wykryty przez komputer lub system operacyjny Windows przestanie działać stabilnie po jego instalacji, skontaktuj się ze sprzedawcą lub producentem modułu pamięci.
- ❑ Ładunki elektrostatyczne mogą spowodować uszkodzenie komponentów elektronicznych. Zanim zajmiesz się wymianą modułu pamięci, upewnij się, że:
	- ❑ Procedury opisane w tym dokumencie zakładają, że użytkownik zna ogólną terminologię dotyczącą komputerów osobistych i procedury bezpieczeństwa oraz postępuje zgodnie z przepisami dotyczącymi użycia i modyfikacji urządzeń elektronicznych.
	- ❑ Przed zdjęciem jakiejkolwiek części obudowy komputera, wyłącz go i odłącz od źródła zasilania (akumulatora i zasilacza sieciowego) oraz wszelkich łącz telekomunikacyjnych, sieci lub modemów. Niezastosowanie się do tego zalecenia może zagrażać zdrowiu użytkownika lub spowodować uszkodzenie sprzętu.
	- ❑ Ładunki elektrostatyczne mogą spowodować uszkodzenie modułów pamięci i innych komponentów. Moduł pamięci powinien być instalowany tylko w środowisku chroniącym przed ładunkami elektrostatycznymi. Jeśli takie środowisko jest niedostępne, nie należy dokonywać wymiany w pomieszczeniu z dywanem i nie należy dotykać materiałów, które wytwarzają lub przechowują ładunki elektrostatyczne (na przykład celofanu). Dokonując wymiany, należy uziemić ciało, dotykając niemalowanej metalowej części obudowy komputera.

<span id="page-141-0"></span>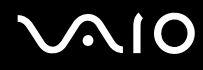

- ❑ Opakowanie modułu pamięci należy otworzyć dopiero bezpośrednio przed jego zainstalowaniem. Opakowanie chroni moduł przed ładunkami elektrostatycznymi.
- ❑ Aby ochronić moduł pamięci przed ładunkami elektrostatycznymi, użyj specjalnej torby dostarczonej z modułem lub zawiń go w folię aluminiową.
- ❑ Zanieczyszczenie gniazd modułów pamięci albo innych komponentów wewnętrznych komputera płynami, obcymi substancjami lub innymi obiektami może spowodować uszkodzenie komputera, a koszty naprawy nie zostaną pokryte w ramach gwarancji.
- ❑ Nie umieszczaj modułu pamięci w miejscu, które jest narażone na:
	- ❑przegrzanie, np. obok kaloryferów lub przewodów wentylacyjnych;
	- ❑bezpośrednie światło słoneczne;
	- ❑ nadmierne zakurzenie;
	- ❑wibracje lub uderzenia;
	- ❑oddziaływanie silnego pola magnetycznego, np. w pobliżu głośników bez ekranowania;
	- ❑temperatury otoczenia przekraczające 35°C lub niższe niż 5°C;
	- ❑wysoką wilgotność.
- ❑ Moduły pamięci należy traktować z należytą ostrożnością. Aby uniknąć zranienia rąk i palców, nie należy dotykać krawędzi komponentów i płytek drukowanych wewnątrz komputera.

<span id="page-142-0"></span>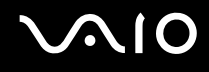

### Usuwanie i instalowanie modułu pamięci

Jak wymienić lub dodać moduł pamięci

- **1**Wyłącz komputer i odłącz wszystkie urządzenia peryferyjne.
- **2**Odłącz komputer od źródła zasilania i wyjmij akumulator.
- **3**Poczekaj około godziny, aż komputer się ochłodzi.
- **4**Odkręć śrubę (wskazaną strzałką) na dolnej pokrywie komputera i zdejmij pokrywę komory modułów pamięci.

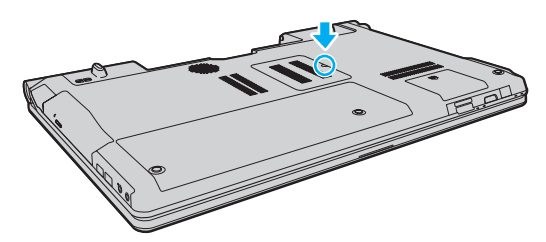

**5**Dotknij metalowego przedmiotu, aby rozładować ładunki elektrostatyczne.

<span id="page-143-0"></span>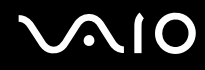

- **6** Wyjmij zainstalowany obecnie moduł pamięci, postępując w następujący sposób:
	- ❑ Pociągnij zatrzaski w kierunku wskazanym strzałkami (1). Moduł pamięci zostanie odblokowany.
	- ❑ Upewnij się, że moduł jest odchylony w górę, a następnie wyciągnij go w kierunku wskazanym przez strzałkę (2).

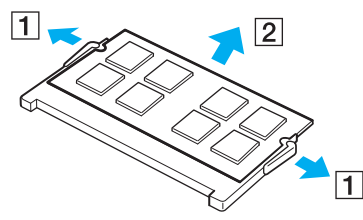

**7**Wyjmij nowy moduł pamięci z opakowania.
<span id="page-144-0"></span>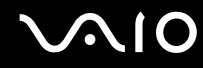

**8**Wsuń moduł pamięci do gniazda modułu pamięci i wciśnij, aż usłyszysz kliknięcie.

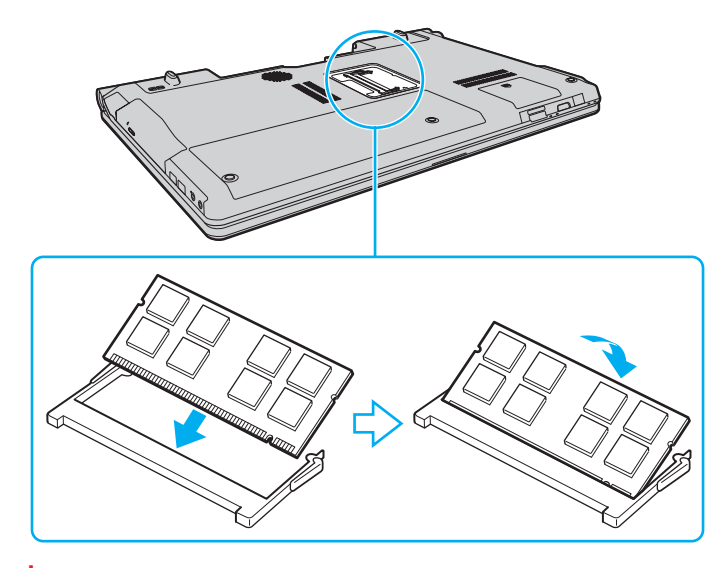

**!** Nie dotykaj żadnych komponentów na płycie głównej.

Aby zainstalować tylko jeden moduł pamięci, należy koniecznie użyć dolnego gniazda.

Wsuwając krawędź złącza modułu pamięci do gniazda, upewnij się, że niewielka wypustka w gnieździe wypełnia wcięcie w krawędzi modułu. Nie wkładaj modułu do gniazda w niewłaściwym położeniu, używając siły, ponieważ może to spowodować uszkodzenie gniazda i modułu.

- **9**Załóż z powrotem pokrywę komory modułów pamięci.
- **10**Dokręć śrubę na dolnej pokrywie komputera.
- **11**Włóż z powrotem akumulator i włącz komputer.

<span id="page-145-0"></span>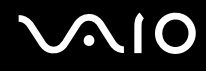

### Uzyskanie informacji na temat dostępnej ilości pamięci

Jak uzyskać informacje na temat dostępnej ilości pamięci

- **1**Włącz komputer.
- **2**Kliknij przycisk **Start**, a następnie wybierz kolejno opcje **Wszystkie programy** i **VAIO Control Center**.
- **3** Kliknij kolejno opcje **System Information** i **System Information**. W prawym panelu wyświetlona zostanie ilość dostępnej pamięci. Jeśli zgodnie z komunikatem nie będzie dostępna większa ilości pamięci, powtórz procedurę instalacji i uruchom komputer ponownie.

# <span id="page-146-0"></span>Środki ostrożności

W tej sekcji przedstawiono wytyczne dotyczące bezpieczeństwa oraz środki ostrożności pozwalające chronić komputer VAIO przed uszkodzeniem.

- ❑**[Obsługa ekranu ciekłokrystalicznego \(strona 148\)](#page-147-1)**
- ❑**[Korzystanie ze źródła zasilania \(strona 149\)](#page-148-0)**
- ❑**[Obsługa komputera \(strona 150\)](#page-149-0)**
- ❑**[Obsługa wbudowanej kamery MOTION EYE \(strona 152\)](#page-151-0)**
- ❑**[Obsługa dyskietek \(strona 153\)](#page-152-0)**
- ❑**[Obsługa dysków \(strona 154\)](#page-153-0)**
- ❑**[Korzystanie z akumulatora \(strona 155\)](#page-154-0)**
- ❑**[Korzystanie ze słuchawek \(strona 156\)](#page-155-0)**
- ❑**[Obsługa karty pamięci Memory Stick \(strona 157\)](#page-156-0)**
- ❑**[Obsługa dysku twardego \(strona 158\)](#page-157-0)**
- ❑**[Aktualizowanie komputera \(strona 159\)](#page-158-0)**

<span id="page-147-0"></span>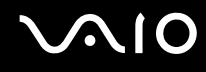

### <span id="page-147-1"></span>Obsługa ekranu ciekłokrystalicznego

- ❑ Nie wystawiaj ekranu ciekłokrystalicznego na działanie promieni słonecznych. Może to spowodować jego uszkodzenie. Korzystaj z komputera ostrożnie, jeżeli jest on ustawiony blisko okna.
- ❑ Nie zarysuj powierzchni ekranu ciekłokrystalicznego i nie naciskaj go. Może to spowodować awarię.
- ❑ Przy korzystaniu z komputera w niskich temperaturach na ekranie mogą pojawić się echa obrazu. Nie oznacza to awarii. Kiedy temperatura komputera wróci do normy, ekran zacznie działać poprawnie.
- ❑ Na ekranie LCD może pojawić się echo obrazu, jeśli przez dłuższy czas wyświetlany będzie ten sam obraz. Echo obrazu po chwili zniknie. Aby uniknąć powstawania echa obrazu, można użyć wygaszacza ekranu.
- ❑ Wyświetlacz ciekłokrystaliczny rozgrzewa się podczas działania. Jest to normalne i nie oznacza awarii.
- ❑ Wyświetlacz ciekłokrystaliczny został wyprodukowany przy użyciu precyzyjnej technologii. Może się jednak zdarzyć, że będą się na nim pojawiać niewielkie czarne lub świecące punkty (czerwone, niebieskie lub zielone). Jest to wynik procesu produkcji i nie oznacza awarii.
- ❑ Nie przecieraj wyświetlacza LCD szorstkim materiałem. Może to spowodować jego uszkodzenie. Do czyszczenia powierzchni wyświetlacza ciekłokrystalicznego używaj miękkiej, suchej szmatki.
- ❑ Nie zmieniaj ustawień orientacji ekranu ciekłokrystalicznego w oknie **Ustawienia komputera typu Tablet**, nawet jeśli są dostępne opcje zmiany jego ustawień. Może to spowodować niestabilne działanie komputera. Firma Sony nie ponosi odpowiedzialności za szkody wynikłe ze zmiany tych ustawień.

# <span id="page-148-1"></span> $\bigwedge$ io

### <span id="page-148-0"></span>Korzystanie ze źródła zasilania

- ❑Szczegółowe informacje na temat zasilania danego modelu można znaleźć w specyfikacjach dostępnych online.
- ❑ Nie korzystaj z gniazdka sieciowego, które sąsiaduje z gniazdkiem wykorzystywanym przez urządzenia zużywające dużo energii, takie jak kserokopiarka lub niszczarka.
- ❑ Warto zakupić listwę zasilającą z ochroną przed przepięciami. Urządzenie to pozwala uniknąć uszkodzeń komputera spowodowanych przepięciami, na przykład w czasie burzy.
- ❑ Nie umieszczaj ciężkich przedmiotów na kablu zasilania.
- ❑Aby odłączyć kabel, pociągnij za wtyczkę. Nigdy nie pociągaj za kabel.
- ❑Odłącz komputer od gniazdka sieciowego, jeśli nie zamierzasz go używać przez dłuższy czas.
- ❑Upewnij się, że gniazdko sieciowe jest łatwo dostępne.
- ❑Jeśli nie używasz zasilacza sieciowego, odłącz go od gniazdka sieciowego.
- ❑ Korzystaj tylko z zasilacza dostarczonego wraz z komputerem lub z innego, wyprodukowanego przez firmę Sony. Nie używaj innych zasilaczy, ponieważ mogą spowodować awarię.

<span id="page-149-1"></span>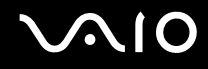

### <span id="page-149-0"></span>Obsługa komputera

- ❑ Obudowę komputera czyść miękką szmatką, suchą lub lekko zmoczoną łagodnym detergentem. Nie używaj szorstkich materiałów, proszków do czyszczenia lub rozpuszczalników, takich jak alkohol lub benzen, ponieważ mogą one uszkodzić powierzchnię obudowy.
- ❑ Jeśli upuścisz ciężki przedmiot lub wylejesz płyn na komputer, zamknij komputer, odłącz od źródła zasilania i wyjmij akumulator. Warto, by w takim wypadku komputer został sprawdzony przez specjalistów, zanim zostanie ponownie użyty.
- ❑Nie upuszczaj komputera i nie umieszczaj na nim żadnych przedmiotów.
- $\Box$  Nie umieszczaj komputera w miejscach, gdzie może być narażony na:
	- ❑przegrzanie, np. obok kaloryferów lub przewodów wentylacyjnych;
	- ❑bezpośrednie światło słoneczne;
	- ❑nadmierne zakurzenie;
	- ❑wilgoć lub deszcz;
	- ❑wibracje lub uderzenia;
	- ❑oddziaływanie silnego pola magnetycznego, np. w pobliżu głośników bez ekranowania;
	- ❑temperatury otoczenia przekraczające 35°C lub niższe niż 5°C;
	- ❑wysoką wilgotność.
- ❑ Nie umieszczaj urządzeń elektronicznych obok komputera. Pole elektromagnetyczne wytwarzane przez urządzenie może spowodować awarię komputera.
- ❑Korzystaj z komputera, jeśli jest on umieszczony na stabilnej, solidnej powierzchni.
- ❑ Zalecamy, aby nie umieszczać komputera bezpośrednio na kolanach. Podczas normalnej pracy temperatura jego dolnej części może wzrosnąć, co po dłuższym czasie może doprowadzić do uczucia dyskomfortu lub poparzeń.

<span id="page-150-0"></span>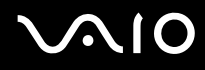

- ❑ Zapewnij odpowiedni obieg powietrza, aby komputer nie uległ przegrzaniu. Nie umieszczaj komputera na porowatych powierzchniach, np. dywanach, kocach, kanapach, łóżkach, lub też obok zasłon lub firanek, które mogłyby spowodować zatkanie otworów wentylacyjnych.
- ❑ Komputer wykorzystuje wysokie częstotliwości radiowe i może powodować zakłócenia odbioru radia lub telewizji. Jeśli wystąpi taka sytuacja, przenieś komputer z dala od odbiornika.
- ❑ Korzystaj tylko ze wskazanych urządzeń peryferyjnych i kabli. W przeciwnym wypadku mogą wystąpić problemy.
- ❑Nie używaj uszkodzonych kabli.
- $\Box$  Jeśli komputer zostanie wniesiony z miejsca o niskiej temperaturze do ciepłego pomieszczenia, w jego wnętrzu może skroplić się wilgoć. W takim przypadku odczekaj co najmniej godzinę, zanim włączysz komputer. Jeśli wystąpią jakiekolwiek problemy, odłącz komputer i skontaktuj się z VAIO-Link.
- ❑ Przed czyszczeniem komputera odłącz zasilacz i wyjmij akumulator.
- ❑Aby uniknąć utraty danych w razie uszkodzenia komputera, regularnie wykonuj kopie zapasowe danych.

<span id="page-151-1"></span>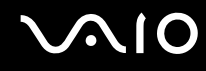

### <span id="page-151-2"></span><span id="page-151-0"></span>Obsługa wbudowanej kamery MOTION EYE

- $\Box$  Nie dotykaj osłony obiektywu wbudowanej kamery **MOTION EYE**. Może to spowodować zarysowania osłony, które będą widoczne na zarejestrowanym obrazie.
- ❑ Nie pozwól, aby na obiektyw wbudowanej kamery **MOTION EYE** bezpośrednio padało światło słoneczne, niezależnie od tego, czy komputer jest włączony, czy nie. Może to spowodować awarię kamery.
- ❑ Wbudowana kamera **MOTION EYE** jest wyłączona podczas importowania materiałów wideo lub zdjęć z urządzenia podłączonego do gniazda i.LINK.
- ❑ Osłonę obiektywu wbudowanej kamery **MOTION EYE** należy czyścić tylko za pomocą sprężonego powietrza lub delikatnego pędzelka. Jeśli osłona jest bardzo zabrudzona, oczyść ją za pomocą miękkiej, suchej szmatki. Nie pocieraj osłony, ponieważ jest ona wrażliwa na nacisk.

<span id="page-152-1"></span>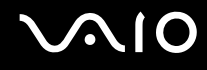

### <span id="page-152-0"></span>Obsługa dyskietek

- ❑Nie otwieraj zasuwki ręcznie i nie dotykaj wewnętrznych elementów dyskietki.
- ❑Nie zbliżaj dyskietek do magnesów.
- ❑Nie pozwól, by na dyskietki padało bezpośrednio światło słoneczne i trzymaj je z dala od źródeł ciepła.
- ❑ Nie pozwól, by na dyskietkę dostał się jakikolwiek płyn. Dyskietka nie może zostać zamoczona. Jeśli nie używasz dyskietki, wyjmij ją ze stacji dyskietek i schowaj do opakowania.
- ❑ Jeśli dyskietka ma etykietę, upewnij się, że jest ona właściwie naklejona. Jeśli róg etykiety będzie zawinięty, może przykleić się do elementów wewnątrz stacji dyskietek i spowodować awarię lub uszkodzić dyskietkę.

<span id="page-153-1"></span>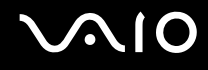

### <span id="page-153-0"></span>Obsługa dysków

- ❑Nigdy nie dotykaj powierzchni dysku.
- ❑ Odciski palców i kurz na powierzchni dysku mogą spowodować błędy odczytu. Zawsze trzymaj dysk za krawędzie i otwór pośrodku, jak pokazano poniżej:

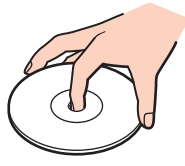

- ❑ Odpowiednia dbałość o dyski jest niezbędna do zapewnienia niezawodności działania. Nie używaj rozpuszczalników (np. benzenu, benzyny ekstrakcyjnej, alkoholu, płynów czyszczących lub antystatycznych), ponieważ mogą uszkodzić dysk.
- ❑ Aby oczyścić dysk, trzymaj go za krawędzie i wycieraj miękką szmatką od środka na zewnątrz.
- ❑ Jeśli dysk jest mocno zabrudzony, zwilż szmatkę wodą, dobrze wyciśnij i użyj jej do oczyszczenia powierzchni dysku, również ruchami od środka na zewnątrz. Wytrzyj pozostałą wilgoć przy użyciu miękkiej, suchej szmatki.
- ❑ Nie naklejaj etykiet na dyski. Spowoduje to problemy z działaniem dysku i może doprowadzić do jego nieodwracalnego uszkodzenia.

# <span id="page-154-1"></span> $\bigwedge$ 10

### <span id="page-154-0"></span>Korzystanie z akumulatora

- $\Box$  Nie wystawiaj akumulatorów na działanie temperatur przekraczających 60°C, np. w samochodzie zaparkowanym w słońcu, nie zostawiaj komputera na słońcu.
- ❑Akumulator działa krócej w niskich temperaturach. Wynika to z mniejszej wydajności akumulatora w niskich temperaturach.
- ❑Ładuj akumulatory w temperaturze 10–30°C. W niższych temperaturach ładowanie potrwa dłużej.
- ❑ Niektóre akumulatory nie spełniają norm jakości i bezpieczeństwa firmy Sony. Ze względów bezpieczeństwa komputer działa tylko z oryginalnymi akumulatorami firmy Sony, zaprojektowanymi do tego modelu. Jeśli zostanie zainstalowany niewłaściwy akumulator, nie będzie on ładowany, a komputer nie będzie działać.
- ❑Podczas używania lub ładowania, akumulator się rozgrzewa. Jest to normalne i nie trzeba się tym martwić.
- ❑Utrzymuj akumulatory z dala od źródeł ciepła.
- $\Box$ Nie wystawiaj akumulatora na działanie wilgoci.
- ❑Nie otwieraj i nie próbuj rozłożyć akumulatora.
- ❑Nie narażaj akumulatora na uderzenia, na przykład w wyniku upuszczeniu go na twardą powierzchnię.
- ❑Jeśli nie zamierzasz używać komputera przez dłuższy czas, wyjmij akumulator, aby nie został on uszkodzony.
- ❑ Jeśli akumulator nie był używany przez dłuższy okres, może okazać się, że czas jego pracy ulegnie skróceniu. Jest to sytuacja normalna i nie oznacza awarii. Akumulator rozładowuje się bowiem z czasem, niezależnie od tego czy jest używany. Podłącz zasilacz do komputera i naładuj akumulator przed użyciem komputera.
- ❑ Nie trzeba rozładowywać akumulatora przed jego ponownym naładowaniem.
- ❑ Jeśli po naładowaniu akumulatora poziom zasilania szybko ulega zmniejszeniu, akumulator może być już niezdatny do użycia i wymaga wymiany.

<span id="page-155-1"></span>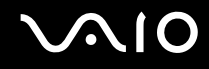

### <span id="page-155-0"></span>Korzystanie ze słuchawek

- ❑ **Bezpieczeństwo na drodze** nie używaj słuchawek podczas prowadzenia samochodu, roweru lub innego pojazdu mechanicznego. Może to stanowić zagrożenie dla ruchu drogowego, a w niektórych obszarach jest zakazane prawem. Głośne odtwarzanie muzyki może być też niebezpieczne podczas spacerów, szczególnie na przejściach dla pieszych.
- ❑ **Ochrona przed uszkodzeniem słuchu** nie korzystaj ze słuchawek przy dużym poziomie głośności. Lekarze specjaliści nie zalecają słuchania muzyki zbyt głośno i zbyt długo. Jeśli wystąpi dzwonienie w uszach, zmniejsz poziom głośności lub przestań używać słuchawek.

# <span id="page-156-1"></span> $\bigcirc$ 10

### <span id="page-156-0"></span>Obsługa karty pamięci Memory Stick

- ❑Nie dotykaj złącza karty pamięci Memory Stick palcami ani metalowymi przedmiotami.
- ❑Używaj tylko naklejek dostarczonych wraz z kartą pamięci Memory Stick.
- ❑Nie wyginaj, nie upuszczaj ani nie otwieraj karty pamięci Memory Stick.
- ❑Nie rozmontowuj ani nie wprowadzaj modyfikacji do karty pamięci Memory Stick.
- ❑Karta pamięci Memory Stick nie może zostać zamoczona.
- ❑ Nie używaj ani nie przechowuj karty pamięci Memory Stick w miejscach narażonych na:
	- ❑ładunki elektrostatyczne;
	- ❑zakłócenia elektryczne;
	- ❑szczególnie wysokie temperatury, na przykład w samochodzie zaparkowanym w słońcu;
	- ❑bezpośrednie światło słoneczne;
	- ❑wysoką wilgotność;
	- ❑ wpływ substancji żrących.
- ❑Przechowuj kartę pamięci Memory Stick w futerale dołączonym do zestawu.
- ❑Wykonuj kopie zapasowe ważnych danych.
- ❑ Przechowuj karty pamięci Memory Stick oraz adaptery do kart pamięci Memory Stick w miejscu niedostępnym dla małych dzieci. Istnieje zagrożenie, że dziecko połknie kartę lub adapter.
- ❑ Nie używaj długopisów do opisywania etykiet naklejonych na karty pamięci Memory Stick Duo. Nacisk może spowodować uszkodzenie komponentów wewnętrznych.

### <span id="page-157-1"></span><span id="page-157-0"></span>Obsługa dysku twardego

 Poniższe środki ostrożności mają zastosowanie w przypadku modeli z wbudowanym dyskiem twardym. Aby sprawdzić, czy dany model komputera jest wyposażony w dysk twardy, zobacz specyfikacje dostępne online.

Na dysku twardym może być przechowywana duża ilość danych. Gwarantuje on szybkie ich odczytywanie i zapisywanie. Może jednak łatwo ulec uszkodzeniu w wyniku wibracji, uderzeń lub zakurzenia.

Mimo że dysk twardy jest wyposażony we wbudowane urządzenie umożliwiające ochronę przed utratą danych wskutek wibracji, uderzeń lub zakurzenia, z komputerem należy obchodzić się delikatnie.

#### Jak uniknąć uszkodzenia dysku twardego

- ❑Nie wykonuj gwałtownych ruchów komputerem.
- ❑Trzymaj komputer z dala od magnesów.
- ❑Nie umieszczaj komputera w miejscu narażonym na wibracje lub w niestabilnej pozycji.
- ❑Nie przenoś włączonego komputera.
- ❑Nie wyłączaj zasilania i nie restartuj komputera podczas odczytywania lub zapisywania danych na dysku twardym.
- ❑Nie używaj komputera w miejscu narażonym na gwałtowne zmiany temperatury.

#### ✍

Jeśli dysk twardy ulegnie uszkodzeniu, danych nie będzie można odzyskać.

<span id="page-158-1"></span>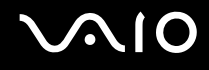

### <span id="page-158-0"></span>Aktualizowanie komputera

Upewnij się, że na komputerze zostały zainstalowane najnowsze aktualizacje następujących aplikacji. Dzięki temu komputer będzie działać sprawniej.

#### ❑ **Windows Update**

Kliknij kolejno opcje **Start**, **Wszystkie programy** i **Windows Update**, a następnie postępuj zgodnie z instrukcjami wyświetlanymi na ekranie.

#### ❑ **VAIO Update 4**

Kliknij kolejno opcje **Start**, **Wszystkie programy**, **VAIO Update 4** i **VAIO Update Options**, a następnie postępuj zgodnie z instrukcjami wyświetlanymi na ekranie.

Komputer musi być połączony z Internetem przed pobraniem aktualizacji.

## <span id="page-159-0"></span>Rozwiązywanie problemów

W tej sekcji opisano, jak rozwiązać typowe problemy, które mogą pojawić się podczas korzystania z komputera VAIO. Wiele problemów ma bardzo proste rozwiązania. Spróbuj zastosować się do poniższych sugestii przed skontaktowaniem się z VAIO-Link.

- ❑**[Komputer \(strona 162\)](#page-161-0)**
- ❑**[Zabezpieczenia systemu \(strona 170\)](#page-169-0)**
- ❑**[Akumulator \(strona 171\)](#page-170-0)**
- ❑**[Wbudowana kamera MOTION EYE \(strona 173\)](#page-172-0)**
- ❑**[Internet \(strona 175\)](#page-174-0)**
- ❑**[Sieć \(strona 177\)](#page-176-0)**
- ❑**[Technologia Bluetooth \(strona 182\)](#page-181-0)**
- ❑**[Dyski optyczne \(strona 187\)](#page-186-0)**
- ❑**[Wyświetlacz \(strona 192\)](#page-191-0)**
- ❑**[Drukowanie \(strona 196\)](#page-195-0)**
- ❑**[Mikrofon \(strona 197\)](#page-196-0)**
- ❑**[Mysz \(strona 198\)](#page-197-0)**
- ❑**[Głośniki \(strona 199\)](#page-198-0)**
- ❑**[Tabliczka dotykowa \(strona 201\)](#page-200-0)**
- $\Box$ **[Klawiatura \(strona 202\)](#page-201-0)**
- ❑**[Dyskietki \(strona 203\)](#page-202-0)**

# <span id="page-160-0"></span>**VAIO**

- ❑**[Audio/wideo \(strona 204\)](#page-203-0)**
- $\Box$ **[Karta pamięci Memory Stick \(strona 208\)](#page-207-0)**
- ❑**[Urządzenia peryferyjne \(strona 210\)](#page-209-0)**

<span id="page-161-1"></span>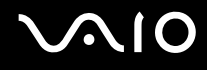

### <span id="page-161-0"></span>Komputer

#### Co należy zrobić, jeśli komputer się nie uruchamia?

- ❑Upewnij się, że komputer jest prawidłowo podłączony do źródła zasilania, jest włączony i świeci się wskaźnik zasilania.
- ❑Upewnij się, że akumulator jest poprawnie zainstalowany i naładowany.
- ❑Odłącz wszystkie podłączone urządzenia USB, a następnie ponownie uruchom komputer.
- ❑Usuń wszelkie dodatkowe moduły pamięci zainstalowane od czasu zakupu komputera, a następnie uruchom go ponownie.
- ❑ Jeśli komputer jest podłączony do listwy zasilania lub zasilacza awaryjnego (UPS), upewnij się, że listwa lub zasilacz są podłączone do źródła zasilania i są włączone.
- ❑ Jeśli korzystasz z monitora zewnętrznego, upewnij się, że jest podłączony do źródła zasilania i jest włączony. Upewnij się, że kontrast i jasność są prawidłowo ustawione. Więcej informacji na ten temat można uzyskać z podręczników dostarczonych wraz z monitorem.
- ❑ Odłącz zasilacz sieciowy i wyjmij akumulator. Odczekaj trzy do pięciu minut. Ponownie zainstaluj akumulator, podłącz zasilacz sieciowy i naciśnij przycisk zasilania, aby włączyć komputer.
- ❑ Kondensacja pary wodnej może spowodować awarię komputera. Jeśli istnieje ryzyko wystąpienia kondensacji, nie używaj komputera przez przynajmniej godzinę.
- ❑ Sprawdź, czy używasz dostarczonego w komplecie zasilacza sieciowego firmy Sony. Ze względów bezpieczeństwa, używaj tylko autentycznych akumulatorów i zasilaczy sieciowych firmy Sony, dopasowanych do modelu komputera VAIO.

<span id="page-162-0"></span>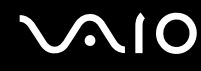

#### Co należy zrobić, jeśli wskaźnik zasilania świeci się na zielono, ale ekran jest pusty?

- ❑Naciśnij kilkukrotnie kombinację klawiszy **Alt** <sup>+</sup>**F4**, aby zamknąć okno aplikacji. Mógł wystąpić błąd aplikacji.
- ❑Naciśnij kombinację klawiszy **Ctrl** +**Alt**<sup>+</sup>**Delete**, kliknij strzałkę obok przycisku **Wyłącz** i wybierz opcję **Uruchom ponownie**.
- ❑ Naciśnij i przytrzymaj przycisk zasilania przez ponad cztery sekundy, aby wyłączyć komputer. Odłącz zasilacz i odczekaj około pięciu minut, nie podłączając go ponownie. Następnie podłącz zasilacz i ponownie włącz komputer.

Upewnij się, że baterie w pilocie zdalnego sterowania są prawidłowo zainstalowane i nie są wyczerpane.

Wyłączenie komputera za pomocą przycisku zasilania lub kombinacji klawiszy **Ctrl**+**Alt**+**Delete** może spowodować utratę niezapisanych danych.

#### Co należy zrobić, jeśli komputer lub oprogramowanie przestają reagować?

- ❑ Jeśli komputer przestaje reagować podczas działania aplikacji, naciśnij kombinację klawiszy **Alt** <sup>+</sup>**F4**, aby zamknąć okno aplikacji.
- ❑ Jeśli kombinacja klawiszy **Alt** <sup>+</sup>**F4** nie zadziała, kliknij menu **Start**, następnie strzałkę obok przycisku **Zablokuj** i opcję **Wyłącz**, aby wyłączyć komputer.
- ❑ Jeśli komputer się nie wyłączy, naciśnij kombinację klawiszy **Ctrl** +**Alt**<sup>+</sup>**Delete** i kliknij strzałkę obok przycisku **Wyłącz**, a następnie wybierz opcję **Wyłącz**. Jeśli wyświetlone zostanie okno **Zabezpieczenia systemu Windows**, kliknij opcję **Wyłącz**.
- ❑Jeśli komputera nadal nie można wyłączyć, naciśnij i przytrzymaj przycisk zasilania, aż komputer się wyłączy.

Wyłączenie komputera przy użyciu kombinacji klawiszy **Ctrl**+**Alt**+**Delete** lub przycisku zasilania może spowodować utratę niezapisanych danych.

- ❑ Odłącz zasilacz sieciowy i wyjmij akumulator. Odczekaj trzy do pięciu minut. Ponownie zainstaluj akumulator, podłącz zasilacz sieciowy i naciśnij przycisk zasilania, aby włączyć komputer.
- ❑Spróbuj zainstalować oprogramowanie ponownie.
- ❑Skontaktuj się z wydawcą oprogramowania lub wyznaczonym usługodawcą w celu uzyskania pomocy technicznej.

<span id="page-163-0"></span>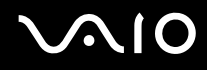

#### Dlaczego komputer nie przechodzi w tryb uśpienia lub hibernacji?

Komputer może działać niestabilnie, jeśli tryb pracy zostanie zmieniony zanim komputer całkowicie przejdzie w tryb uśpienia lub hibernacii.

#### Jak przywrócić komputer do trybu Normal

- **1**Zamknij wszystkie otwarte programy.
- **2**Kliknij menu **Start**, strzałkę obok przycisku **Zablokuj** i wybierz opcję **Uruchom ponownie**.
- **3** Jeśli komputer nie uruchomi się ponownie, naciśnij kombinację klawiszy **Ctrl** +**Alt**<sup>+</sup>**Delete** i kliknij strzałkę obok przycisku **Wyłącz**, a następnie wybierz opcję **Uruchom ponownie**.
- **4**Jeśli to nie zadziała, naciśnij i przytrzymaj przycisk zasilania, aż komputer się wyłączy.

Wyłączenie komputera przy użyciu przycisku zasilania może spowodować utratę niezapisanych danych.

#### Co należy zrobić, jeśli wskaźnik ładowania szybko miga, a komputer nie uruchamia się?

- ❑ Może to wynikać z nieprawidłowej instalacji akumulatora. Aby rozwiązać ten problem, wyłącz komputer i wyjmij akumulator. Następnie ponownie zainstaluj akumulator w komputerze. Szczegółowe informacje na ten temat zawiera sekcja **[Instalacja akumulatora \(strona 25\)](#page-24-0)**.
- ❑ Jeśli problem występuje nadal po wykonaniu tej procedury, oznacza to, że zainstalowany akumulator nie jest zgodny z komputerem. Wyjmij akumulator i skontaktuj się z VAIO-Link.

# <span id="page-164-0"></span> $\bigwedge$ IO

#### Co należy zrobić, jeśli pojawi się komunikat z informacją o niezgodności lub nieprawidłowej instalacji akumulatora, a komputer przejdzie w tryb hibernacji?

- ❑ Może to wynikać z nieprawidłowej instalacji akumulatora. Aby rozwiązać ten problem, wyłącz komputer i wyjmij akumulator. Następnie ponownie zainstaluj akumulator w komputerze. Szczegółowe informacje na ten temat zawiera sekcja **[Instalacja akumulatora \(strona 25\)](#page-24-0)**.
- ❑ Jeśli problem występuje nadal po wykonaniu tej procedury, oznacza to, że zainstalowany akumulator nie jest zgodny z komputerem. Wyjmij akumulator i skontaktuj się z VAIO-Link.

#### Dlaczego w oknie Właściwości systemu wyświetlana jest częstotliwość taktowania procesora mniejsza niż maksymalna?

Jest to zjawisko normalne. Ponieważ procesor komputera wykorzystuje technologię sterowania częstotliwością taktowania procesora do oszczędzania energii, w oknie Właściwości systemu może być wyświetlana częstotliwość bieżąca, a nie maksymalna.

#### Co należy zrobić, jeśli system Windows nie przyjmuje mojego hasła i wyświetla komunikat Enter Onetime Password?

Jeśli wprowadzisz nieprawidłowe hasło startowe trzy razy pod rząd, wyświetlony zostanie komunikat **Enter Onetime Password**, a system Windows nie zostanie uruchomiony. Naciśnij i przytrzymaj przycisk zasilania przez ponad cztery sekundy, aby wskaźnik zasilania zgasł. Odczekaj około 10 do 15 sekund, a następnie ponownie włącz komputer i wprowadź prawidłowe hasło. Przy wprowadzaniu hasła upewnij się, że nie świecą się wskaźniki Num lock i Caps lock. Jeśli świeci się jeden lub oba wskaźniki, przed wprowadzeniem hasła naciśnij klawisz **Num Lk** (**Num Lock**) lub **Caps Lock**, aby je wyłączyć.

<span id="page-165-0"></span>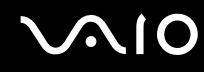

#### Co należy zrobić, jeśli gra nie działa lub zawiesza się?

- ❑Sprawdź na stronie internetowej gry, czy są dostępne poprawki lub aktualizacje do pobrania.
- ❑Upewnij się, że zainstalowany jest najnowszy sterownik karty graficznej.
- ❑ W niektórych modelach komputerów VAIO pamięć karty graficznej jest współdzielona z systemem. W takim przypadku producent nie gwarantuje optymalnej wydajności karty graficznej.

#### Co należy zrobić, jeśli nie można przypomnieć sobie hasła startowego?

Jeśli zapomniałeś hasła startowego, skontaktuj się z VAIO-Link, aby je zresetować. Za tę usługę pobrana zostanie opłata.

#### Jak można zmienić kolejność urządzeń startowych?

Aby zmienić kolejność urządzeń startowych, można użyć jednej z funkcji BIOS-u. Wykonaj następujące czynności:

- **1**Włącz komputer.
- **2** Po wyświetleniu logo VAIO naciśnij klawisz **F2**. Zostanie wyświetlony ekran konfiguracji BIOS-u. Jeśli ekran się nie pojawi, uruchom komputer ponownie i kilkakrotnie naciśnij klawisz **F2** po wyświetleniu logo VAIO.
- **3**Naciśnij klawisz ← lub →, aby wybrać opcję **Boot**.
- **4**Naciśnij klawisz **↑** lub ↓, aby wybrać kolejność w sekcji **Boot Priority**, a następnie kliknij przycisk **Enter**.
- **5**Naciśnij klawisz <sup>↑</sup> lub ↓, aby wybrać urządzenie, któremu chcesz nadać priorytet, a następnie kliknij przycisk **Enter**.
- **6**Naciśnij klawisz ← lub →, aby wybrać opcję **Exit**, następnie wybierz opcję **Exit Setup** i naciśnij klawisz **Enter**. Po wyświetleniu okna z prośbą o potwierdzenie naciśnij klawisz **Enter**.

<span id="page-166-0"></span>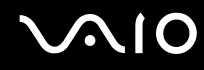

#### Dlaczego nie wyłącza się ekran po upłynięciu czasu automatycznego wyłączenia?

Oryginalny wygaszacz ekranu komputera VAIO powoduje dezaktywację ustawień czasowych, które można ustawić przy użyciu opcji zasilania systemu Windows w celu wyłączenia ekranu po określonym czasie. Wybierz wygaszacz ekranu inny niż oryginalny wygaszacz ekranu komputera VAIO.

#### Co zrobić, jeśli nie można uruchomić komputera ze stacji dyskietek USB podłączonej do komputera?

Aby uruchomić komputer ze stacji dyskietek USB, należy zmienić ustawienie urządzeń startowych.

Włącz komputer i naciśnij przycisk **F11** po ukazaniu się logo VAIO.

#### <span id="page-167-0"></span>Jak zmniejszyć wielkość partycji odtwarzania?

Wbudowane urządzenie pamięci<sup>\*</sup> zawiera partycję odtwarzania, na której są zapisywane dane niezbędne do odtworzenia systemu. Jeśli komputer jest wyposażony we wbudowane urządzenie pamięci masowej flash, możesz zmniejszyć rozmiar partycji odzyskiwania po awarii, wykonując następujące czynności:

- \*Aby zapoznać się z konfiguracją urządzenia pamięci, zobacz specyfikacje dostępne online.
- **1** Umieść dysk odzyskiwania po awarii w napędzie optycznym, gdy komputer jest włączony, wyłącz komputer, a następnie włącz go ponownie.

Użyj dysku odzyskiwania po awarii utworzonego po otrzymaniu komputera.

- **2**Z listy rozwijanej wybierz układ klawiatury i kliknij przycisk **Dalej**.
- **3**Wybierz system operacyjny i kliknij przycisk **Dalej**.
- **4**Kliknij opcję **VAIO Recovery Center**.
- **5**Kliknij opcję **Restore Complete System**, a następnie naciśnij przycisk **Start**.
- **6** Wybierz opcję **Skip** i kliknij przycisk **Dalej**. Wymagane będzie określenie, czy ma zostać zachowana dodatkowa zawartość VAIO.
- **7**Wybierz opcję **Nie** i kliknij przycisk **Dalej**.
- **8**Postępuj zgodnie z instrukcjami wyświetlanymi na ekranie.

**!** Powyższa procedura obejmuje odtworzenie systemu. Aplikacje i dane zapisane na dysku twardym przed zmniejszeniem wielkości partycji odtwarzania zostaną utracone.

Po zmniejszeniu wielkości partycji odtwarzania należy utworzyć dysk odzyskiwania umożliwiający przywrócenie systemu.

<span id="page-168-0"></span>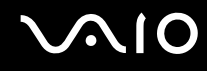

#### Jak sprawdzić wielkość partycji odtwarzania?

Wbudowane urządzenie pamięci masowej zawiera partycję odtwarzania, na której są zapisywane dane niezbędne do odtworzenia systemu. Aby sprawdzić wielkość partycji odtwarzania, wykonaj następujące czynności:

- **1**Kliknij opcję **Start**, kliknij prawym przyciskiem myszy opcję **Komputer** i wybierz opcję **Zarządzaj**.
- **2** W okienku po lewej stronie kliknij opcję **Zarządzanie dyskami** w obszarze **Pamięć masowa**. W wierszu **Dysk 0**, w środkowym okienku zostaną wyświetlone informacje na temat wielkości partycji odzyskiwania po awarii oraz całkowitej wielkości dysku C.

### <span id="page-169-1"></span><span id="page-169-0"></span>Zabezpieczenia systemu

#### Jak ochronić komputer przed zagrożeniami takimi jak wirusy?

Na komputerze został wstępnie zainstalowany system operacyjny Microsoft Windows. Najlepszym sposobem zabezpieczenia komputera przed zagrożeniami takimi jak wirusy jest regularne pobieranie i instalowanie aktualizacji systemu Windows.

Aby pobrać aktualizacje systemu Windows należy wykonać następujące czynności:

Komputer musi być połączony z Internetem przed pobraniem aktualizacji.

- **1**Połącz się z Internetem.
- **2**Kliknij dwukrotnie ikonę **Alerty zabezpieczeń systemu Windows** na pasku zadań.
- **3** Postępuj zgodnie z instrukcjami wyświetlanymi na ekranie, aby skonfigurować automatyczną aktualizację systemu lub aktualizację w oparciu o harmonogram.

#### Jak upewnić się, że oprogramowanie antywirusowe jest cały czas aktualizowane?

Program **McAfee Internet Security Suite** można zaktualizować przy użyciu sygnatur opracowywanych przez firmę McAfee, Inc. Aby pobrać i zainstalować najnowsze aktualizacje zabezpieczeń, wykonaj następujące czynności:

- **1**Kliknij przycisk **Start**, a następnie wybierz kolejno opcje **Wszystkie programy**, **McAfee** i **McAfee SecurityCenter**.
- **2**Kliknij przycisk umieszczony w lewym górnym rogu okna, aby zaktualizować oprogramowanie.
- **3**Postępuj zgodnie z instrukcjami wyświetlanymi na ekranie, aby pobrać aktualizacje.

Dodatkowe informacje można znaleźć w pliku pomocy dołączonym do oprogramowania.

<span id="page-170-1"></span>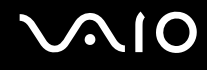

### <span id="page-170-0"></span>Akumulator

#### Jak sprawdzić stan ładowania akumulatora?

Do sprawdzania stanu naładowania akumulatora służy wskaźnik ładowania. Aby dowiedzieć się więcej, zobacz sekcję **[Ładowanie akumulatora \(strona 28\)](#page-27-0)**.

#### Kiedy komputer korzysta z zasilania sieciowego?

Jeśli komputer jest bezpośrednio podłączony do zasilacza, korzysta z zasilania sieciowego, nawet jeśli zainstalowany jest akumulator.

#### Kiedy należy naładować akumulator?

- ❑Jeśli poziom naładowania jest niższy niż 10%.
- ❑Jeśli migają wskaźniki ładowania i zasilania.
- ❑Jeśli akumulator nie był używany przez dłuższy okres.

#### Kiedy należy wymienić akumulator?

Jeśli po naładowaniu akumulatora poziom zasilania szybko ulega zmniejszeniu, akumulator może być już niezdatny do użycia i wymaga wymiany.

Aby sprawdzić stan naładowania akumulatora, zobacz sekcję **[Jak sprawdzić stan naładowania akumulatora \(strona 30\)](#page-29-0)**.

<span id="page-171-0"></span>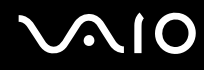

#### Zainstalowany akumulator jest rozgrzany. Czy oznacza to nieprawidłowe działanie?

Nie, akumulator rozgrzewa się, jeśli komputer jest z niego zasilany.

#### Czy komputer może przejść w tryb hibernacji, jeśli jest zasilany z akumulatora?

Komputer może przejść w tryb hibernacji, jeśli jest zasilany z akumulatora, ale niektóre programy i urządzenia peryferyjne powodują, że tryb hibernacji nie może być włączony. Jeśli korzystasz z programu, który uniemożliwia przejście systemu w tryb hibernacji, zapisuj często dane, aby uniknąć ich utraty. Zobacz sekcję **[Używanie trybu hibernacji \(strona 133\)](#page-132-0)**, aby dowiedzieć się, jak ręcznie włączyć tryb hibernacji.

### <span id="page-172-1"></span><span id="page-172-0"></span>Wbudowana kamera MOTION EYE

#### Dlaczego w oknie wizjera nie widać obrazu lub też obraz jest niskiej jakości?

- ❑ Wbudowana kamera **MOTION EYE** nie może być współużytkowana przez aplikacje. Jeśli inna aplikacja korzysta z kamery, należy wyjść z tej aplikacji przed użyciem wbudowanej kamery **MOTION EYE**.
- ❑ Podczas oglądania szybko poruszających się obiektów w oknie podglądu mogą być widoczne zakłócenia, takie jak poziome pasy. Jest to normalne i nie oznacza awarii.
- ❑Jeśli problem nie ustąpi po wykonaniu powyższych kroków, uruchom komputer ponownie.

### Dlaczego zrobione zdjęcia są niskiej jakości?

- ❑Obrazy zarejestrowane w świetle lampy fluoroscencyjnej mogą zawierać odbicia.
- ❑Ciemna część zarejestrowanych obrazów może zawierać zakłócenia.
- ❑ Jeśli osłona obiektywu jest zabrudzona, obrazy będą nieostre. Oczyść osłonę. Zobacz sekcję **[Obsługa wbudowanej](#page-151-2)  [kamery MOTION EYE \(strona 152\)](#page-151-2)**.

#### Dlaczego w zarejestrowanych filmach występują przerwy obrazu lub dźwięku?

- ❑ Ustawienia efektów w oprogramowaniu mogą powodować przerwy obrazu. Dodatkowe informacje można znaleźć w pliku pomocy dołączonym do oprogramowania.
- ❑ Komputer może nie być w stanie sprawnie obsłużyć wszystkich uruchomionych aplikacji. Wyłącz aplikacje, z których aktualnie nie korzystasz.
- ❑W komputerze może być włączona funkcja oszczędzania energii. Sprawdź poziom wydajności procesora.

<span id="page-173-0"></span>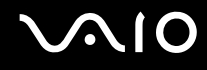

#### Dlaczego występują przerwy przy odtwarzaniu filmów, jeśli komputer jest zasilany z akumulatora?

Akumulator jest na wyczerpaniu. Podłącz komputer do źródła zasilania sieciowego.

#### Dlaczego obrazy zarejestrowane wbudowaną kamerą MOTION EYE migają?

Ten problem występuje, jeśli korzystasz z kamery w świetle lampy fluoroscencyjnej, ze względu na niezgodność częstotliwości między lampą a migawką.

Aby zmniejszyć miganie, zmień kierunek, w którym ustawiona jest kamera, lub zmniejsz jasność obrazu. W niektórych aplikacjach można ustawić odpowiednie wartości właściwości kamery (np. źródło światła, miganie itp.), co pozwala uniknąć migania.

#### Dlaczego obraz wideo z wbudowanej kamery MOTION EYE zostaje przerwany na kilka sekund?

Obraz wideo z kamery może zostać przerwany na kilka sekund, jeśli:

- ❑Naciśnięta zostanie kombinacja klawiszy zawierająca klawisz **Fn**.
- ❑Obciążenie procesora zostanie zwiększone.

Jest to normalne i nie oznacza awarii.

#### Co należy zrobić, jeśli komputer będzie działać niestabilnie po przejściu w tryb oszczędzania energii podczas korzystania z kamery MOTION EYE?

- ❑Nie włączaj trybu uśpienia ani hibernacji, jeśli używasz wbudowanej kamery **MOTION EYE**.
- ❑ Jeśli komputer automatycznie przejdzie w tryb uśpienia lub hibernacji, zmień odpowiednie ustawienia oszczędzania energii. Informacje na temat zmiany tego ustawienia zawiera sekcja **[Używanie trybów oszczędzania energii \(strona 130\)](#page-129-0)**.

<span id="page-174-1"></span>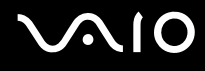

### <span id="page-174-0"></span>Internet

#### Co należy zrobić, jeśli modem nie działa?

- ❑Sprawdź, czy kabel telefoniczny jest prawidłowo podłączony do portu modemu w komputerze oraz gniazdka ściennego.
- ❑ Upewnij się, że kabel telefoniczny nie jest uszkodzony. Podłącz kabel do normalnego telefonu i sprawdź, czy słyszysz sygnał ciągły po podniesieniu słuchawki.
- ❑ Upewnij się, że numer telefonu, który wybiera program, jest prawidłowy.
- ❑ Upewnij się, że używane oprogramowanie jest zgodne z modemem. (Wszystkie wstępnie zainstalowane programy Sony są zgodne z wbudowanym modemem.)
- ❑Upewnij się, że modem jest jedynym urządzeniem podłączonym do linii telefonicznej.
- ❑ Aby sprawdzić ustawienia, wykonaj następujące czynności:
	- **1**Kliknij przycisk **Start** i wybierz opcję **Panel sterowania**.
	- **2**Wybierz opcję **Sprzęt i dźwięk**.
	- **3**Kliknij opcję **Opcje telefonu i modemu**.
	- **4**Sprawdź na karcie **Modemy**, czy modem znajduje się na liście.
	- **5**Sprawdź na karcie **Reguły wybierania numeru**, czy informacje o lokalizacji są prawidłowe.

#### <span id="page-175-0"></span>Dlaczego połączenie modemowe działa powoli?

Komputer jest wyposażony w modem zgodny ze standardami V.92/V.90. Na szybkość połączenia modemowego może mieć wpływ wiele czynników, w tym zakłócenia linii telefonicznej lub zgodność ze sprzętem telefonicznym, takim jak faksy lub inne modemy. Jeśli sądzisz, że modem nie łączy się prawidłowo z innymi modemami komputerowymi, faksami lub modemem u usługodawcy internetowego, wykonaj następujące czynności:

- ❑Skontaktuj się z operatorem telekomunikacyjnym, aby sprawdzić, czy na linii telefonicznej nie występują zakłócenia.
- ❑ Jeśli problem jest związany z faksem, upewnij się, że faks, z którym się łączysz, działa prawidłowo i jest zgodny z faksmodemami.
- ❑ Jeśli problem występuje przy połączeniu z dostawcą Internetu, sprawdź, czy nie odnotował on awarii.
- ❑Jeśli masz drugą linię telefoniczną, spróbuj podłączyć do niej modem.

### <span id="page-176-1"></span><span id="page-176-0"></span>Sieć

#### <span id="page-176-2"></span>Co należy zrobić, jeśli komputer nie może się połączyć z punktem dostępowym lokalnej sieci bezprzewodowej?

- ❑ Skuteczność połączenia zależy od odległości i przeszkód. Może być konieczne przeniesienie komputera z dala od przeszkód lub bliżej punktu dostępowego.
- ❑ Upewnij się, że został włączony przełącznik **WIRELESS**, a na komputerze świeci się wskaźnik **WIRELESS**.
- ❑Upewnij się, że punkt dostępowy jest włączony.
- ❑ Jeśli chcesz podłączyć komputer do punktu dostępowego do lokalnej sieci bezprzewodowej korzystającej z pasma 5 GHz, upewnij się, że w oknie ustawień **VAIO Smart Network** na karcie **WLAN** została wybrana opcja użycia pasma 5 GHz lub pasm 2,4 i 5 GHz. Dostępna tylko w wybranych modelach komunikacja za pośrednictwem bezprzewodowej sieci lokalnej (standard IEEE 802.11a), korzystającej wyłącznie z pasma 5 GHz, jest domyślnie wyłączona.
- ❑ Aby sprawdzić ustawienia, wykonaj następujące czynności:
	- **1**Kliknij przycisk **Start** i wybierz opcję **Panel sterowania**.
	- **2**Kliknij opcję **Wyświetl stan sieci i zadania** w sekcji **Sieć i Internet**.
	- **3**Kliknij opcję **Połącz z siecią**, aby upewnić się, że wybrany został punkt dostępowy.
- ❑Sprawdź, czy klucz szyfrowania jest prawidłowy.

<span id="page-177-0"></span>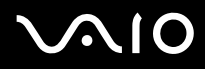

- ❑ Upewnij się, że w sekcji **Ustawienia karty sieci bezprzewodowej** w oknie **Opcje zasilania** wybrana jest opcja **Maksymalna wydajność**. Wybór jakiejkolwiek innej opcji może spowodować trudności z nawiązaniem połączenia. Aby zmienić ustawienia, wykonaj następujące czynności:
	- **1**Kliknij prawym przyciskiem myszy ikonę stanu energii na pasku zadań i wybierz opcję **Opcje zasilania**.
	- **2**Kliknij opcję **Zmień ustawienia planu** w bieżącym planie zasilania.
	- **3**Kliknij opcję **Zmień zaawansowane ustawienia zasilania**.
	- **4**Wybierz kartę **Ustawienia zaawansowane**.
	- **5**Kliknij dwukrotnie opcję **Ustawienia karty sieci bezprzewodowej**, a następnie **Tryb oszczędzania energii**.
	- **6**Wybierz opcję **Maksymalna wydajność** z rozwijanej listy zarówno dla ustawień **Używa baterii**, jak i **Podłączony**.

<span id="page-178-0"></span>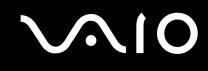

#### Co należy zrobić w razie problemów z dostępem do Internetu?

- ❑ Sprawdź ustawienia punktu dostępowego. Więcej informacji można uzyskać z podręczników dostarczonych wraz z punktem dostępowym.
- ❑Upewnij się, że komputer i punkt dostępowy są ze sobą połączone.
- ❑Umieść komputer z dala od przeszkód lub przenieś go bliżej punktu dostępowego.
- ❑Sprawdź, czy dostęp do Internetu został odpowiednio skonfigurowany.
- ❑ Upewnij się, że w sekcji **Ustawienia karty sieci bezprzewodowej** w oknie **Opcje zasilania** wybrana jest opcja **Maksymalna wydajność**. Wybór jakiejkolwiek innej opcji może spowodować trudności z nawiązaniem połączenia. Aby zmienić ustawienia, wykonaj czynności opisane w sekcji **[Co należy zrobić, jeśli komputer nie może się połączyć](#page-176-2)  [z punktem dostępowym lokalnej sieci bezprzewodowej? \(strona 177\)](#page-176-2)**.

#### Dlaczego szybkość przesyłania danych jest niska?

- ❑ Szybkość przesyłania danych przez lokalną sieć bezprzewodową zależy od odległości oraz przeszkód między urządzeniami i punktami dostępowymi. Inne czynniki mające na nią wpływ, to konfiguracja urządzeń, warunki radiowe oraz zgodność oprogramowania. Aby uzyskać maksymalną szybkość przesyłania danych, umieść komputer z dala od przeszkód lub przenieś go bliżej punktu dostępowego.
- ❑ Jeśli korzystasz z punktu dostępowego do lokalnej sieci bezprzewodowej, urządzenie to może być tymczasowo przeciążone, w zależności od tego jak wiele innych urządzeń z niego korzysta.
- ❑ Jeśli punkt dostępowy jest zakłócany przez inne punkty dostępowe, zmień kanał komunikacji. Więcej informacji można uzyskać z podręczników dostarczonych wraz z punktem dostępowym.
- ❑ Upewnij się, że w sekcji **Ustawienia karty sieci bezprzewodowej** w oknie **Opcje zasilania** wybrana jest opcja **Maksymalna wydajność**. Wybór jakiejkolwiek innej opcji może spowodować trudności z nawiązaniem połączenia. Aby zmienić ustawienia, wykonaj czynności opisane w sekcji **[Co należy zrobić, jeśli komputer nie może się połączyć](#page-176-2)  [z punktem dostępowym lokalnej sieci bezprzewodowej? \(strona 177\)](#page-176-2)**.

<span id="page-179-0"></span>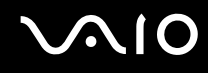

#### Jak uniknąć przerw w przesyłaniu danych?

- ❑ Jeśli komputer jest podłączony do punktu dostępowego lub jeśli znajduje się blisko źródła mikrofal albo obok telefonu bezprzewodowego, mogą wystąpić przerwy w transmisji danych przy wysyłaniu dużego pliku.
- ❑ Przenieś komputer bliżej punktu dostępowego.
- ❑Upewnij się, że połączenie z punktem dostępowym działa prawidłowo.
- ❑ Zmień kanał transmisji w punkcie dostępowym. Więcej informacji można uzyskać z podręczników dostarczonych wraz z punktem dostępowym.
- ❑ Upewnij się, że w sekcji **Ustawienia karty sieci bezprzewodowej** w oknie **Opcje zasilania** wybrana jest opcja **Maksymalna wydajność**. Wybór jakiejkolwiek innej opcji może spowodować trudności z nawiązaniem połączenia. Aby zmienić ustawienia, wykonaj czynności opisane w sekcji **[Co należy zrobić, jeśli komputer nie może się połączyć](#page-176-2)  [z punktem dostępowym lokalnej sieci bezprzewodowej? \(strona 177\)](#page-176-2)**.

#### Co to są kanały?

- ❑ Komunikacja w lokalnej sieci bezprzewodowej wykorzystuje pasma częstotliwości zwane kanałami. W punktach dostępowych bezprzewodowej sieci lokalnej wyprodukowanych przez inne firmy niż Sony mogą być ustawione inne kanały niż w przypadku urządzeń Sony.
- ❑ Jeśli korzystasz z punktu dostępowego bezprzewodowej sieci lokalnej, poszukaj informacji na temat łączności zawartych w podręcznikach dostarczonych wraz z punktem dostępowym.

#### Dlaczego połączenie sieciowe zostaje przerwane przy zmianie klucza szyfrowania?

Dwa komputery z obsługą lokalnej sieci bezprzewodowej mogą utracić połączenie peer-to-peer, jeśli zostanie zmieniony klucz szyfrowania. Można albo zmienić klucz szyfrowania na oryginalny, albo wpisać taki sam klucz na obu komputerach.
<span id="page-180-0"></span>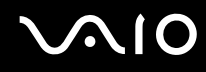

#### Jak wyświetlić okno VAIO Smart Network?

Aby wyświetlić okno **VAIO Smart Network** na pulpicie, wykonaj następujące czynności:

- **1**Kliknij przycisk **Start**, a następnie wybierz kolejno opcje **Wszystkie programy** i **VAIO Control Center**.
- **2**Wybierz kolejno opcje **Network Connections** i **VAIO Smart Network**.
- **3**Kliknij opcję **Advanced** w prawym panelu.

#### ✍

Więcej informacji na temat oprogramowania **VAIO Smart Network** zawiera plik pomocy dołączony do oprogramowania.

<span id="page-181-0"></span>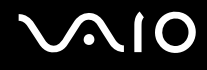

## Technologia Bluetooth

#### Co należy zrobić, jeśli urządzenia Bluetooth nie wykrywają komputera?

- ❑Należy upewnić się, że w obu urządzeniach została włączona funkcja Bluetooth.
- ❑Jeśli nie świeci się wskaźnik **WIRELESS**, włącz przełącznik **WIRELESS**.
- ❑ Jeśli komputer pracuje w trybie oszczędzania energii, nie można korzystać z funkcji Bluetooth. Należy najpierw wrócić do normalnego trybu pracy, a następnie włączyć przełącznik **WIRELESS**.
- ❑ Komputer i urządzenie mogą znajdować się zbyt daleko od siebie. Bezprzewodowa technologia Bluetooth działa najlepiej, jeśli urządzenia są umieszczone nie dalej niż 10 metrów od siebie.

#### Dlaczego komputer nie może wykryć innych urządzeń korzystających z technologii Bluetooth?

Jeśli urządzenie jest podłączone do innych urządzeń, może być niewidoczne w oknie **Urządzenie Bluetooth** albo może nie być możliwa komunikacja z tym urządzeniem.

<span id="page-182-0"></span>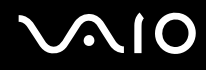

#### Co należy zrobić, jeśli nie można wyszukać urządzenia Bluetooth, z którym ma być nawiązana komunikacja?

- ❑ Sprawdź, czy w urządzeniu, z którym chcesz się połączyć, została włączona funkcja Bluetooth. Dodatkowe informacje można znaleźć w podręczniku dołączonym do danego urządzenia.
- ❑ Jeśli urządzenie, z którym chcesz nawiązać połączenie, jest już połączone z innym urządzeniem Bluetooth, jego wyszukanie lub połączenie z komputerem może być niemożliwe.
- ❑ Aby umożliwić innym urządzeniom Bluetooth nawiązanie połączenia z komputerem, wykonaj następujące czynności:
	- **1** Kliknij opcje **Start**, **Panel sterowania**, **Sprzęt i dźwięk**, a następnie opcję **Urządzenia Bluetooth** i opcję **Ustawienia Bluetooth**.
	- **2**Kliknij kartę **Opcje** i zaznacz pole wyboru **Zezwalaj urządzeniom Bluetooth na odnajdywanie tego komputera**.

<span id="page-183-0"></span>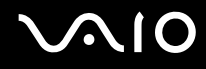

#### Co należy zrobić, jeśli inne urządzenia wyposażone w funkcję Bluetooth nie mogą połączyć się z komputerem?

- ❑Sprawdź, czy inne urządzenia są uwierzytelnione.
- ❑ Aby umożliwić innym urządzeniom Bluetooth nawiązanie połączenia z komputerem, wykonaj następujące czynności:
	- **1** Kliknij opcje **Start**, **Panel sterowania**, **Sprzęt i dźwięk**, a następnie opcję **Urządzenia Bluetooth** i opcję **Ustawienia Bluetooth**.
	- **2** Kliknij kartę **Opcje** i zaznacz pole wyboru **Zezwalaj urządzeniom Bluetooth na odnajdywanie tego komputera**.
- $\Box$  Odległość, na jaką mogą być przesyłane dane, może być mniejsza niż 10 metrów, w zależności od przeszkód umieszczonych między urządzeniami, warunków radiowych oraz używanego systemu operacyjnego lub oprogramowania. Przybliż do siebie komputer i urządzenie Bluetooth.
- ❑ Jeśli urządzenie, z którym chcesz nawiązać połączenie, jest już połączone z innym urządzeniem Bluetooth, jego wyszukanie lub połączenie z komputerem może być niemożliwe.
- ❑ Sprawdź, czy w urządzeniu, z którym chcesz się połączyć, została włączona funkcja Bluetooth. Dodatkowe informacje można znaleźć w podręczniku dołączonym do danego urządzenia.

<span id="page-184-0"></span>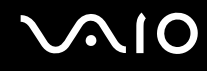

#### Dlaczego połączenie Bluetooth działa powoli?

- ❑ Szybkość przesyłania danych zależy od przeszkód znajdujących się między urządzeniami, odległości między nimi, warunków radiowych oraz używanego systemu operacyjnego lub oprogramowania. Przybliż do siebie komputer i urządzenie Bluetooth.
- ❑ Pasmo radiowe 2,4 GHz wykorzystywane przez technologię Bluetooth i sieci bezprzewodowe jest też używane przez inne urządzenia. W urządzeniach Bluetooth wbudowana jest technologia zmniejszająca zakłócenia powodowane przez inne urządzenia korzystające z tego samego pasma, ale ich działanie może powodować zmniejszenie szybkości przesyłu informacji oraz zasięg komunikacji. Zakłócenia powodowane przez inne urządzenia mogą też przyczynić się do całkowitego przerwania połączenia.
- ❑ Skuteczność połączenia zależy od odległości i przeszkód. Może być konieczne umieszczenie komputera z dala od przeszkód lub przeniesienie go bliżej urządzenia, z którym jest połączony.
- ❑ Zlokalizuj i usuń przeszkody między komputerem a urządzeniem, z którym jest on połączony.
- ❑ Przy przesyłaniu dużych plików mogą one zostać uszkodzone ze względu na ograniczenia standardu Bluetooth oraz zakłócenia elektromagnetyczne występujące w otoczeniu.

#### Dlaczego nie mogę korzystać z usług obsługiwanych przez podłączone urządzenie Bluetooth?

Połączenie jest możliwe tylko w przypadku usług obsługiwanych przez komputer wyposażony w funkcję Bluetooth. Aby dowiedzieć się więcej, poszukaj informacji na temat technologii Bluetooth za pomocą opcji **Pomoc i obsługa techniczna systemu Windows**. Aby uruchomić opcję **Pomoc i obsługa techniczna systemu Windows**, wybierz z menu kolejno opcje **Start** i **Pomoc i obsługa techniczna**.

#### <span id="page-185-0"></span>Czy można korzystać z urządzeń wyposażonych w funkcję Bluetooth na pokładzie samolotu?

Komputer wyposażony w funkcję Bluetooth korzysta z pasma radiowego o częstotliwości 2,4 GHz. W niektórych miejscach, na przykład w szpitalach czy na pokładzie samolotu, mogą obowiązywać ograniczenia dotyczące używania urządzeń Bluetooth w celu uniknięcia zakłóceń radiowych. Należy zapytać obsługę w danym miejscu, czy można korzystać z funkcji Bluetooth w komputerze.

#### Dlaczego nie można korzystać z funkcji Bluetooth po zalogowaniu się do komputera z poziomu standardowego konta użytkownika (bez praw administratora)?

Funkcja Bluetooth może być niedostępna dla użytkowników ze standardowym kontem na komputerze. Należy zalogować się do komputera jako użytkownik z prawami administratora.

#### Dlaczego nie można używać urządzeń Bluetooth po zmianie konta użytkownika?

Jeśli zmienisz konto użytkownika bez wylogowania się z systemu, urządzenia Bluetooth nie będą działać. Należy wylogować się przed zalogowaniem do konta innego użytkownika. Aby wylogować się z systemu, należy kliknąć opcję **Start**, następnie strzałkę obok przycisku **Zablokuj** i opcję **Wyloguj**.

#### Dlaczego nie można użyć funkcji wymiany wizytówek z telefonem komórkowym?

Funkcja wymiany wizytówek nie jest obsługiwana.

# <span id="page-186-0"></span>Dyski optyczne

#### Dlaczego komputer zawiesza się przy próbie odczytania dysku?

Dysk, który próbuje odczytać komputer, może być zabrudzony lub uszkodzony. Wykonaj następujące czynności:

- **1** Naciśnij kombinację klawiszy **Ctrl**+**Alt**+**Delete**, a następnie kliknij strzałkę obok przycisku **Wyłącz** i wybierz opcję **Uruchom ponownie**, aby uruchomić komputer ponownie.
- **2** Wyjmij dysk z napędu optycznego.
- **3** Sprawdź, czy dysk nie jest zabrudzony lub uszkodzony. Jeśli dysk wymaga oczyszczenia, odpowiednie instrukcje można znaleźć w sekcji **[Obsługa dysków \(strona 154\)](#page-153-0)**.

#### Co należy zrobić, jeśli tacka napędu się nie wysuwa?

- ❑ Upewnij się, że komputer jest włączony.
- ❑ Jeśli zasilanie napędu optycznego zostało wyłączone w programie **VAIO Power Management**, zastępczy przycisk wysuwania dysku w napędzie optycznym nie będzie działał. Naciśnij przycisk wysuwania dysku znajdujący się nad klawiaturą numeryczną. Jeśli napęd optyczny nie jest zasilany, należy chwilę poczekać na wysunięcie tacki dysku.
- ❑ Jeśli przycisk wysuwania dysku nie działa, kliknij przycisk **Start**, a następnie wybierz opcję **Komputer**, kliknij ikonę napędu optycznego prawym przyciskiem myszy i wybierz opcję **Wysuń**.
- ❑ Jeśli żadna z opisanych powyżej opcji nie działa, wsuń cienki, prosty przedmiot (na przykład wyprostowany spinacz) w otwór wysuwania ręcznego obok zastępczego przycisku wysuwania dysku.
- ❑ Spróbuj uruchomić komputer ponownie.

<span id="page-187-0"></span>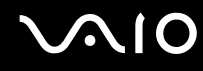

### Co należy zrobić, jeśli nie można prawidłowo odtworzyć dysku na komputerze?

- ❑Upewnij się, że dysk został włożony do napędu etykietą do góry.
- ❑Upewnij się, że zainstalowane są odpowiednie programy (zgodnie z instrukcją producenta dysku).
- ❑ Jeśli dysk jest zabrudzony lub uszkodzony, komputer przestanie reagować na działania użytkownika. Wykonaj następujące czynności:
	- **11** Naciśnij kombinację klawiszy **Ctrl+Alt+Delete**, a następnie kliknij strzałkę obok przycisku **Wyłącz** i wybierz opcję **Uruchom ponownie**, aby uruchomić komputer ponownie.
	- **2** Wyjmij dysk z napędu optycznego.
	- **3** Sprawdź, czy dysk nie jest zabrudzony lub uszkodzony. Jeśli dysk wymaga oczyszczenia, odpowiednie instrukcje można znaleźć w sekcji **[Obsługa dysków \(strona 154\)](#page-153-0)**.
- ❑ Jeśli dysk jest odtwarzany i nie słychać dźwięku, wykonaj jedną z następujących czynności:
	- ❑Głośność mogła zostać wyłączona za pomocą przycisku  $\llbracket \cdot \cdot \cdot \rangle$ . Naciśnij ten przycisk jeszcze raz.
	- ❑Głośność mogła zostać zmniejszona do minimum za pomocą przycisku  $\llbracket \triangleq \rrbracket$ . Naciśnij kilkakrotnie przycisk  $\llbracket \triangleq \rrbracket$  lub naciskaj przycisk, aby zwiększyć głośność do poziomu, przy którym słychać dźwięk.
	- ❑ Kliknij prawym przyciskiem myszy ikonę głośności na pasku zadań, a następnie kliknij opcję **Otwórz mikser głośności** w celu sprawdzenia ustawień.
	- ❑ Sprawdź ustawienia głośności w mikserze audio.
	- ❑ Jeśli korzystasz z zewnętrznych głośników, sprawdź ustawienie głośności w głośnikach oraz połączenie między komputerem a głośnikami.

<span id="page-188-0"></span>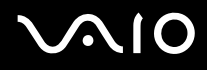

- ❑Sprawdź, czy zainstalowany został odpowiedni sterownik. Wykonaj następujące czynności:
- **1**Kliknij przycisk **Start** i wybierz opcję **Panel sterowania**.
- **2**Kliknij opcję **System i konserwacja**.
- **3**Kliknij opcję **System**.
- **4** Kliknij opcję **Menedżer urządzeń** w lewym okienku. Wyświetlone zostanie okno **Menedżer urządzeń** zawierające listę urządzeń sprzętowych w komputerze. Jeśli obok nazwy urządzenia widoczny jest znak "X" lub wykrzyknik, może być konieczne włączenie urządzenia lub ponowna instalacja sterowników.
- **5** Kliknij dwukrotnie nazwę urządzenia optycznego, aby wyświetlić listę napędów optycznych w komputerze.
- **6** Kliknij dwukrotnie wybrany napęd. Można sprawdzić, jaki sterownik jest zainstalowany, przechodząc do karty **Sterownik** i klikając przycisk **Szczegóły sterownika**.
- **7** Kliknij przycisk **OK**, aby zamknąć okno.
- ❑ Upewnij się, że na dysku nie ma naklejki. Naklejki mogą odkleić się, gdy dysk znajduje się w napędzie, co może spowodować awarię urządzenia.
- ❑ Jeśli wyświetlone zostanie ostrzeżenie o kodzie regionu, dysk odtworzenie dysku może być niemożliwe. Sprawdź informacje na opakowaniu, aby upewnić się, że kod regionu jest zgodny z napędem.
- ❑ Jeśli skropliła się wilgoć, nie używaj komputera przez przynajmniej przez godzinę. Skroplona para wodna może spowodować awarię komputera.
- ❑ Upewnij się, że komputer jest zasilany z sieci, i spróbuj ponownie odtworzyć dysk.

<span id="page-189-0"></span>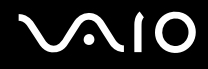

#### Co należy zrobić, jeśli nie można odtwarzać dysków Blu-ray Disc lub w trakcie ich odtwarzania komputer działa niestabilnie?

Niektórych dysków Blu-ray Disc nie uda się odtworzyć na komputerze lub może on działać niestabilnie w trakcie ich odtwarzania. Aby prawidłowo odtworzyć dysk, należy pobrać i zainstalować najnowsze aktualizacje programu **WinDVD BD** za pomocą opcji **VAIO Update**.

Aby było możliwe pobranie i zainstalowanie aktualizacji na komputerze, musi on być podłączony do Internetu. Aby dowiedzieć się, jak podłączyć komputer do Internetu, zobacz sekcję **[Korzystanie z Internetu \(strona 76\)](#page-75-0)**.

### Co należy zrobić, jeśli nie można zapisać danych na dysku CD?

- ❑Upewnij się, że nie jest uruchamiana żadna aplikacja (ani ręcznie, ani automatycznie), nawet wygaszacz ekranu.
- ❑ Jeśli korzystasz z dysku CD-R/RW z naklejką, wymień go na dysk bez naklejki. Używanie dysków z naklejkami może powodować błędy zapisu lub uszkodzenie napędu.

<span id="page-190-0"></span>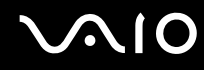

## Co należy zrobić, jeśli nie można zapisać danych na dysku DVD?

- ❑Upewnij się, że używasz odpowiedniego dysku DVD z możliwością nagrywania.
- ❑Sprawdź, czy format dysku DVD jest zgodny z napędem optycznym. Zapisywalne dyski DVD niektórych marek nie działają.

#### Dlaczego nie można zapisać danych na dysku Blu-ray Disc?

- ❑Sprawdź, czy napęd optyczny umożliwia zapisywanie na dyskach Blu-ray Disc.
- ❑ Dyski BD-R Disc nie są nośnikami wielokrotnego zapisywania. Na dysku BD-R Disc nie można zapisać dodatkowych danych i nie można z niego usunąć danych.

## <span id="page-191-0"></span>Wyświetlacz

#### Dlaczego ekran został wygaszony?

- ❑ Jeżeli wyświetlacz komputera został wygaszony, może to oznaczać, że komputer został odłączony od źródła zasilania lub przeszedł w tryb oszczędzania energii (uśpienia lub hibernacji). Jeśli komputer jest w trybie uśpienia ekranu ciekłokrystalicznego, wystarczy nacisnąć dowolny klawisz, aby przywrócić tryb normalny. Aby uzyskać więcej informacji na ten temat, zobacz sekcję **[Używanie trybów oszczędzania energii \(strona 130\)](#page-129-0)**.
- ❑ Upewnij się, że komputer jest prawidłowo podłączony do źródła zasilania, jest włączony i świeci się wskaźnik zasilania.
- ❑ Jeśli komputer korzysta z akumulatora, upewnij się, że akumulator jest poprawnie zainstalowany i naładowany. Więcej informacji na ten temat zawiera sekcja **[Korzystanie z akumulatora \(strona 25\)](#page-24-0)**.
- ❑ Jeśli sygnał wideo jest przesyłany do monitora zewnętrznego, naciśnij kombinację klawiszy **Fn**+**F7**. Więcej informacji na ten temat zawiera sekcja **[Kombinacje i funkcje dostępne z poziomu klawisza Fn \(strona 35\)](#page-34-0)**.

#### Co należy zrobić, jeśli na ekranie telewizora lub monitora zewnętrznego podłączonego do portu wyjściowego HDMI nie widać obrazu?

Upewnij się, że używasz wyświetlacza zgodnego ze standardem HDCP. Treści podlegające ochronie praw autorskich nie są wyświetlane na wyświetlaczach niezgodnych ze standardem HDCP. Więcej informacji na ten temat zawiera sekcja **[Podłączanie monitora \(strona 96\)](#page-95-0)**.

#### <span id="page-192-0"></span>Dlaczego na ekranie nie jest odtwarzane wideo?

- ❑ Jeśli sygnał wideo jest przesyłany do monitora zewnętrznego, który został odłączony, nie można wyświetlać wideo na wyświetlaczu komputera. Przerwij odtwarzanie wideo, zmień ustawienia wyjścia sygnału wideo, tak aby był on wysyłany na wyświetlacz komputera, a następnie ponownie rozpocznij odtwarzanie wideo. Informacje o przełączaniu wyjścia sygnału wizji zawiera sekcja **[Wybór trybu ekranowego \(strona 102\)](#page-101-0)**. Możesz też nacisnąć kombinację klawiszy **Fn**+**F7**, aby zmienić ustawienia wyjścia sygnału wideo. Więcej informacji na ten temat zawiera sekcja **[Kombinacje i funkcje](#page-34-0)  [dostępne z poziomu klawisza Fn \(strona 35\)](#page-34-0)**.
- ❑ Pamięć wideo komputera może być niewystarczająca, aby wyświetlać wideo w wysokiej rozdzielczości. W takim wypadku zmniejsz rozdzielczość wyświetlacza ciekłokrystalicznego.

Aby zmienić rozdzielczość, wykonaj następujące czynności:

- **1**Kliknij pulpit prawym przyciskiem myszy i wybierz opcję **Personalizuj**.
- **2**Kliknij opcję **Ustawienia ekranu**.
- **3** Przesuń suwak w polu **Rozdzielczość** w lewą stronę, aby zmniejszyć rozdzielczość ekranu lub w prawą stronę, aby ją zwiększyć.

#### $\n *A*$

 Można sprawdzić całkowitą ilość dostępnej pamięci graficznej i wideo. Kliknij pulpit prawym przyciskiem myszy, wybierz opcję **Personalizuj**, a następnie wybierz kolejno opcje **Ustawienia ekranu**, **Ustawienia zaawansowane** i kartę **Karta**. Wyświetlona wartość może być inna niż ilość fizycznie dostępnej pamięci w komputerze.

#### Co należy zrobić, jeśli ekran jest zbyt ciemny?

Naciśnij kombinację klawiszy **Fn**+**F6**, aby rozjaśnić wyświetlacz komputera.

#### Dlaczego następuje falowanie poziomu jasności ekranu LCD podczas jej regulacji lub przełączania komputera z trybu uśpienia do trybu normalnego?

Może to występować w modelach z podświetleniem diodowym, gdy trwa kalibracja kolorów ekranu LCD, i nie oznacza usterki.

## <span id="page-193-0"></span>Co należy zrobić, jeśli jasność ekranu LCD ulega zmianie?

Ustawienie jasności wyświetlacza krystalicznego regulowane przy użyciu klawiszy **Fn**+**F5**/**F6** jest tymczasowe i może być przywrócone do stanu pierwotnego, jeśli komputer zostanie przełączony w tryb normalny z trybu uśpienia lub hibernacji. Aby zapisać własne ustawienia jasności, wykonaj następujące czynności:

- **1**Kliknij prawym przyciskiem myszy ikonę stanu energii na pasku zadań i wybierz opcję **Opcje zasilania**.
- **2**Kliknij opcję **Zmień ustawienia planu** w bieżącym planie zasilania.
- **3**Kliknij opcję **Zmień zaawansowane ustawienia zasilania**.
- **4**Wybierz kartę **Ustawienia zaawansowane**.
- **5**Kliknij dwukrotnie opcję **Ekran**.
- **6**Dostosuj ustawienia jasności wyświetlacza ciekłokrystalicznego w polu umożliwiającym ustawienie jasności.

#### Co należy zrobić, jeśli zewnętrzny monitor pozostaje wygaszony?

Jeśli nie możesz zmienić wyjścia sygnału wideo przy użyciu kombinacji klawiszy **Fn**+**F7**, musisz zmienić ustawienia monitora zewnętrznego w aplikacji **VAIO Control Center**. Aby zmienić ustawienia, uruchom aplikację **VAIO Control Center**, wybierz element sterowania monitorem zewnętrznym, a następnie zaznacz pole wyboru do zmiany opcji wykrywania monitora zewnętrznego. Następnie naciśnij kombinację klawiszy **Fn**+**F7**, aby zmienić wyjście sygnału wideo.

### <span id="page-194-0"></span>Jak uruchomić środowisko Windows Aero?

To pytanie dotyczy tylko wybranych modeli.

Aby uruchomić środowisko Windows Aero, wykonaj następujące czynności:

- **1**Kliknij przycisk **Start** i wybierz opcję **Panel sterowania**.
- **2**Kliknij opcję **Dostosuj kolory** w oknie **Wygląd i personalizacja**.
- **3**Kliknij opcję **Otwórz właściwości wyglądu klasycznego, aby uzyskać więcej opcji kolorów**.
- **4**Wybierz opcję **Windows Aero** spośród opcji **Schemat kolorów** na karcie **Wygląd**.
- **5**Kliknij przycisk **OK**.

Aby uzyskać więcej informacji o cechach środowiska Windows Aero, np. Windows Flip 3D, użyj opcji **Pomoc i obsługa techniczna systemu Windows**.

<span id="page-195-0"></span>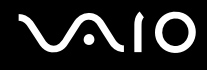

## Drukowanie

#### Co należy zrobić, jeśli nie można wydrukować dokumentu?

- ❑Upewnij się, że drukarka jest włączona, a kabel został prawidłowo podłączony do gniazd w drukarce i komputerze.
- ❑Upewnij się, że drukarka jest zgodna z systemem operacyjnym Windows zainstalowanym na komputerze.
- ❑ Przed użyciem drukarki może być konieczne zainstalowanie sterownika drukarki. Więcej informacji można uzyskać z podręczników dostarczonych wraz z drukarką.
- ❑ Jeśli drukarka nie działa po przywróceniu normalnego trybu działania po wcześniejszym przejściu w tryb oszczędzania energii (uśpienia lub hibernacji), należy uruchomić komputer ponownie.
- ❑ Jeśli drukarka obsługuje komunikację dwukierunkową, wyłączenie tej funkcji w komputerze może umożliwić drukowanie. Wykonaj następujące czynności:
	- **1**Kliknij przycisk **Start** i wybierz opcję **Panel sterowania**.
	- **2**Kliknij opcję **Drukarka** w sekcji **Sprzęt i dźwięk**.
	- **3**Kliknij prawym przyciskiem myszy ikonę drukarki i wybierz opcję **Właściwości**.
	- **4**Kliknij zakładkę **Porty**.
	- **5**Kliknij pole wyboru **Włącz obsługę dwukierunkową**, aby usunąć zaznaczenie tego pola.
	- **6**Kliknij przycisk **OK**.

Powoduje to wyłączenie funkcji dwukierunkowej komunikacji drukarki, takich jak przesyłanie danych, monitorowanie stanu i zdalny panel sterowania.

<span id="page-196-0"></span>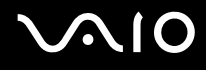

## Mikrofon

#### Co należy zrobić, jeśli mikrofon nie działa?

- ❑ Jeśli używasz mikrofonu zewnętrznego, upewnij się że jest on włączony i prawidłowo podłączony do gniazda mikrofonu w komputerze.
- ❑ Urządzenie wejściowe dźwięku może być nieprawidłowo skonfigurowane. Aby skonfigurować urządzenie wyjściowe dźwięku, wykonaj następujące czynności:
	- **1**Zamknij wszystkie otwarte programy.
	- **2**Kliknij przycisk **Start** i wybierz opcję **Panel sterowania**.
	- **3**Wybierz opcję **Sprzęt i dźwięk**.
	- **4**Kliknij opcję **Zarządzaj urządzeniami audio** w grupie **Dźwięk**.
	- **5**Na karcie **Nagrywanie** wybierz odpowiednie urządzenie wejściowe dźwięku i kliknij przycisk **Ustaw domyślne**.

## Jak można uniknąć sprzężeń mikrofonu?

Sprzężenia powstają, jeśli mikrofon odbiera dźwięk z urządzenia wyjściowego, na przykład głośnika.

Aby uniknąć tego problemu:

- ❑Mikrofon powinien znajdować się z dala od urządzenia wyjściowego dźwięku.
- ❑Należy zmniejszyć głośność głośników i mikrofonu.

<span id="page-197-0"></span>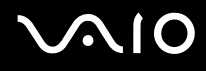

## Mysz

#### Co należy zrobić, jeśli komputer nie rozpoznaje myszy?

- ❑Upewnij się, że mysz jest prawidłowo podłączona do gniazda.
- ❑ Uruchom komputer ponownie z podłączoną myszą.

#### Co należy zrobić, jeśli kursor nie przesuwa się wraz z ruchem myszy?

- ❑Upewnij się, że podłączona jest tylko jedna mysz.
- ❑ Jeśli wskaźnik nie porusza się podczas działania aplikacji, naciśnij kombinację klawiszy **Alt**+**F4**, aby zamknąć okno aplikacji.
- ❑ Jeśli kombinacja klawiszy **Alt**+**F4** nie zadziała, naciśnij jeden raz klawisz Windows, a następnie kilkakrotnie klawisz ,, wybierz opcję **Uruchom ponownie**, klikając przycisk **↑** lub ↓, a następnie naciśnij klawisz **Enter**, aby ponownie uruchomić komputer.
- ❑ Jeżeli komputer nie zostanie uruchomiony ponownie, naciśnij kombinację klawiszy **Ctrl**+**Alt**+**Delete**, wybierz strzałkę obok przycisku **Wyłącz**, klikając przyciski ↓ i →, wybierz opcje **Uruchom ponownie**, naciskając klawisz ↑ lub ↓, a następnie kliknij przycisk **Enter**, aby uruchomić komputer ponownie.
- ❑ Jeśli to nie zadziała, naciśnij i przytrzymaj przycisk zasilania, aż komputer się wyłączy.

Wyłączenie komputera przy użyciu przycisku zasilania może spowodować utratę niezapisanych danych.

<span id="page-198-0"></span>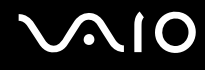

## Głośniki

#### Co należy zrobić, jeśli zewnętrzne głośniki nie działają?

- ❑ Jeśli korzystasz z programu, który ma własne elementy sterowania głośnością, upewnij się, że głośność jest prawidłowo ustawiona. Więcej informacji na ten temat można znaleźć w pliku pomocy programu.
- ❑ Upewnij się, że głośniki są prawidłowo podłączone, a głośność jest na tyle duża, aby usłyszeć dźwięk.
- ❑Upewnij się, że głośniki są dostosowane do pracy z komputerem.
- ❑Jeśli głośniki mają przycisk wyciszenia, upewnij się, że nie jest on włączony.
- ❑Głośność mogła zostać wyłączona za pomocą przycisku  $\llbracket \mathcal{X} \rrbracket$ . Naciśnij ten przycisk jeszcze raz.
- ❑Głośność mogła zostać zmniejszona do minimum za pomocą przycisku  $\llbracket \underline{\prec} \rrbracket$ . Naciśnij kilkakrotnie przycisk  $\llbracket \Leftrightarrow \rrbracket$  lub naciskaj przycisk, aby zwiększyć głośność do poziomu, przy którym słychać dźwięk.
- ❑ Jeśli głośniki wymagają zasilania zewnętrznego, upewnij się, że są podłączone do źródła zasilania. Więcej informacji można uzyskać z podręczników dostarczonych wraz z głośnikami.
- ❑ Sprawdź elementy sterowania głośnością w systemie Windows, klikając ikonę głośności na pasku zadań.
- ❑ Urządzenie wyjściowe dźwięku może być nieprawidłowo skonfigurowane. Aby zmienić urządzenie wyjściowe dźwięku, zobacz sekcję **[Jak zmienić urządzenie wyjściowe dźwięku? \(strona 205\)](#page-204-0)**.

<span id="page-199-0"></span>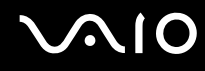

### Co należy zrobić, jeśli nie słychać dźwięku z wbudowanych głośników?

- ❑ Jeśli korzystasz z programu, który ma własne elementy sterowania głośnością, upewnij się, że głośność jest prawidłowo ustawiona. Więcej informacji na ten temat można znaleźć w pliku pomocy programu.
- ❑Głośność mogła zostać wyłączona za pomocą przycisku  $\llbracket \mathcal{K} \rrbracket$ . Naciśnij ten przycisk jeszcze raz.
- ❑Głośność mogła zostać zmniejszona do minimum za pomocą przycisku  $\llbracket \underline{\prec} \rrbracket$ . Naciśnij kilkakrotnie przycisk $\llbracket \Leftrightarrow \rrbracket$  lub naciskaj przycisk, aby zwiększyć głośność do poziomu, przy którym słychać dźwięk.
- ❑ Sprawdź elementy sterowania głośnością w systemie Windows, klikając ikonę głośności na pasku zadań.
- ❑ Urządzenie wyjściowe dźwięku może być nieprawidłowo skonfigurowane. Aby zmienić urządzenie wyjściowe dźwięku, zobacz sekcję **[Jak zmienić urządzenie wyjściowe dźwięku? \(strona 205\)](#page-204-0)**.

## <span id="page-200-0"></span>Tabliczka dotykowa

#### Co należy zrobić, jeśli tabliczka dotykowa nie działa?

- ❑ Tabliczka mogła zostać wyłączona przed podłączeniem myszy do komputera. Zobacz sekcję **[Używanie tabliczki](#page-35-0)  [dotykowej \(strona 36\)](#page-35-0)**.
- ❑ Upewnij się, że do komputera nie jest podłączona mysz.
- ❑ Jeśli wskaźnik nie porusza się podczas działania aplikacji, naciśnij kombinację klawiszy **Alt**+**F4**, aby zamknąć okno aplikacji.
- ❑ Jeśli kombinacja klawiszy **Alt**+**F4** nie zadziała, naciśnij jeden raz klawisz Windows, a następnie kilkakrotnie klawisz ,, wybierz opcję **Uruchom ponownie**, klikając przycisk M lub m, a następnie naciśnij klawisz **Enter**, aby ponownie uruchomić komputer.
- ❑ Jeżeli komputer nie zostanie uruchomiony ponownie, naciśnij kombinację klawiszy **Ctrl**+**Alt**+**Delete**, wybierz strzałkę obok przycisku **Wyłącz**, klikając przyciski ↓ i →, wybierz opcję **Uruchom ponownie**, naciskając klawisz ↑ lub ↓, a następnie kliknij przycisk **Enter**, aby uruchomić komputer ponownie.
- ❑Jeśli to nie zadziała, naciśnij i przytrzymaj przycisk zasilania, aż komputer się wyłączy.

#### **!**

Wyłączenie komputera przy użyciu przycisku zasilania może spowodować utratę niezapisanych danych.

<span id="page-201-0"></span>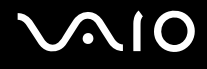

## Klawiatura

#### Co należy zrobić, jeśli konfiguracja klawiatury jest nieprawidłowa?

Układ językowy klawiatury komputera jest oznaczony na opakowaniu komputera. Jeśli wybierzesz inny układ klawiatury przy konfigurowaniu systemu Windows, wystąpią niezgodności w układzie klawiszy. Aby zmienić konfigurację klawiatury, wykonaj następujące czynności:

- **1**Kliknij przycisk **Start** i wybierz opcję **Panel sterowania**.
- **2**Kliknij kolejno opcje **Zegar, język i region** i **Opcje regionalne i językowe**.
- **3**Zmień odpowiednio ustawienia.

### Co należy zrobić, jeśli nie można wprowadzać cyfr za pomocą klawiatury numerycznej?

Jeżeli nie można korzystać z klawiatury numerycznej, funkcja **Num Lk** może nie być włączona. Sprawdź, czy nie świeci się wskaźnik Num lock. Jeśli wskaźnik Num lock nie świeci się, naciśnij klawisz **Num Lk**, aby włączyć tę funkcję. Pozwoli to wprowadzić cyfry.

# <span id="page-202-0"></span>**Dyskietki**

#### Dlaczego po podłączeniu stacji dyskietek na pasku zadań nie pojawia się ikona Bezpiecznego usuwania sprzętu?

Komputer nie rozpoznaje stacji dyskietek. Po pierwsze, sprawdź czy kabel USB jest prawidłowo podłączony do portu USB. Jeśli połączenie musi zostać naprawione, odczekaj kilka chwil, aż komputer rozpozna napęd. Jeśli ikona nadal nie będzie widoczna, wykonaj następujące czynności:

- **1**Zamknij wszystkie programy, które korzystają ze stacji dyskietek.
- **2**Poczekaj, aż wskaźnik na stacji dyskietek zgaśnie.
- **3**Naciśnij przycisk wysunięcia, aby wysunąć dyskietkę, a następnie odłącz stację dyskietek z interfejsem USB od komputera.
- **4**Ponownie podłącz stację dyskietek, podłączając kabel USB do gniazda USB.
- **5** Uruchom komputer ponownie, wybierając opcję **Start**, następnie strzałkę obok przycisku **Zablokuj** i opcję **Uruchom ponownie**.

## Co należy zrobić, jeśli nie można zapisać danych na dyskietce?

- ❑ Upewnij się, że dyskietka jest prawidłowo umieszczona w stacji.
- ❑ Jeśli dyskietka jest prawidłowo umieszczona i nadal nie można zapisać danych, dyskietka może być pełna lub chroniona przed zapisem. Możesz użyć dyskietki niezabezpieczonej przed zapisem lub odbezpieczyć dyskietkę.

<span id="page-203-0"></span>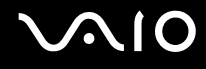

## Audio/wideo

#### Co należy zrobić, jeśli nie można korzystać z kamery DV?

Jeśli zostanie wyświetlony komunikat informujący, że urządzenie i.LINK jest odłączone lub wyłączone, może to oznaczać, że kabel i.LINK nie jest prawidłowo podłączony do gniazd w komputerze lub kamerze. Odłącz kabel i podłącz go ponownie. Więcej informacji na ten temat zawiera sekcja **[Podłączanie urządzenia i.LINK \(strona 110\)](#page-109-0)**.

✍

 i.LINK jest znakiem towarowym Sony Corporation używanym tylko do oznaczenia, że produkt jest wyposażony w złącze IEEE 1394. Procedura nawiązywania połączenia i.LINK może być różna w zależności od oprogramowania, systemu operacyjnego i urządzenia i.LINK. Nie wszystkie produkty wyposażone w łącze i.LINK mogą się ze sobą komunikować. Więcej informacji na temat warunków operacyjnych i sposobu podłączenia urządzenia i.LINK można znaleźć w podręcznikach dołączonych do urządzenia. Przed podłączeniem do systemu urządzeń peryferyjnych i.LINK, takich jak stacja CD-RW lub dysk twardy, sprawdź zgodność z systemem operacyjnym i wymagane warunki operacyjne.

<span id="page-204-1"></span>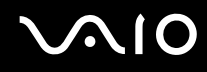

#### Jak wyłączyć dźwięk startowy systemu Windows?

Aby wyłączyć dźwięk startowy systemu Windows, wykonaj następujące czynności:

- **1**Kliknij przycisk **Start** i wybierz opcję **Panel sterowania**.
- **2**Wybierz opcję **Sprzęt i dźwięk**.
- **3**Kliknij opcję **Zarządzaj urządzeniami audio** w grupie **Dźwięk**.
- **4**Na karcie **Dźwięki** usuń zaznaczenie pola wyboru **Odtwarzaj dźwięk przy uruchomieniu systemu Windows**.
- **5**Kliknij przycisk **OK**.

#### <span id="page-204-0"></span>Jak zmienić urządzenie wyjściowe dźwięku?

Jeśli po podłączeniu urządzenia do określonego portu, np. gniazda USB, portu wyjściowego HDMI, optycznego gniazda wyjściowego lub gniazda słuchawkowego, nie słychać dźwięku, należy zmienić urządzenie wyjściowe dźwięku.

- **1**Zamknij wszystkie otwarte programy.
- **2**Kliknij przycisk **Start** i wybierz opcję **Panel sterowania**.
- **3**Wybierz opcję **Sprzęt i dźwięk**.
- **4**Kliknij opcję **Zarządzaj urządzeniami audio** w grupie **Dźwięk**.
- **5**Na karcie **Odtwarzanie** wybierz odpowiednie urządzenie wyjściowe dźwięku, a następnie kliknij przycisk **Ustaw domyślne**.

<span id="page-205-0"></span>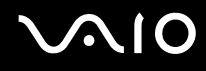

#### Co należy zrobić, jeśli nie słychać dźwięku z urządzenia podłączonego do portu wyjściowego HDMI, optycznego gniazda wyjściowego lub gniazda słuchawkowego?

- ❑ Jeśli chcesz słyszeć dźwięk z urządzenia podłączonego do określonego portu, np. portu wyjściowego HDMI, optycznego gniazda wyjściowego lub gniazda słuchawkowego, musisz zmienić urządzenie wyjściowe dźwięku. Szczegółowe instrukcje na ten temat zawiera sekcja **[Jak zmienić urządzenie wyjściowe dźwięku? \(strona 205\)](#page-204-0)**.
- ❑ Jeśli nadal nie słychać dźwięku z urządzenia wyjściowego, wykonaj następujące czynności:
	- **1**Wykonaj czynności od 1 do 4 w sekcji **[Jak zmienić urządzenie wyjściowe dźwięku? \(strona 205\)](#page-204-0)**.
	- **2**Na karcie **Odtwarzanie** wybierz ikonę HDMI lub ikonę S/PDIF i kliknij przycisk **Właściwości**.
	- **3**Kliknij kartę **Zaawansowane**.
	- **4**Wybierz częstotliwość próbkowania i ilość bitów (na przykład 48 000 Hz, 16 bitów) obsługiwane przez urządzenie.
	- **5**Kliknij przycisk **OK**.

<span id="page-206-0"></span>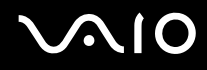

#### Jak odtwarzać dźwięk Dolby Digital lub DTS za pomocą urządzenia S/PDIF lub urządzenia zgodnego ze standardem HDMI?

Aby odtwarzać dźwięk Dolby Digital lub DTS z dysku za pomocą urządzenia zgodnego ze standardem S/PDIF lub HDMI i podłączonego do komputera, wykonaj następujące czynności:

- **1**Kliknij przycisk **Start** i wybierz opcję **Panel sterowania**.
- **2**Wybierz opcję **Sprzęt i dźwięk**.
- **3**Kliknij opcję **Zarządzaj urządzeniami audio** w grupie **Dźwięk**.
- **4**Na karcie **Odtwarzanie** wybierz ikonę optical out lub HDMI i kliknij przycisk **Właściwości**.
- **5**Wybierz kartę **Obsługiwane formaty**.
- **6**Zaznacz pola wyboru **DTS audio** i **Dolby Digital**.
- **7**Kliknij przycisk **OK**.

 Gdy dźwięk w standardzie Dolby Digital lub DTS jest wyprowadzany na urządzenie, które go nie obsługuje, urządzenie nie odtworzy żadnego dźwięku. W takim przypadku usuń zaznaczenie pól wyboru **DTS audio** i **Dolby Digital**.

#### Dlaczego pojawiają się przerwy w odtwarzaniu dźwięku i (lub) występuje zjawisko gubienia klatek przy odtwarzaniu materiałów wideo o wysokiej rozdzielczości, np. zapisanych za pomocą cyfrowej kamery AVCHD?

Odtwarzanie materiału wideo o wysokiej rozdzielczości absorbuje znaczne zasoby sprzętowe, np. procesor, układ graficzny lub podsystem pamięci operacyjnej. Podczas odtwarzania filmów część operacji i (lub) funkcji może być niedostępna, ponadto, w zależności od konfiguracji sprzętowej, mogą pojawiać się przerwy w dźwięku, zjawisko gubienia klatek i błędy odtwarzania.

<span id="page-207-0"></span>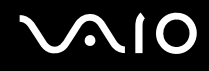

## Karta pamięci Memory Stick

#### Co należy zrobić, jeśli karty pamięci Memory Stick sformatowanej w komputerze VAIO nie można użyć w innych urządzeniach?

Może być konieczne ponowne sformatowanie karty pamięci Memory Stick.

Formatowanie karty pamięci Memory Stick powoduje usunięcie wszystkich danych, w tym zapisanej na niej wcześniej muzyki. Przed sformatowaniem karty pamięci Memory Stick należy utworzyć kopię zapasową ważnych danych i upewnić się, że karta nie zawiera plików, które muszą zostać zachowane.

- **1**Skopiuj dane z karty pamięci Memory Stick na wbudowane urządzenie pamięci masowej, aby zachować dane lub obrazy.
- **2** Sformatuj nośnik Memory Stick, wykonując czynności opisane w sekcji **[Jak sformatować kartę pamięci Memory Stick](#page-66-0)  [\(strona 67\)](#page-66-0)**.

#### Dlaczego nie można zapisać plików muzycznych na karcie pamięci Memory Stick?

Muzyka chroniona prawami autorskimi może zostać przeniesiona tylko na kartę pamięci Memory Stick z logo MagicGate.

Aby użyć nagrań, należy uzyskać pozwolenie od właścicieli praw autorskich.

Firma Sony nie ponosi odpowiedzialności za pliki muzyczne, których nie można przegrać z dysku CD ani pobrać z innych źródeł.

<span id="page-208-0"></span>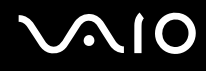

#### Czy można skopiować obrazy z cyfrowego aparatu fotograficznego przy użyciu karty pamięci Memory Stick?

Tak, można również przeglądać klipy wideo nagrane przy użyciu kamer cyfrowych zgodnych ze standardem Memory Stick.

#### Dlaczego nie można zapisać danych na karcie pamięci Memory Stick?

Niektóre wersje kart pamięci Memory Stick mają przełącznik chroniący dane przed skasowaniem, dzięki któremu można uniknąć przypadkowego ich usunięcia lub nadpisania. Należy sprawdzić, czy przełącznik chroniący przed skasowaniem jest wyłączony.

## <span id="page-209-0"></span>Urządzenia peryferyjne

#### Co należy zrobić, jeśli nie można podłączyć urządzenia USB?

- ❑ Sprawdź, czy urządzenie USB jest włączone i czy korzysta z własnego źródła zasilania (jeśli dotyczy to danego urządzenia). Jeśli na przykład używasz cyfrowego aparatu fotograficznego, sprawdź, czy jego akumulatory są naładowane. Jeśli korzystasz z drukarki, sprawdź, czy kabel zasilania jest prawidłowo podłączony do gniazdka sieciowego.
- ❑ Spróbuj użyć innego portu USB w komputerze. Sterownik może być przypisany do konkretnego portu, który został użyty przy pierwszym podłączeniu urządzenia.
- ❑ Więcej informacji można uzyskać z podręczników dostarczonych wraz z urządzeniem USB. Przed podłączeniem urządzenia może być konieczne zainstalowanie stosownego oprogramowania.
- ❑ Spróbuj podłączyć proste urządzenie wymagające niewielkiej mocy (np. mysz), aby sprawdzić, czy port USB działa.
- ❑ Koncentratory USB mogą spowodować, że urządzenie nie będzie działać ze względu na nieprawidłowe zasilanie. Zaleca się podłączanie urządzeń bezpośrednio do komputera, bez użycia koncentratora.

<span id="page-210-0"></span>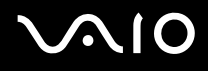

# Pomoc

W tej sekcji można dowiedzieć się, gdzie uzyskać odpowiedzi na pytania dotyczące komputera VAIO.

## Informacje na temat pomocy technicznej firmy Sony

W sekcji **[Dokumentacja \(strona 8\)](#page-7-0)** znajdują się informacje na temat drukowanej i elektronicznej dokumentacji dostarczonej wraz z komputerem, a także na temat innych źródeł.

- ❑Skorzystaj z plików pomocy dołączonych do oprogramowania, aby dowiedzieć się jak go używać.
- ❑ Użyj funkcji wyszukiwania w aplikacji **Pomoc i obsługa techniczna systemu Windows**, naciskając i przytrzymując klawisz Microsoft Windows, a następnie naciskając klawisz **F1**.
- ❑ **Witryna VAIO-Link**: W witrynie VAIO-Link znajdziesz rozwiązania problemów z komputerem. Wejdź na stronę <http://www.vaio-link.com>.
- ❑ **Linie pomocy VAIO-Link**: Zanim skontaktujesz się z VAIO-Link przez telefon, spróbuj rozwiązać problem przy użyciu dokumentacji w formie drukowanej i elektronicznej.
- ❑ Odwiedź inne witryny firmy Sony:
	- ❑<http://www.club-vaio.com> — więcej informacji na temat komputerów VAIO i możliwość dołączenia do rozwijającej się społeczności VAIO;
	- ❑<http://www.sonystyle-europe.com>— zakupy online;
	- ❑<http://www.sony.net>— informacje o innych produktach firmy Sony.

#### $\n *A*$

Przed uzyskaniem dostępu do materiałów online, które zostały opisane w tej sekcji, należy skonfigurować połączenie z Internetem.

# <span id="page-211-0"></span>Znaki towarowe

Sony, VAIO, logo VAIO, VAIO Control Center, VAIO Power Management, VAIO Power Management Viewer, VAIO Update i "BRAVIA" sa znakami towarowymi lub zarejestrowanymi znakami towarowymi firmy Sony Corporation.

 $\mathbf{P}$ 

oraz "Memory Stick", "Memory Stick Duo", "MagicGate", "OpenMG", "MagicGate Memory Stick", "Memory Stick PRO", "Memory Stick PRO-HG", "Memory Stick Micro", "M2" i logo Memory Stick są znakami towarowymi lub zarejestrowanymi znakami towarowymi firmy Sony Corporation.

Walkman jest zarejestrowanym znakiem towarowym firmy Sony Corporation.

Blu-ray Disc™ i logo Blu-ray Disc są znakami towarowymi Blu-ray Disc Association.

Intel, Pentium, Intel SpeedStep i Atom są znakami towarowymi lub zarejestrowanymi znakami towarowymi firmy Intel Corporation.

Microsoft Windows Vista, logo Windows i BitLocker są znakami towarowymi lub zarejestrowanymi znakami towarowymi firmy Microsoft Corporation w Stanach Zjednoczonych i innych krajach.

i.LINK jest znakiem towarowym Sony używanym tylko do oznaczenia, że produkt jest wyposażony w złącze IEEE 1394.

Roxio Easy Media Creator jest znakiem towarowym Sonic Solutions.

WinDVD for VAIO i WinDVD BD for VAIO są znakami towarowymi InterVideo, Inc.

ArcSoft oraz logo ArcSoft są zastrzeżonymi znakami towarowymi ArcSoft, Inc. ArcSoft WebCam Companion jest znakiem towarowym ArcSoft, Inc.

ATI i ATI Catalyst są znakami towarowymi Advanced Micro Devices, Inc.

Znak Bluetooth i logo Bluetooth są zarejestrowanymi znakami towarowymi firmy Bluetooth SIG, Inc. Firma Sony Corporation korzysta z tych znaków na podstawie licencji. Pozostałe znaki towarowe i nazwy handlowe należą do odpowiednich podmiotów.

<span id="page-212-0"></span>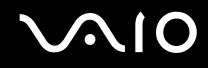

Słowo ExpressCard i logo ExpressCard są własnością PCMCIA. Firma Sony Corporation korzysta z tych znaków na podstawie licencji. Pozostałe znaki towarowe i nazwy handlowe należą do odpowiednich podmiotów.

Logo SD jest znakiem towarowym.

Logo SDHC jest znakiem towarowym.

CompactFlash® jest znakiem towarowym firmy SanDisk Corporation.

MultiMediaCard™ jest znakiem towarowym MultiMediaCard Association.

HDMI, logo HDMI i High-Definition Multimedia Interface są znakami towarowymi lub zarejestrowanymi znakami towarowymi HDMI Licensing LLC.

"PlaceEngine" jest zarejestrowanym znakiem towarowym firmy Koozyt, Inc.

Technologia "PlaceEngine" powstała w laboratoriach Sony Computer Science Laboratories, Inc. i jest licencjonowana przez firmę Koozyt, Inc.

\*\*\*\*\*. .. XMB" i .. xross media bar" sa znakami towarowymi firm Sony Corporation i Sony Computer Entertainment Inc.

"AVCHD" jest znakiem towarowym firm Panasonic Corporation i Sony Corporation.

Wszystkie inne nazwy systemów, produktów i usług są znakami towarowymi odpowiednich podmiotów. W podręczniku nie są stosowane znaki ™ oraz ®.

Specyfikacje mogą ulec zmianie bez powiadomienia. Wszystkie inne znaki towarowe stanowią własność odpowiednich podmiotów.

Nie wszystkie z wymienionych powyżej programów są dostarczane z każdym modelem komputera.

Więcej informacji na temat oprogramowania dostępnego dla danego modelu komputera można znaleźć w specyfikacjach dostępnych online.

© 2009 Sony Corporation

<span id="page-213-0"></span> $\leq$